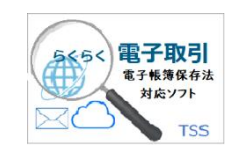

# らくらく電子取引

# SQL Server2019 インストールと設定手順書

V1L10

第 1.0 版

株式会社豊里システムソリューション

#### はじめに

本書は、らくらく電子取引で使用する Microsoft SQL Server2019 Express のインストール と環境設定を行うための手順を記載しています。

SQL Server は、Windows Server 2019 または Windows10/Windows11 のいずれかにイン ストールします。

本書は、SQL Server 2019 Express エディションを中心に記載していますが、SQL Server 2019 Standard エディションでも概ね同様です

らくらく電子取引については、下記のサイトを参照願います。 <https://www.tssol.jp/products/eDocBiz/>

#### 動作環境

らくらく電子取引で使用する Microsoft SQL Server 2019 Express エディションをインス トールする PC の動作環境は以下の通です。

らくらく電子取引をスタンドアーロン(1台のみで運用する)または、最大で3台までの PC で運用する場合は、Windows PC にインストールすることができます。

この場合、Microsoft SQL Server 2019 Express エディションをインストールする PC は、 1台のみにインストールします。

・Windows PC の OS:Windows10 または Windows11

4台以上の PC で運用する場合は、Microsoft SQL Server 2019 Express のインストール は、Windows Server 2019 Standard Edition にインストールします。従って、この場合は専 用のサーバ機が必要となります。

・サーバ機の OS:Windows Server 2019 Standard Edition

### SQL Server 2019 Express Edition がインストール済の場合

らくらく電子取引で使用するデータベースのインスタンス名は、らくらく電子取引専用 の「RAKURAKU」を使用します。

従って、既に Microsoft SQL Server 2019 Express Edition がインストールされていても、 インスタンスの新規インストールとしてインストールする必要があります。なお、この場合 のインストール手順も本書の手順書に従ってインストールします。

# 目次

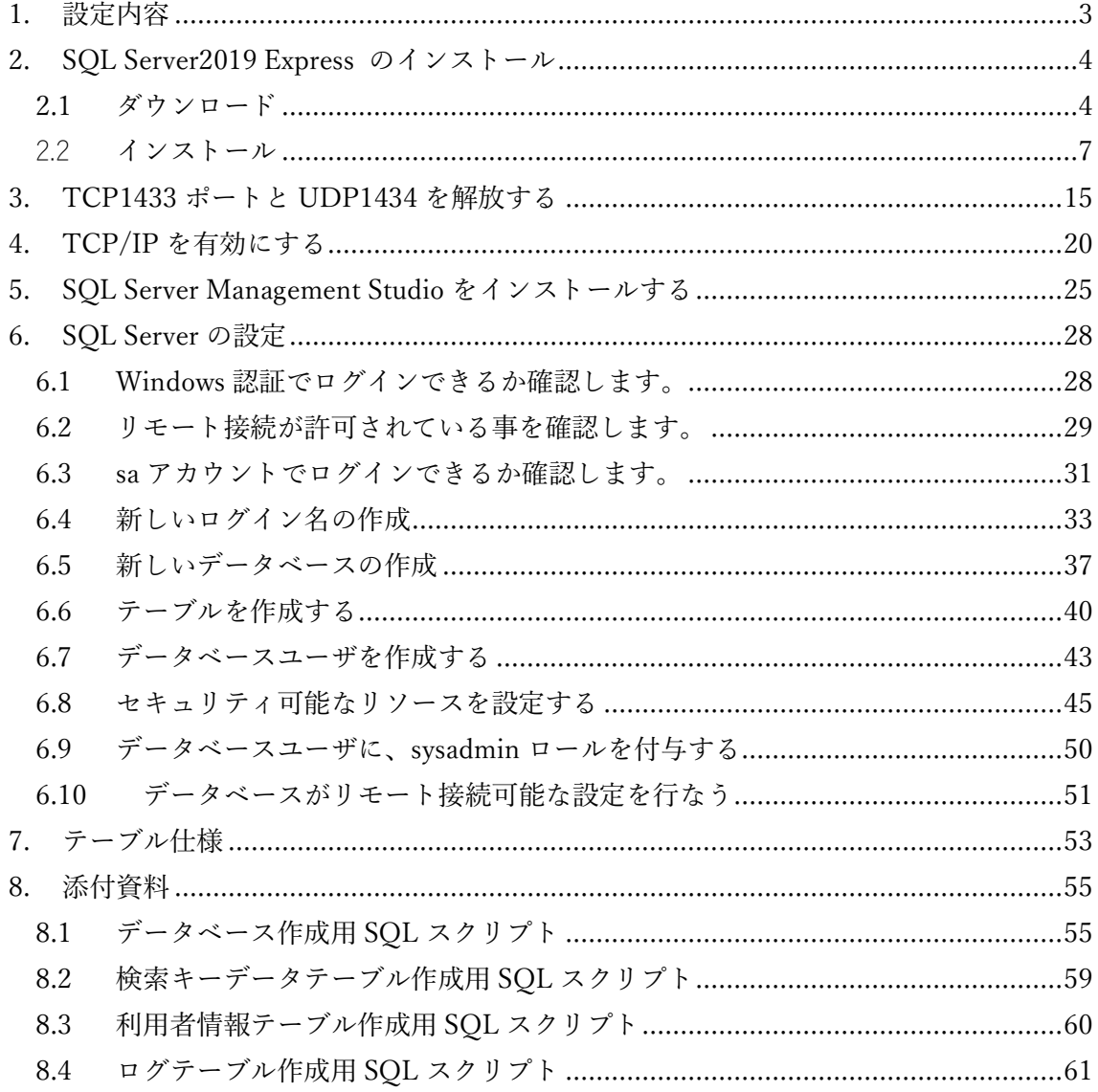

# <span id="page-3-0"></span>1. 設定内容

SQL Server の設定内容を、以下まとめて記す。

次項以降、この設定を行うための SQL Server2019 のインストール手順、ならびに設定 の詳細手順について記す。

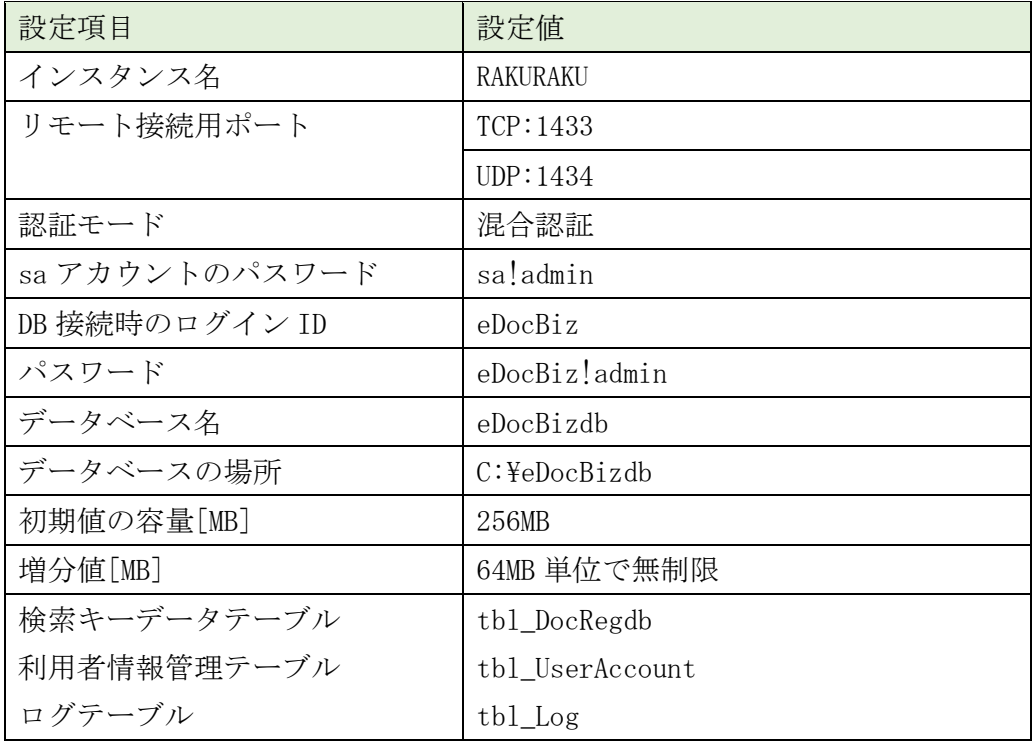

### <span id="page-4-0"></span>2. SQL Server2019 Express のインストール

すでに SQL Server の他のエディション、または、SQL Server 2019 Express がインス トールされている場合でも、新規に RAKURAKU のインスタンスをインストールする 必要があるため、この章の実行は省略することができません。

<span id="page-4-1"></span>2.1 ダウンロード

Microsoft の下記のダウンロードサイトを開きます <https://www.microsoft.com/ja-jp/sql-server/sql-server-downloads>

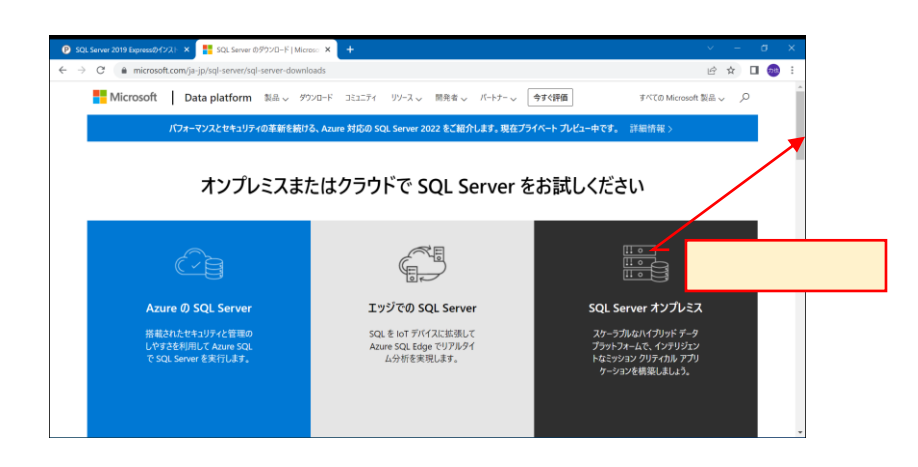

画面を下方にスクロールして、Express のダウンロードボタンを表示します。

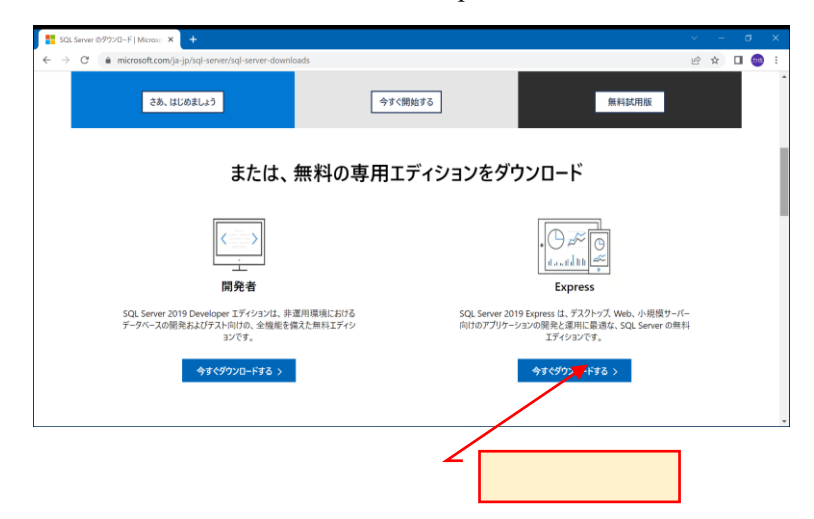

Express の下の「今すぐダウンロード」をクリックすると、ダウンロードフォルダに SQL2019-SSEI-Expr.exe というインストール用プログラムがダウンロードされます。

ダウンロードフォルダの SQL2019-SSEI-Expr.exe を実行するか、または、画面左下に 表示されている SQL2019-SSEI-Expr をクリックします。

ユーザアカウント制御の警告メッセージ「このアプリがデバイスに変更を加えること を許可しますか?」と表示されるので「はい」を応答します。

下記の画面が表示されます。

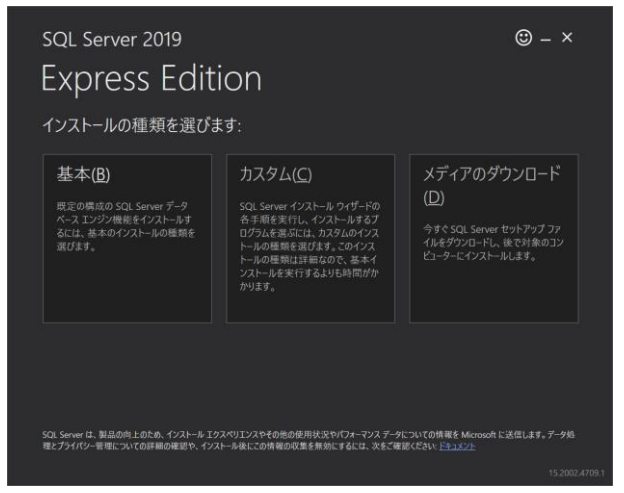

「カスタム」をクリックします。

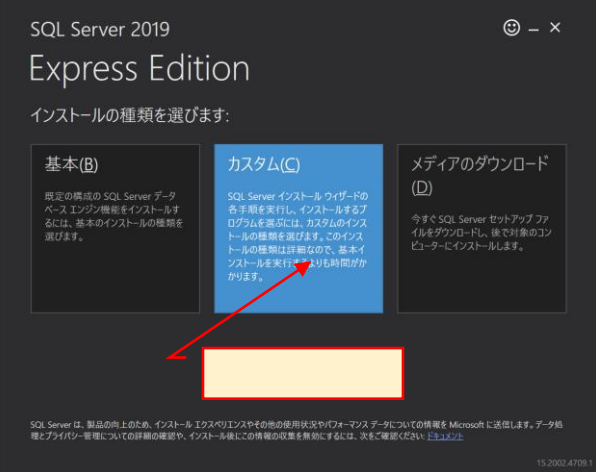

SQL Server インストールメディアのダウンロード先は標準とし、変更せずに「インス トール」をクリックします。

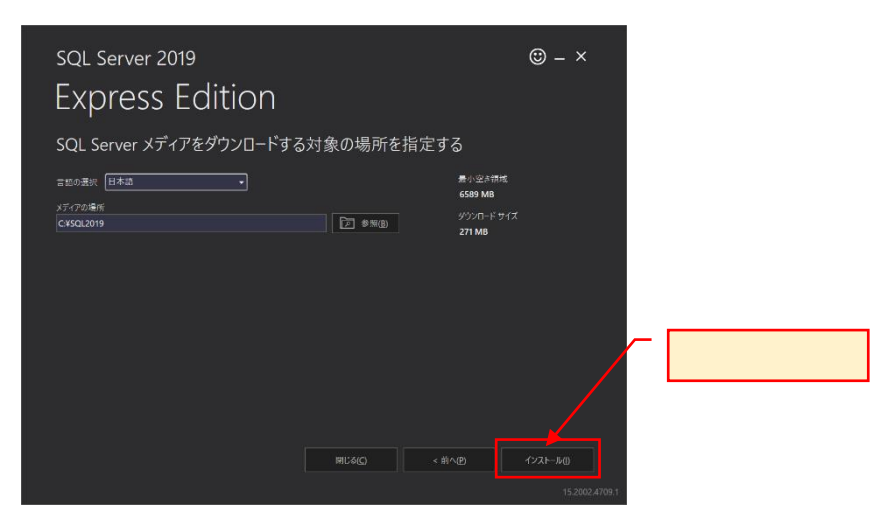

「インストールパッケージをダウンロードしています」と表示されます。

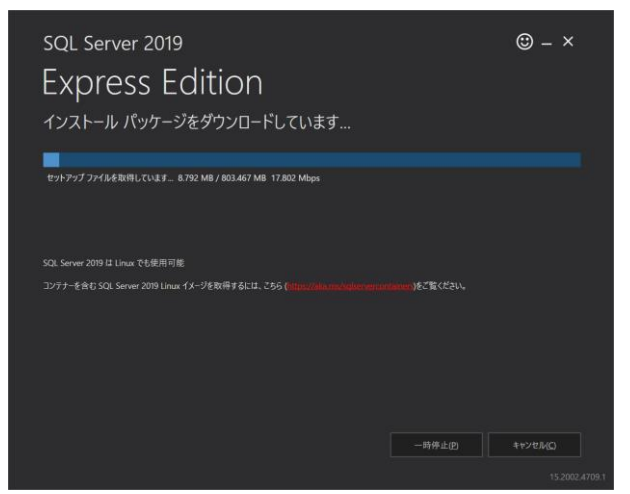

インストールパッケージのダウンロードが完了すると、自動的に下記の SQL Server イ ンストールセンターが表示されます。

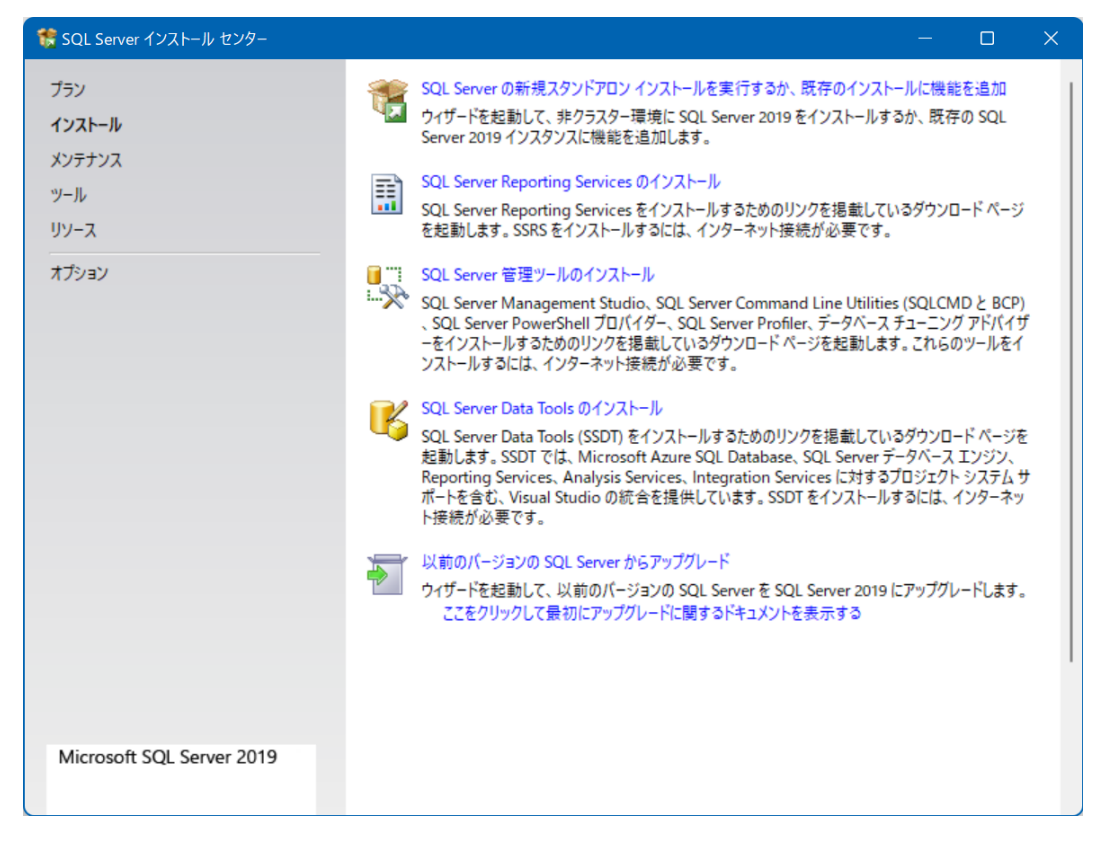

#### <span id="page-7-0"></span>2.2 インストール

※下記画面の内容は、SQL Server のバージョンによって異なる場合があります。

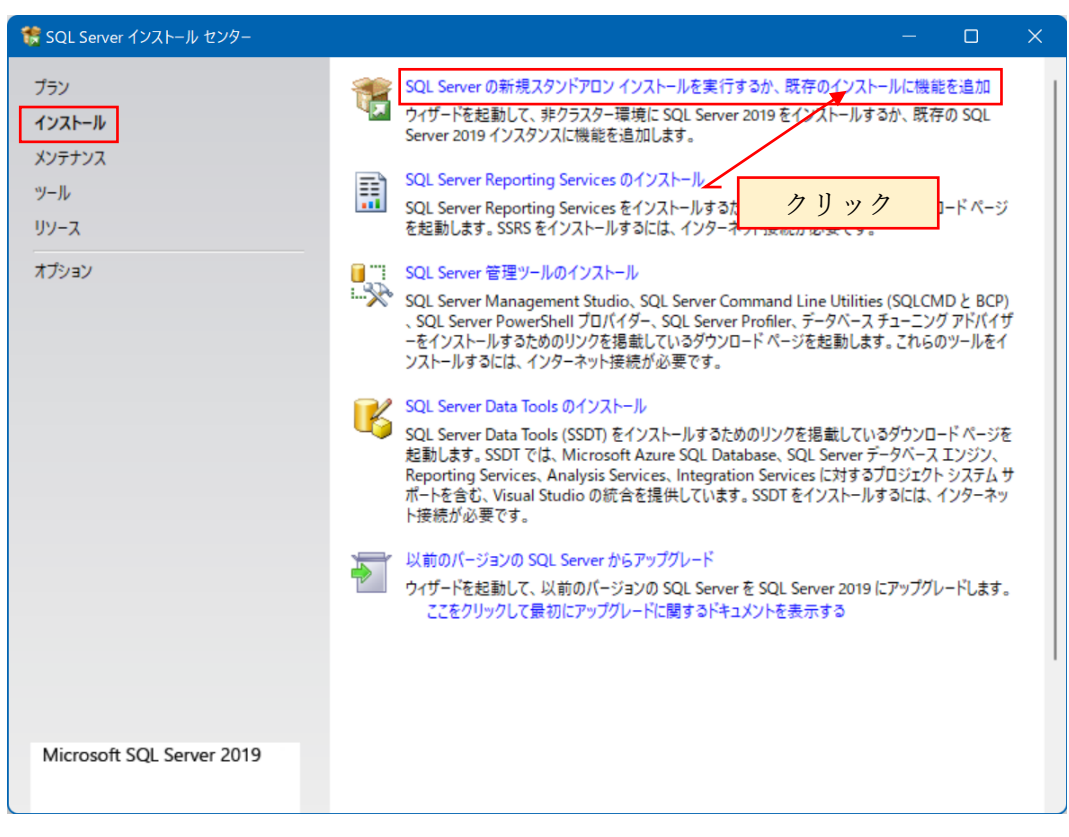

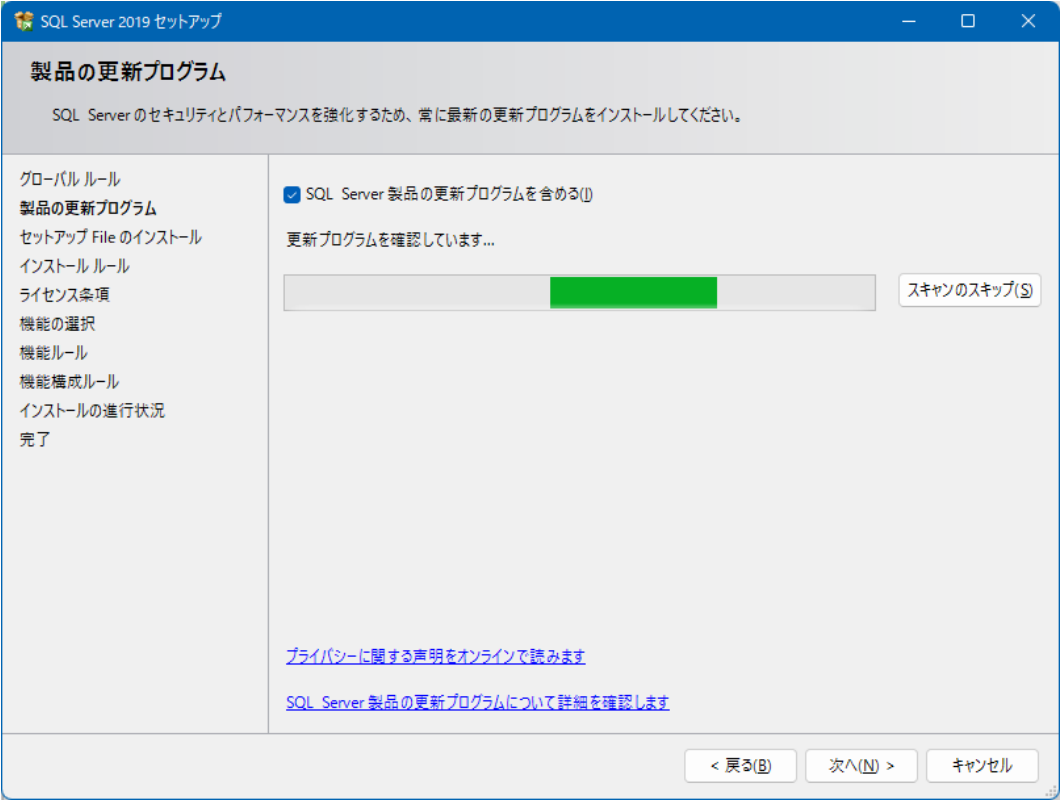

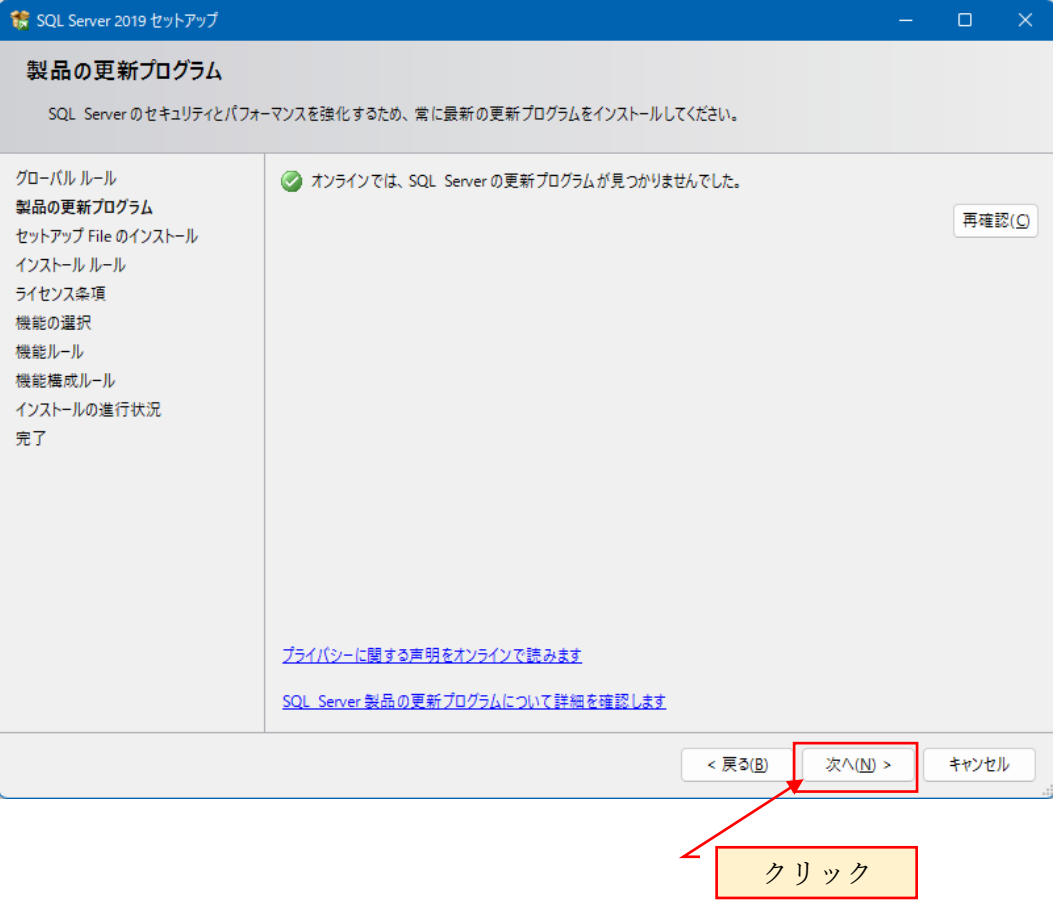

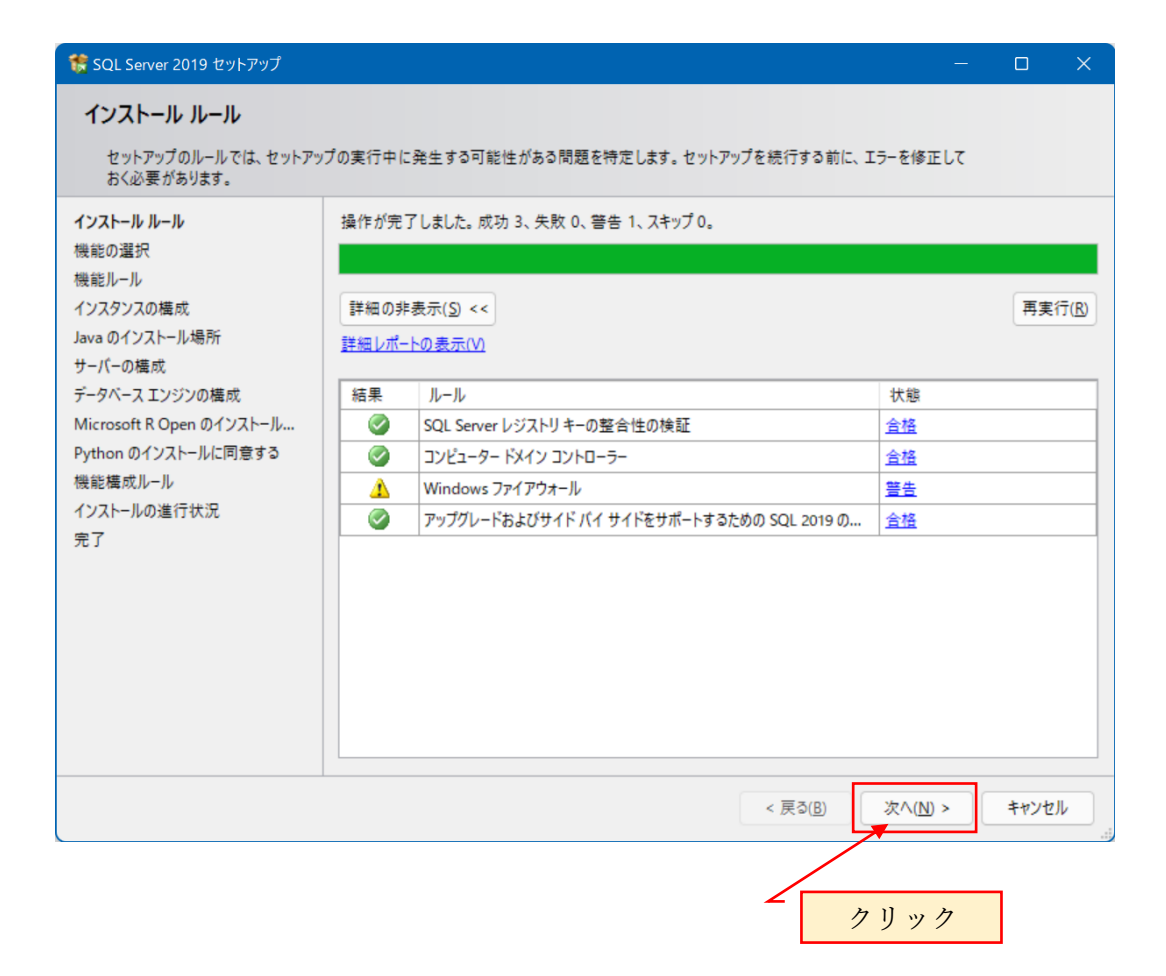

下記のライセンス条項に同意するにチェックを入れて「次へ」をクリックします。

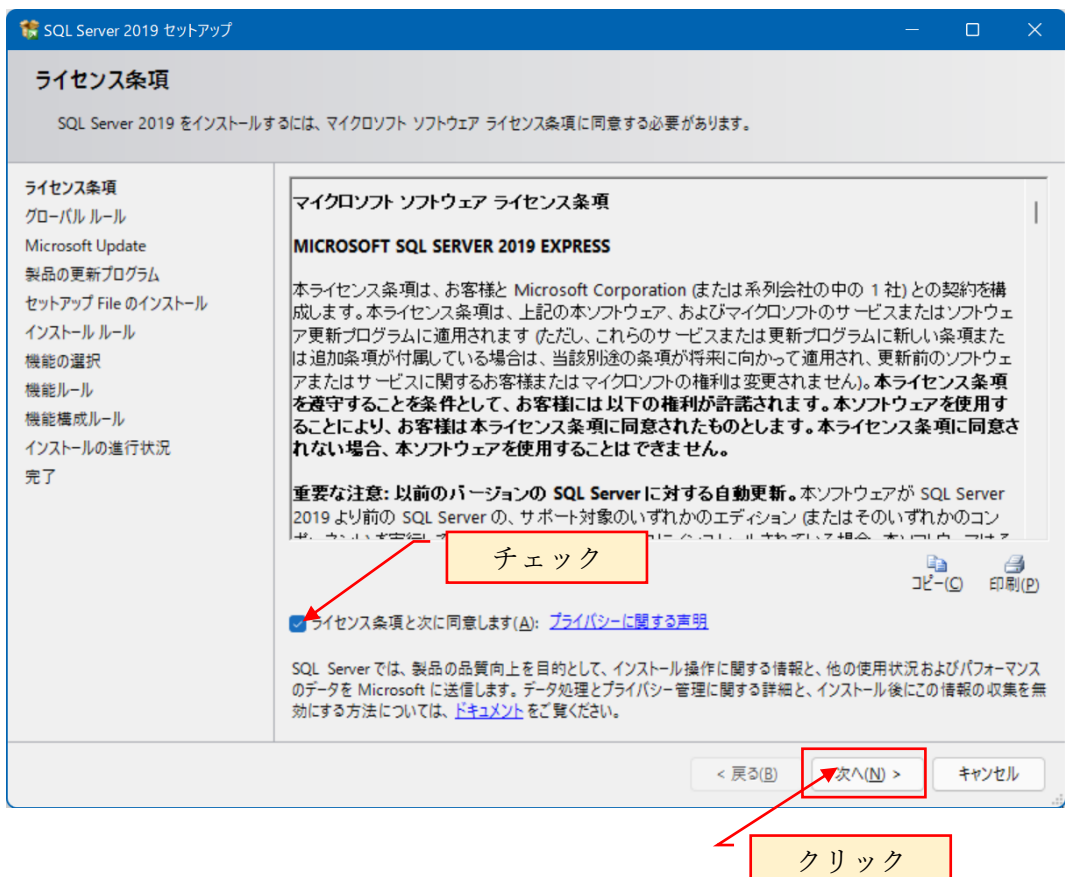

# 機能の選択で、「すべて選択解除」をクリックします。

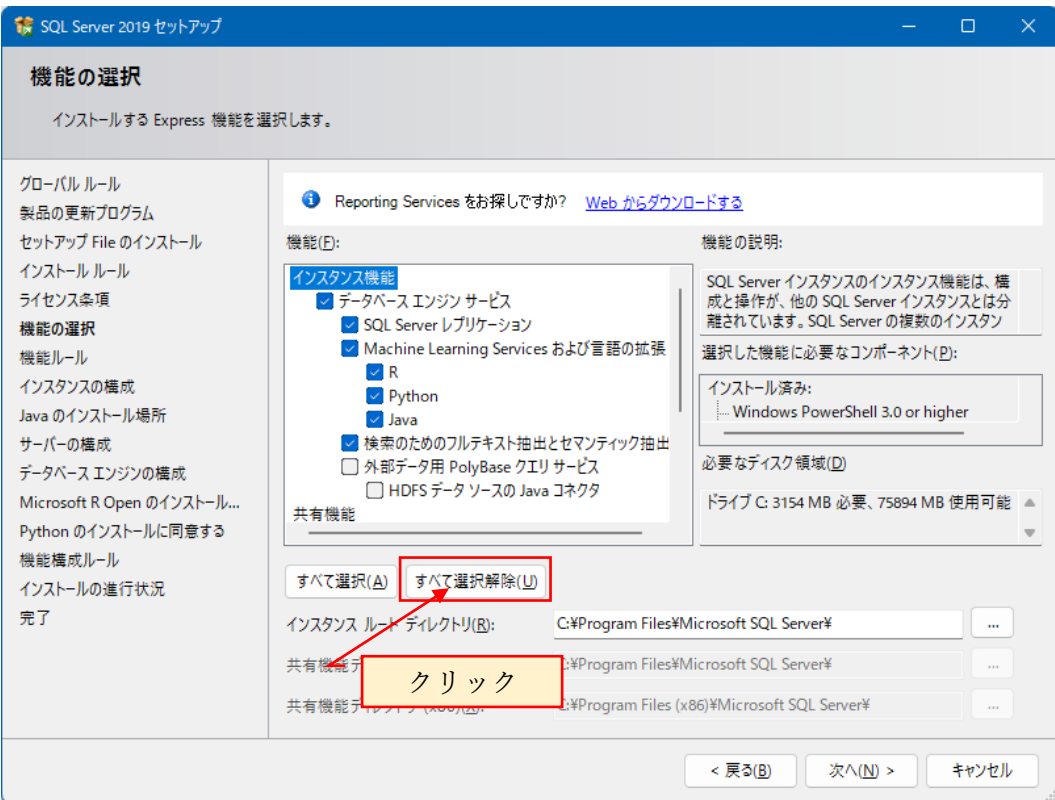

全ての選択が解除されている事を確認します。

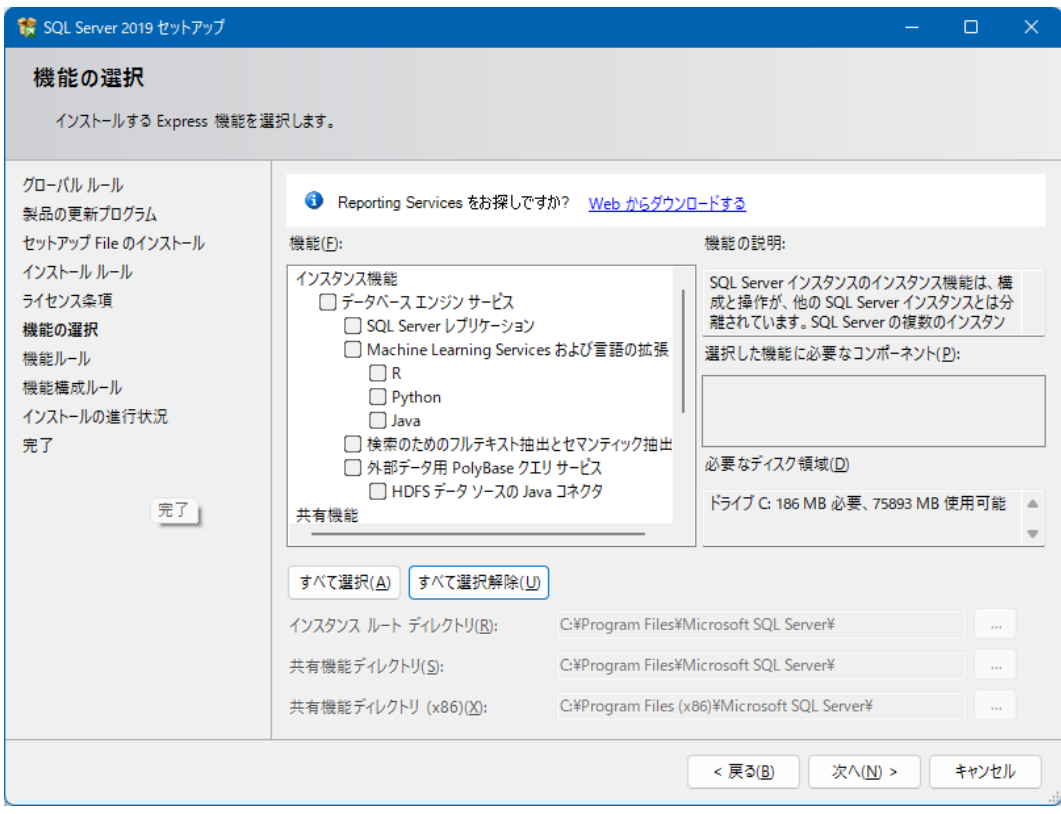

## データベースエンジンサービスのみにチェックを入れます。

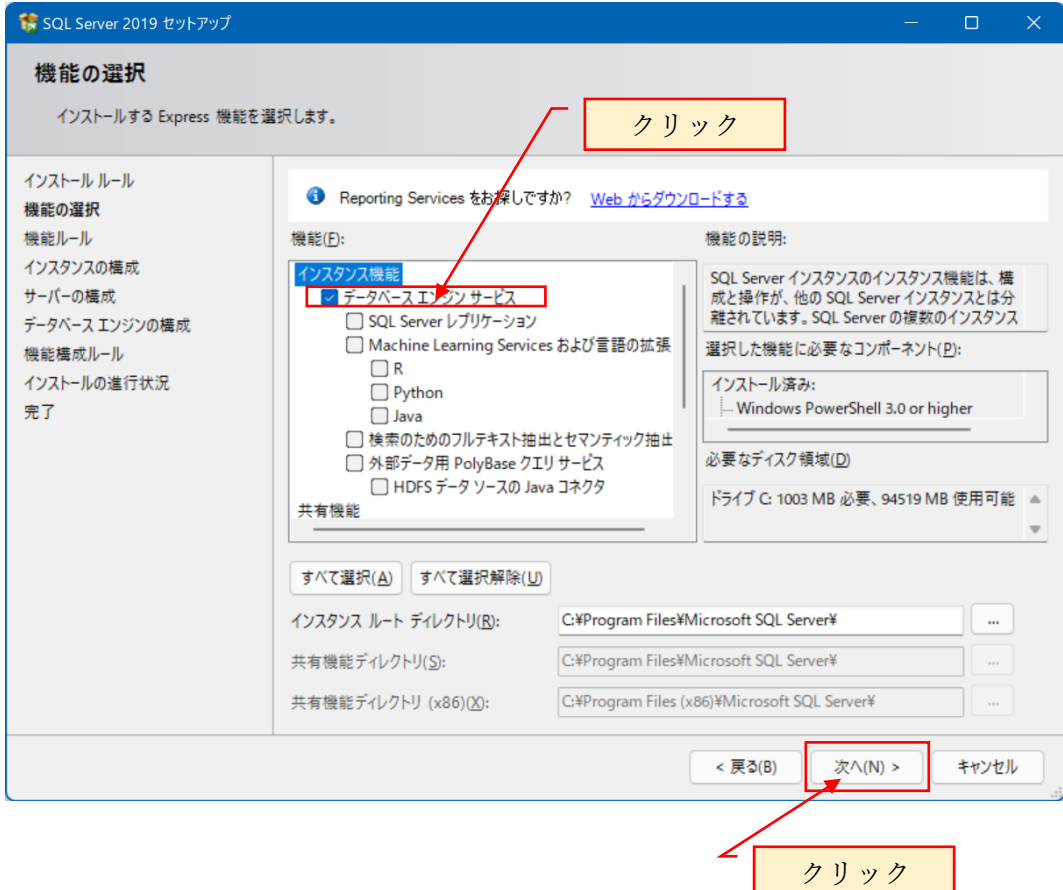

デフォルトのインスタンス名「SQLExpress」が表示されている事を確認します。

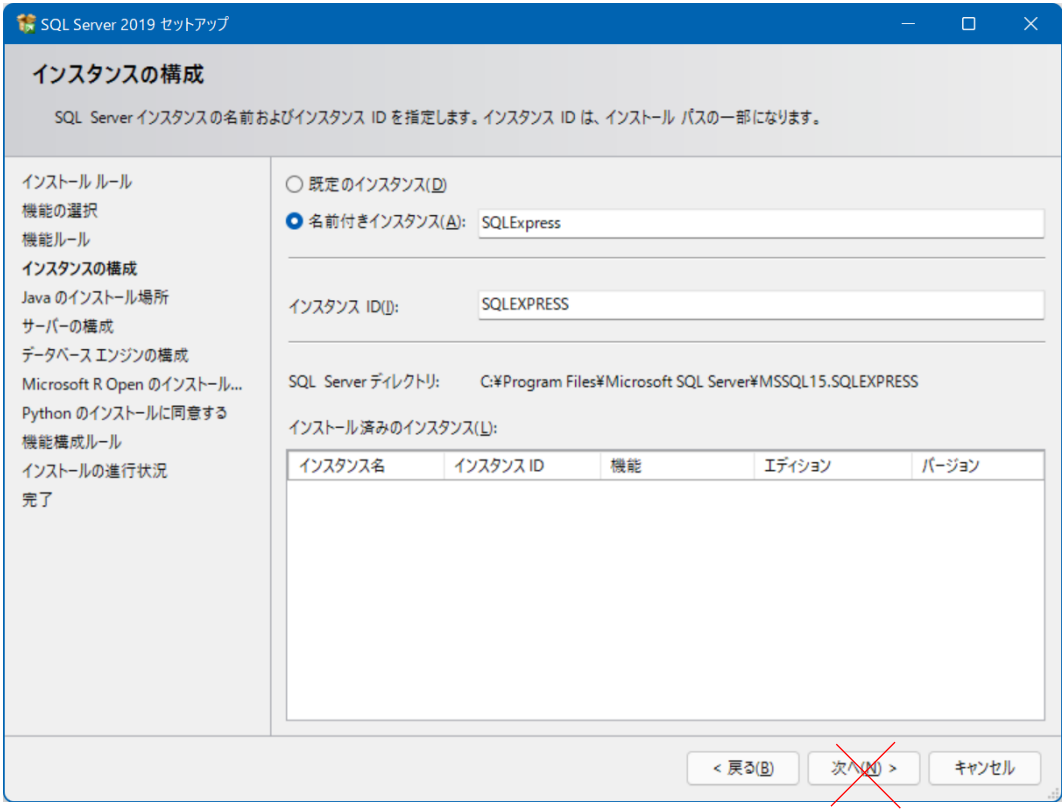

## ここで、インスタンス名を SQLExpress から RAKURAKU に変更します。

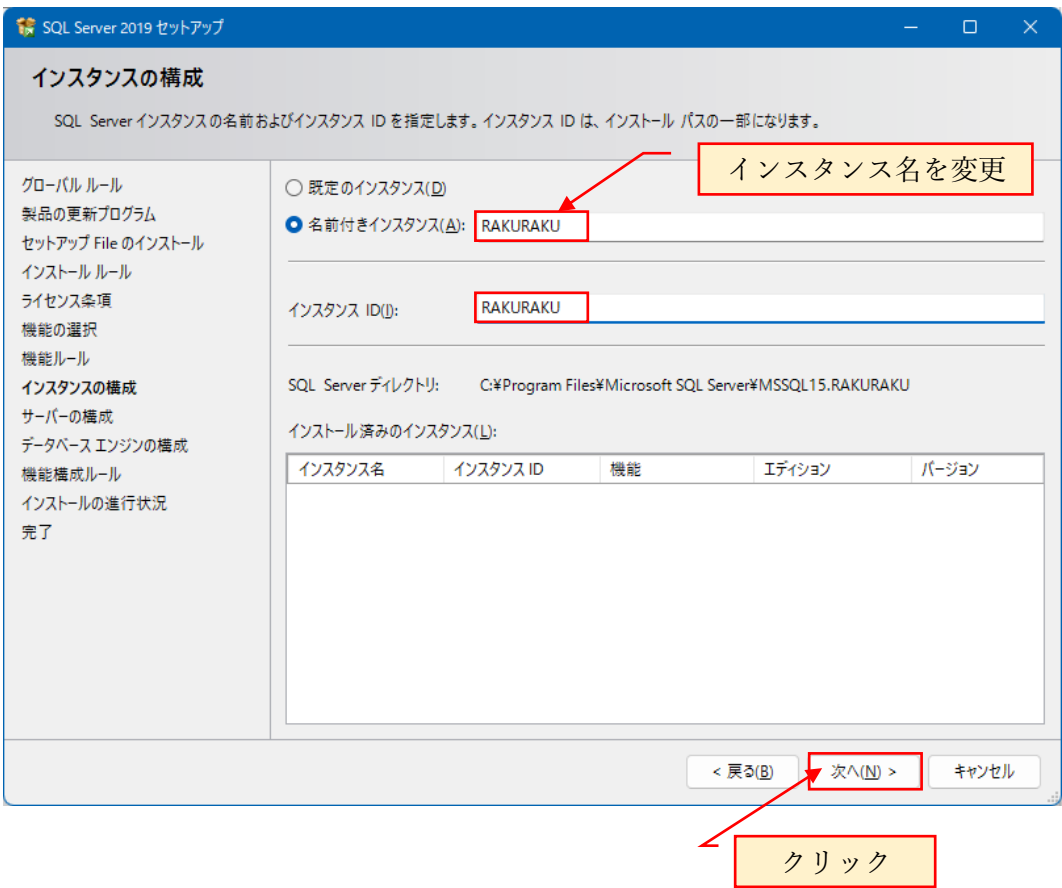

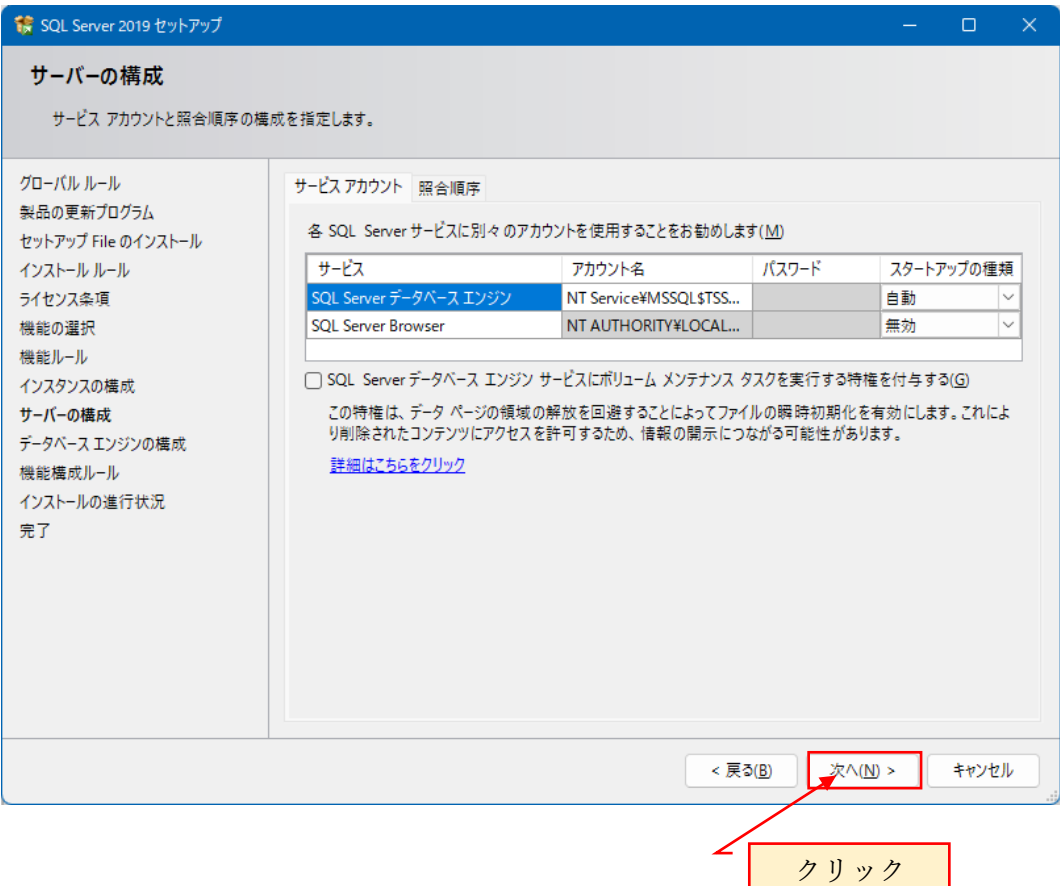

Windows 認証がデフォルトで選択状態となっています。これを SQL Server 認証と Windows 認証の混合モードに変更します。

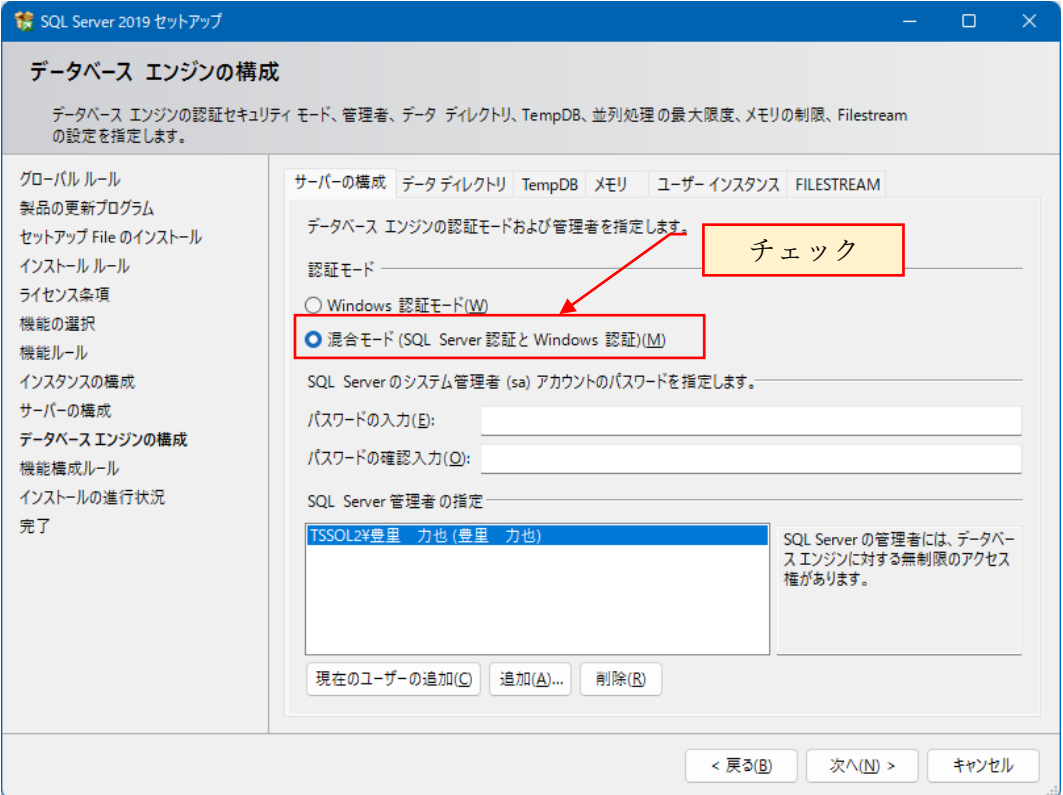

sa アカウントのパスワード: sa!admin

 $\mathbf{L}$ 

パスワードの確認入力も同じパスワードを入力します。

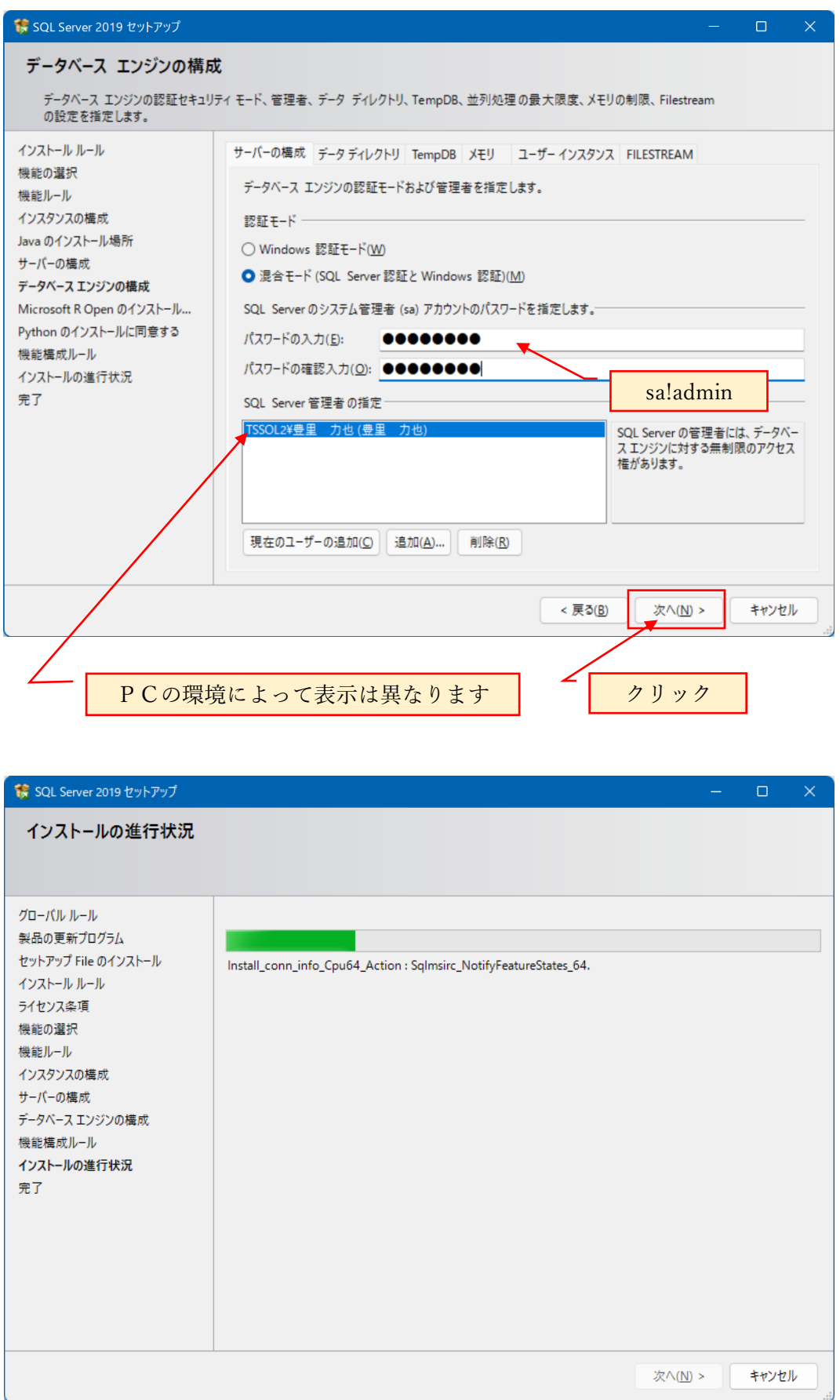

完了画面が表示されます。

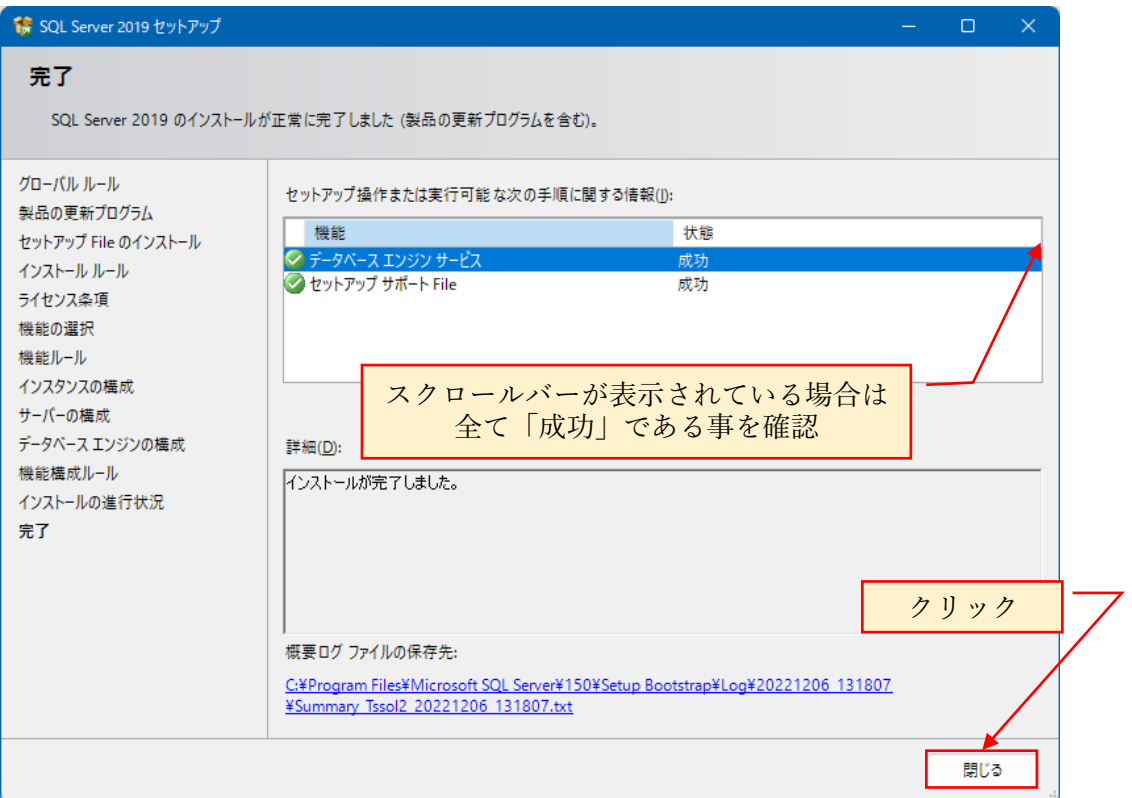

表示される機能は、既に SQL Server がインストールされている環境か新規にインスト ールする環境下によって異なります。

インストールされた機能が全て「成功」となっている事を確認し、「閉じる」をクリッ クしてインストールを終了します。

インストールを完了するため、再起動します。

SQL Server がインストールされると、スタートメニューに表示されます。 スタートメニューに Microsoft SQL Server 2019 が表示されているかを確認します。

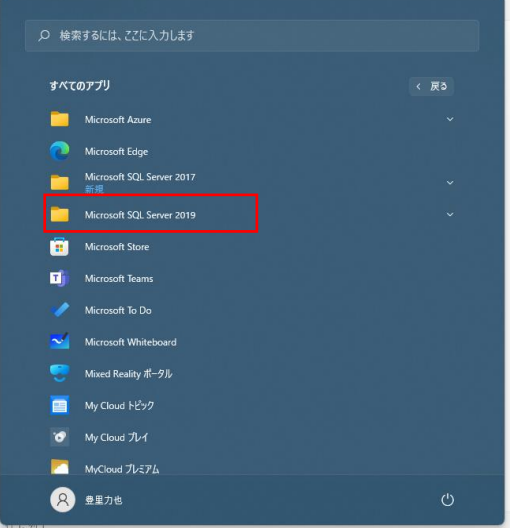

これで、Microsoft SQL Server2019 Express のインストールは終了です。

### <span id="page-15-0"></span>3. TCP1433 ポートと UDP1434 を解放する

既に TCP1433 と UDP1434 ポートが解放されている場合は、この章を Skip します。

Windows Server の場合は、サーバーマネージャーを開き、「Windows ファイアウォー ル」の設定をクリック。

Windows10/Windows11 の場合は、コントロールパネル>システムとセキュリティ> Windows Defender ファイアウォール画面を開き、詳細設定をクリックします。

#### 下記の例は、Windows11 での画面を示しています。

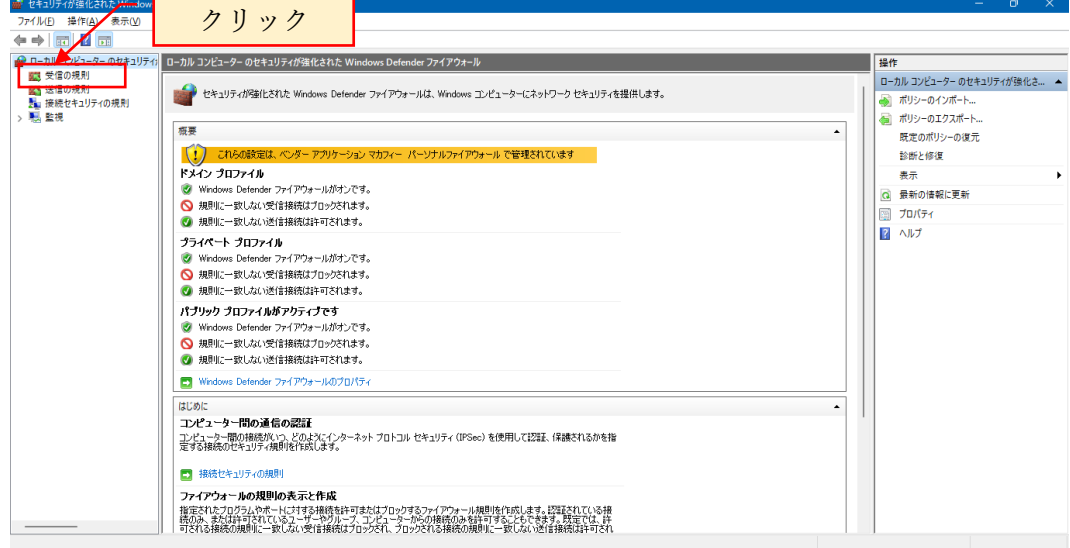

#### 新しい規則をクリックします。

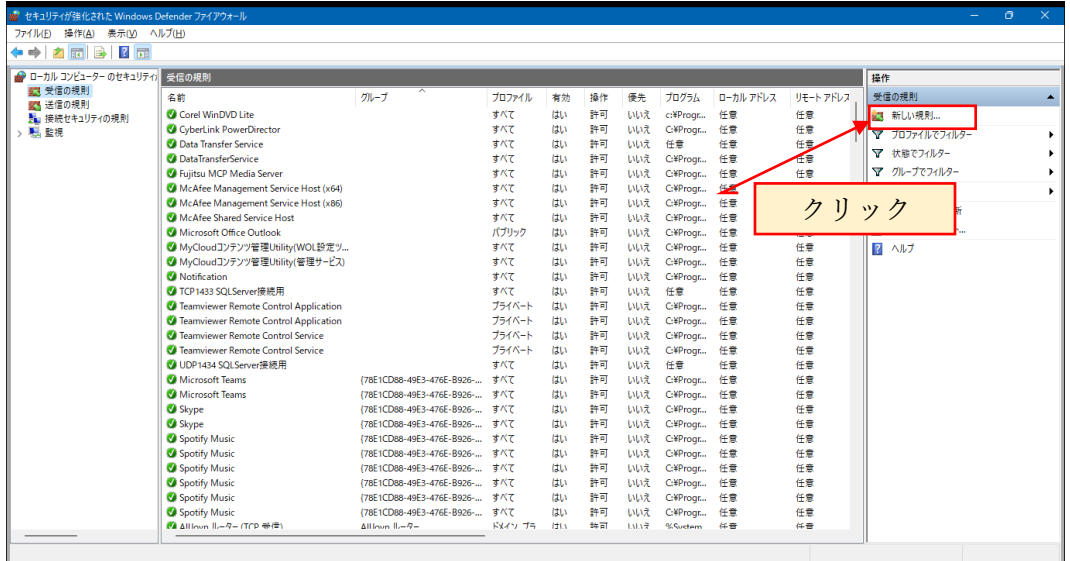

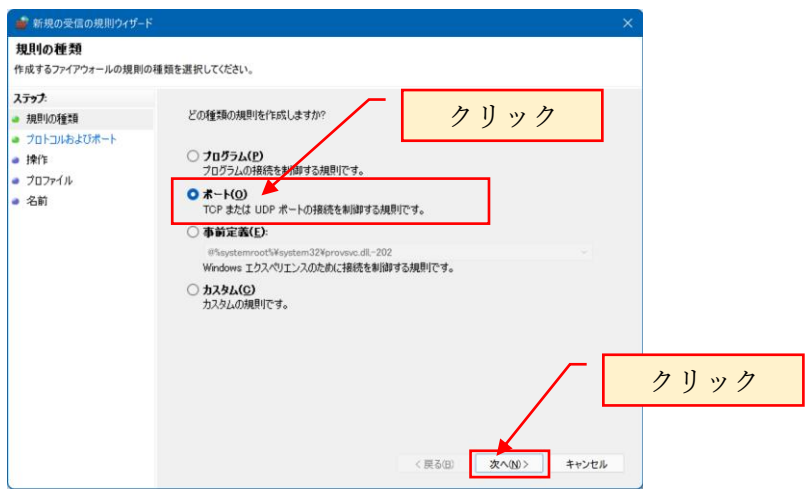

TCP を選択後、特定のローカルポートに 1433 と入力します。

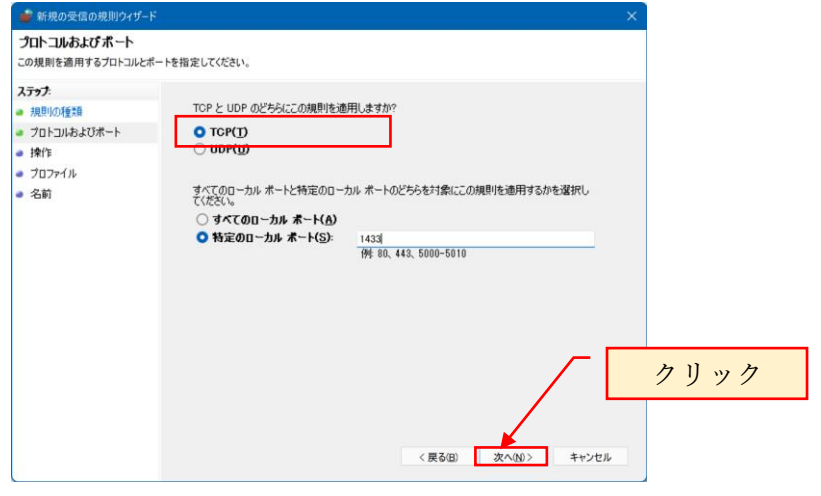

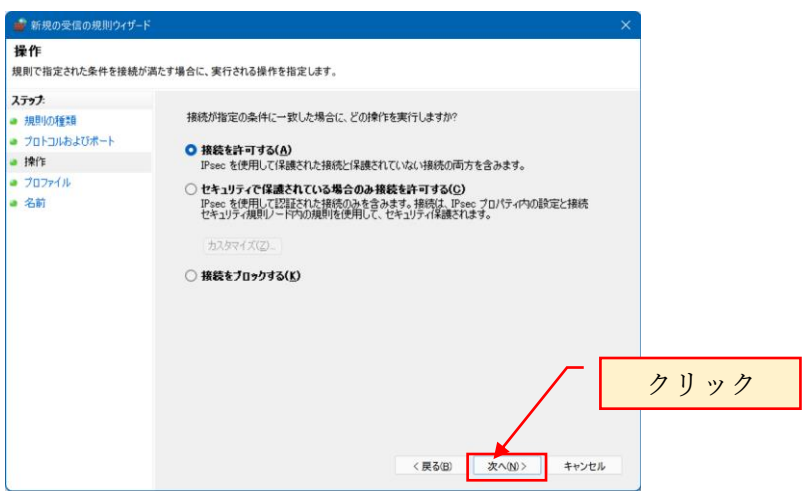

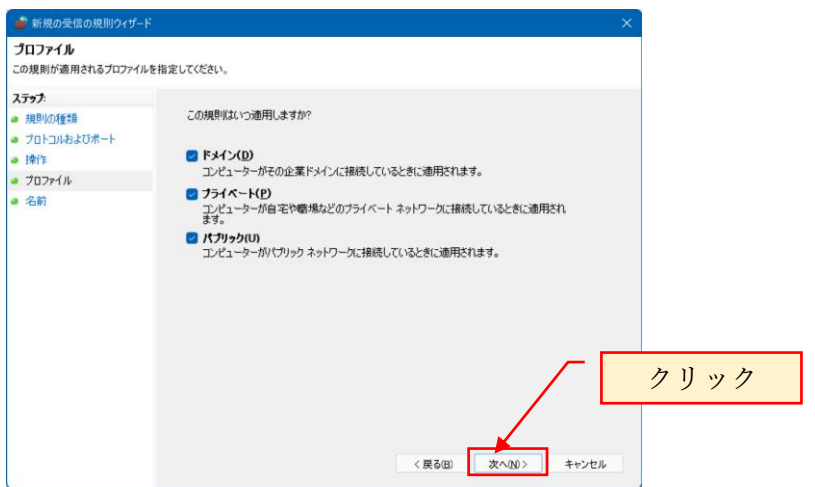

名前には自由に設定できますが、ここでは「TCP1433 SQLServer 接続用」とします。

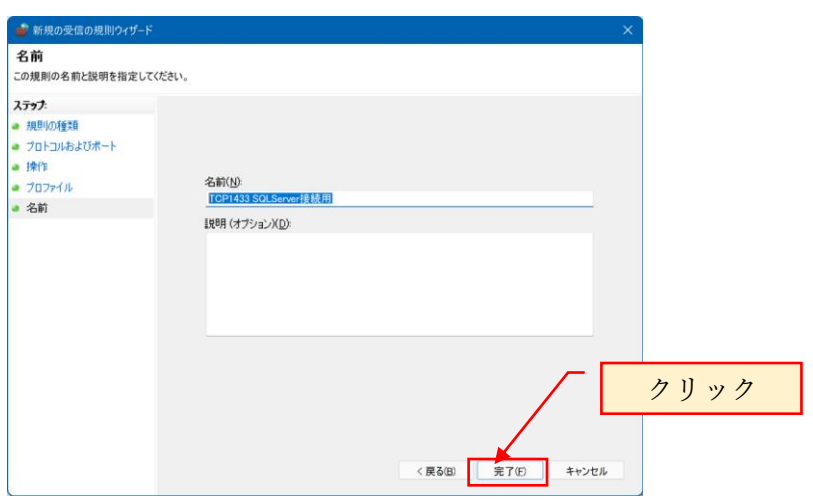

続いて、UDP ポートを設定します。

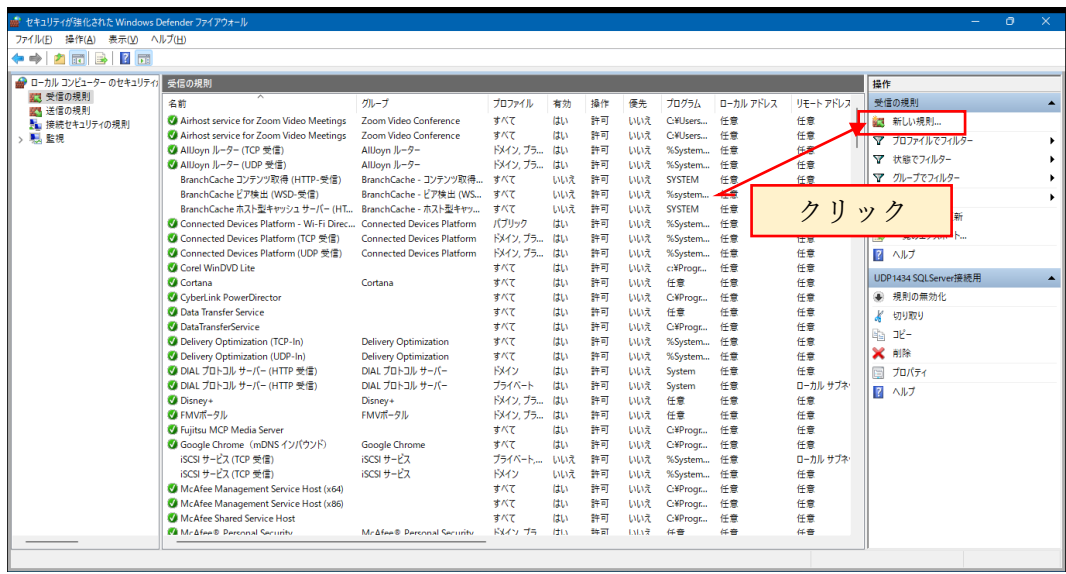

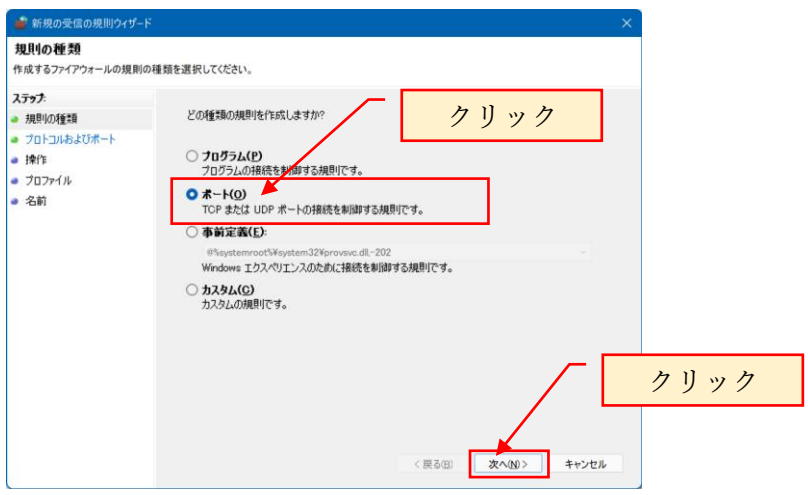

UDP を選択後、特定のローカルポートに 1434 と入力します。

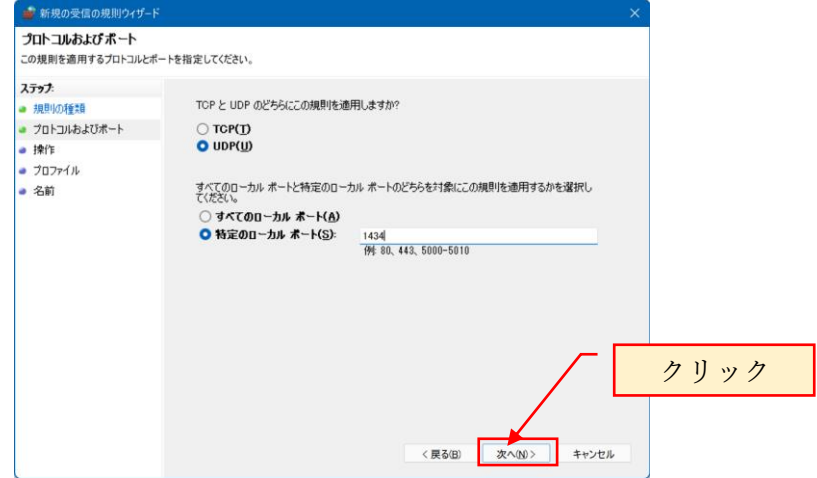

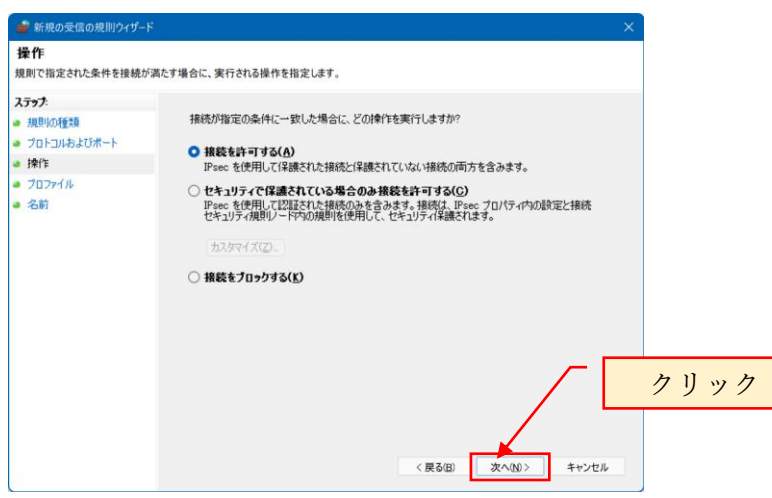

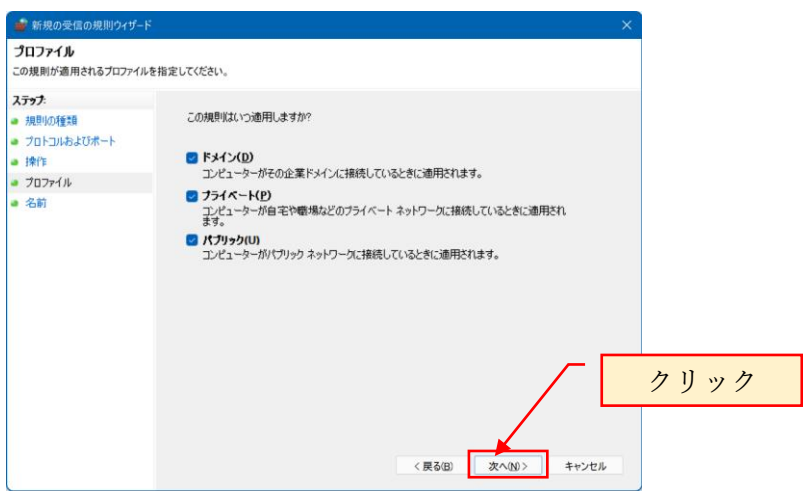

名前には自由に設定できますが、ここでは「UDP1434 SQLServer 接続用」とします。

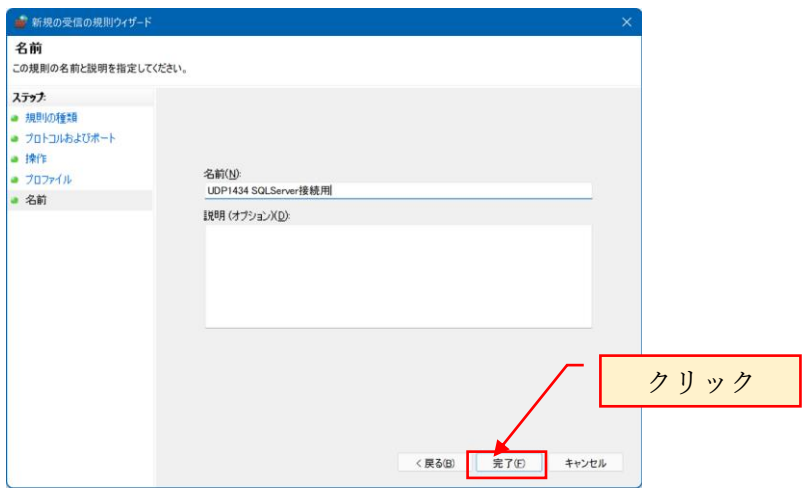

上記で TCP1433 ポートと UDP1434 ポートの解放は完了です。 Windows ファイアウォールの設定画面を終了します。

## <span id="page-20-0"></span>4. TCP/IP を有効にする

SQL Server2019 構成マネージャを起動して、TCP/IP を有効化します。 SQL Server2019 構成マネージャは、スタートメニューから起動します。

以下、TCP/IP を有効化する手順を示します。

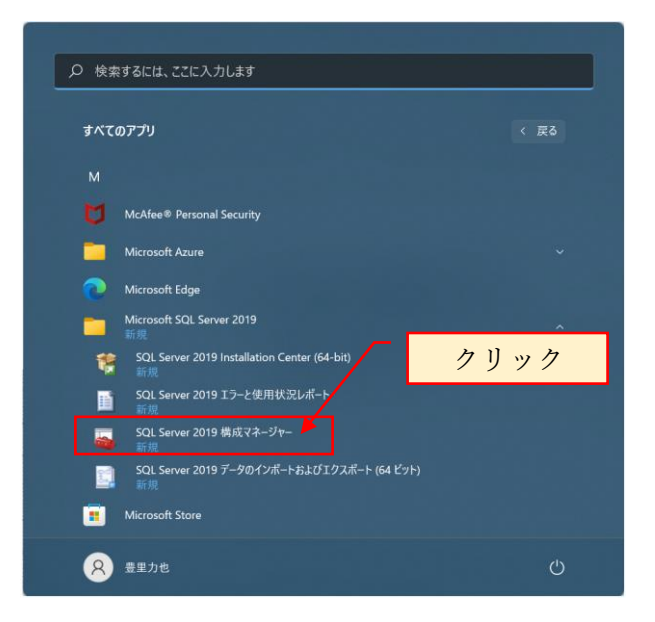

スタートメニューに SQL Server 2019 構成マネージャが表示されない時は、スタート ファイル名を指定して実行の検索ボックスに SQLServerManager15.msc と入力すると 構成マネージャが起動されます。

ユーザアカウント制御の警告メッセージ「このアプリがデバイスに変更を加えること を許可しますか?」と表示されるので「はい」を応答します。

| Sql Server Configuration Manager                                                                                                    |                                                                                                    |                                      |                   |                                                                                                    |                |                                                                                           | $\circ$<br>÷ | $\times$ |
|----------------------------------------------------------------------------------------------------|----------------------------------------------------------------------------------------------------|--------------------------------------|-------------------|----------------------------------------------------------------------------------------------------|----------------|-------------------------------------------------------------------------------------------|--------------|----------|
| ファイル(E) 操作(A) 表示(V) ヘルプ(H)                                                                                                    |                                                                                                    |                                      |                   |                                                                                                    |                |                                                                                           |              |          |
| $\Leftrightarrow$ $\blacktriangleleft$ $\lceil \frac{1}{2} \rceil$                                                                                                    |                                                                                                    |                                      |                   |                                                                                                    |                |                                                                                           |              |          |
| <b (ローカル)<br="" server="" sql="" 構成マネージャー="">目 SQL Server のサービス<br/>■ SQL Server ネットワーク構成 (32 ビット)<br/>&gt; 息 SQL Native Client 11.0 の構成 (32 ビット)<br/>&gt; 日 SQL Server ネットワークの構成<br/>&gt; 是 SQL Native Client 11.0 の構成</b> | 名前<br>SQL Server (OHKEN)<br>SQL Server (TSSQLSVEX)<br>To SQL Server エージェント (OHKEN)<br>Mo SQL Server エージェント (TSSQLSVEX)<br>SQL Server Browser | 都道府県<br>実行中<br>実行中<br>停止<br>停止<br>停止 | 開始モード<br>自動<br>自動 | ログオン<br>NT Service¥MSSQL<br>NT Service¥MSSQL 4920<br>その他 (ブート、システ NT AUTHORITY¥NE 0<br>その他 (ブート、システ NT AUTHORITY¥NE 0<br>その他 (ブート、システ NT AUTHORITY¥LO 0 | プロセスID<br>4928 | サービスの種類<br><b>SQL Server</b><br><b>SQL Server</b><br><b>SQL Agent</b><br><b>SQL Agent</b> |              |          |

SQL Server 2019 構成マネージャが起動されます。

SQL Server ネットワークの構成を展開し、表示される RAKURAKU のプロトコルを 選択します。

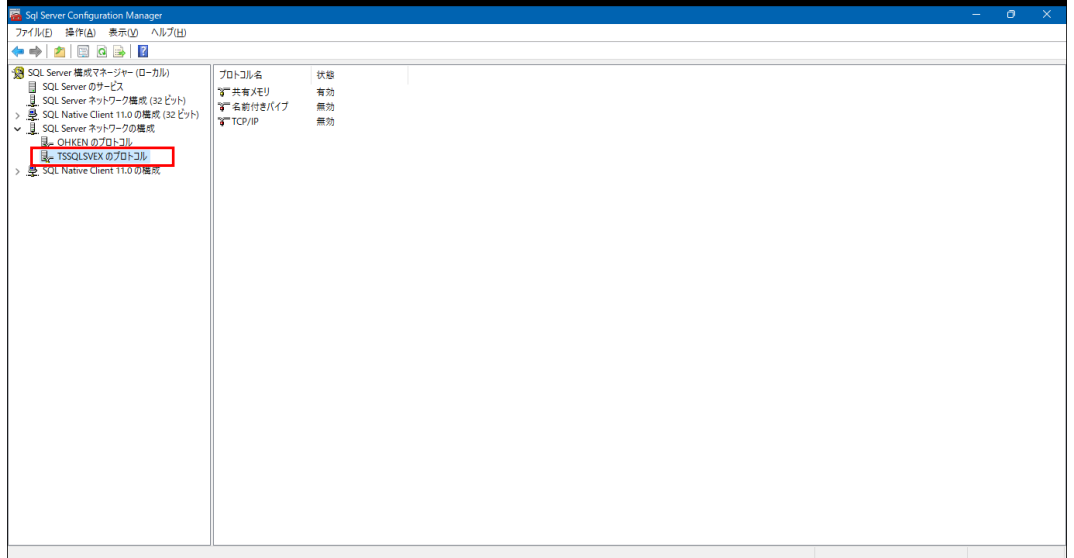

TCP/IP が無効となっている事を確認します。

TCP/IP を右クリックしプロパティを選択します。

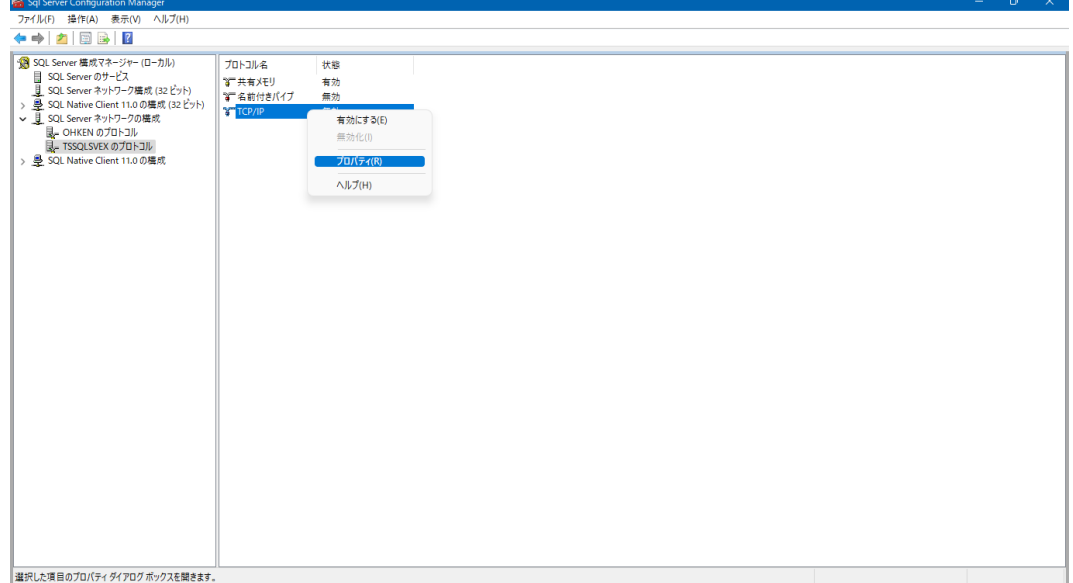

TCP/IP のプロパティでプロトコルタブの有効から「はい」を選択します。

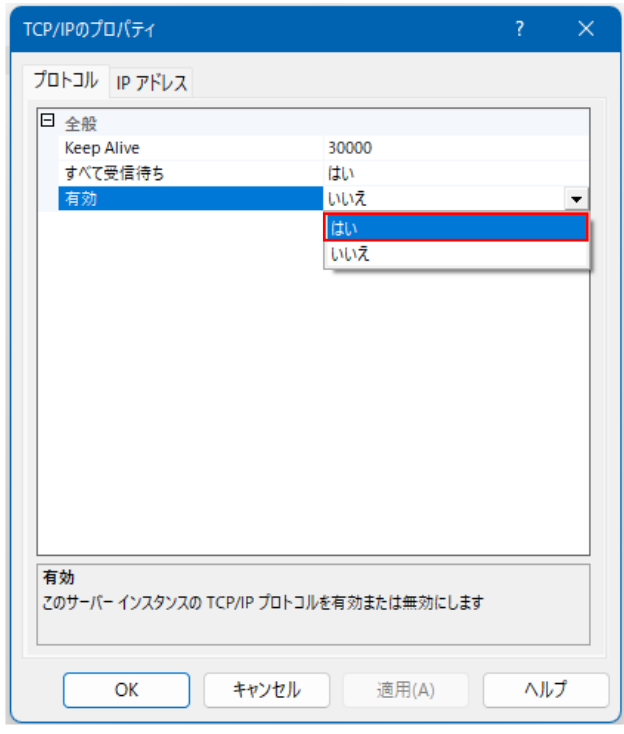

TCP/IP プロパティの IP アドレスタブを選択します。

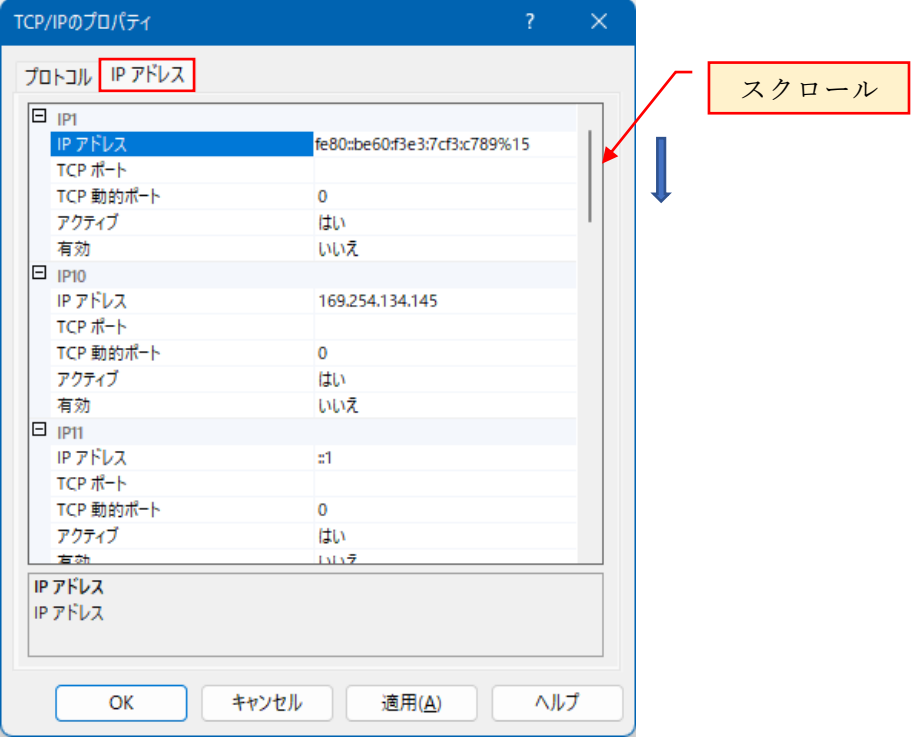

TCP/IP プロパティの IP アドレスタブにある IPALL の TCP Port に 1433 を指定しま す。

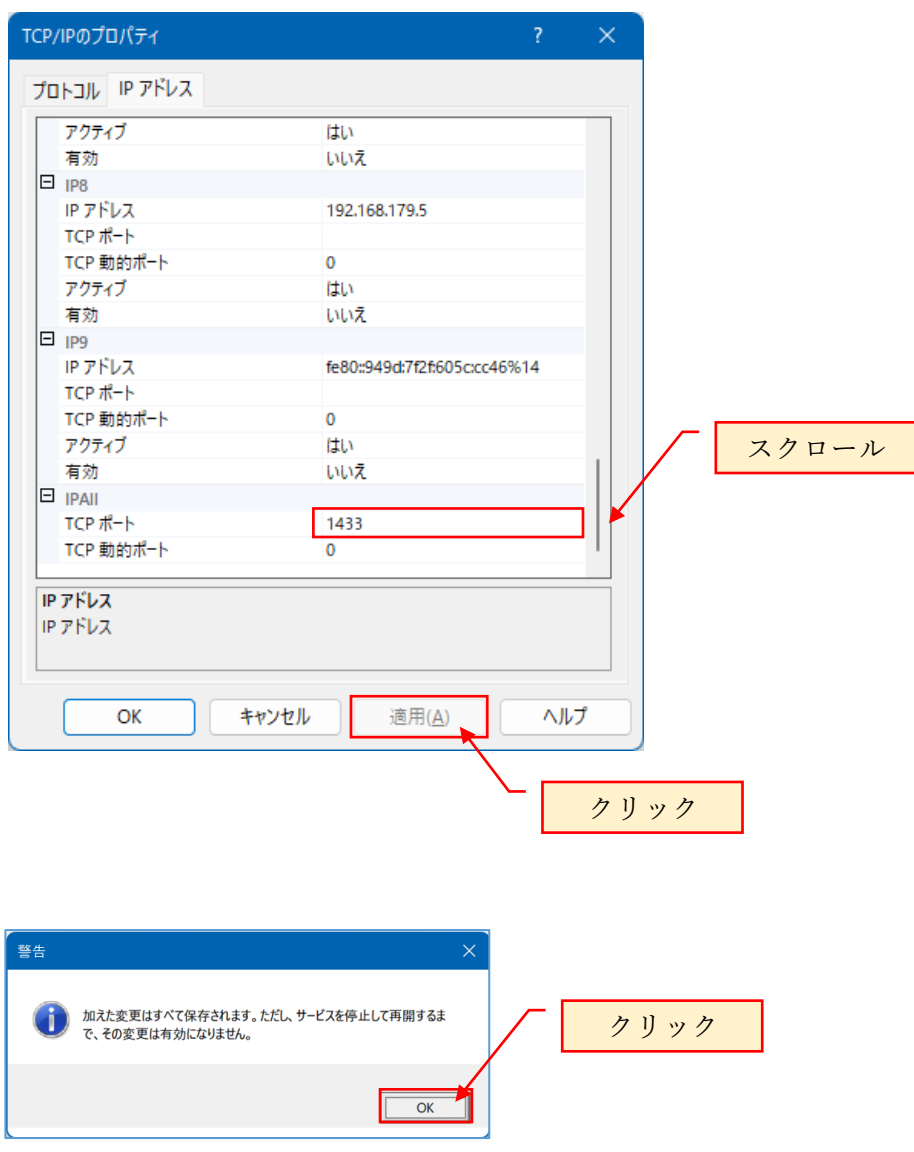

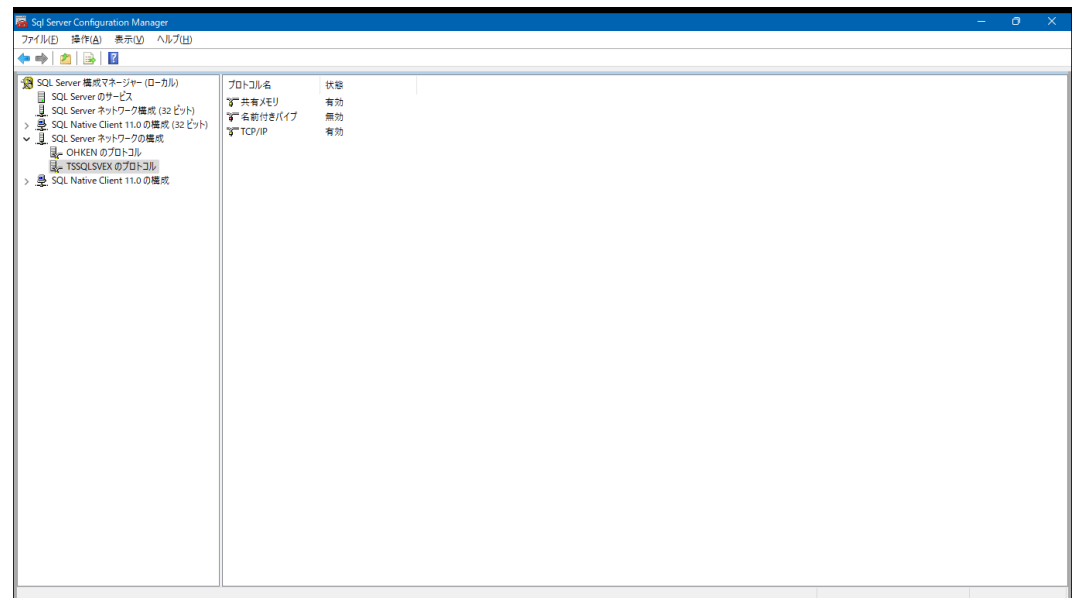

SQL Server を下記手順で再起動します。

SQL Server のサービスを選択し、RAKURAKU を選択して右クリックして表示される 「再起動」をクリックします。

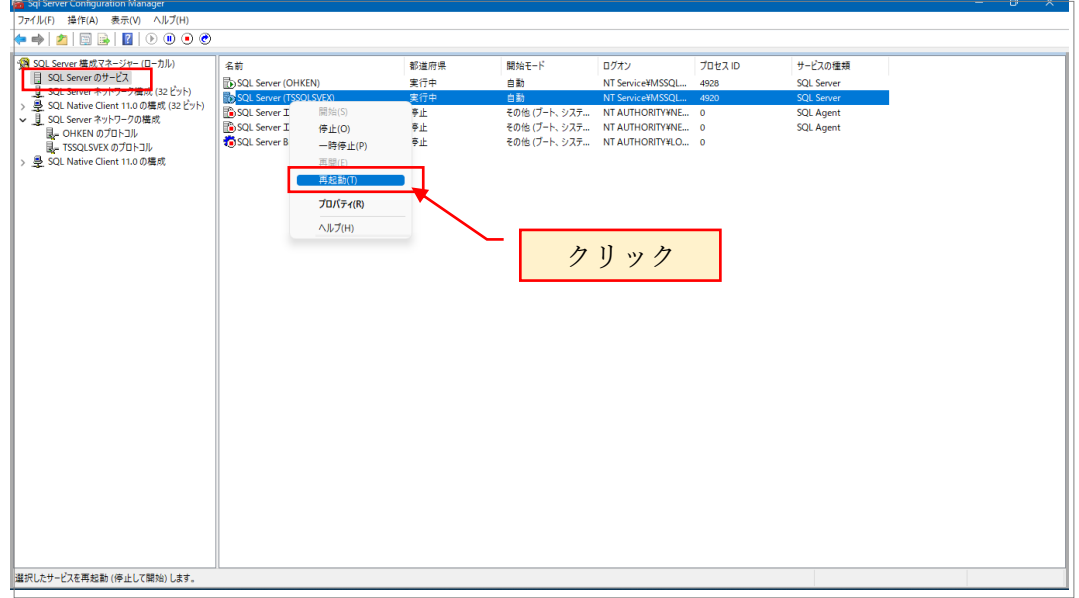

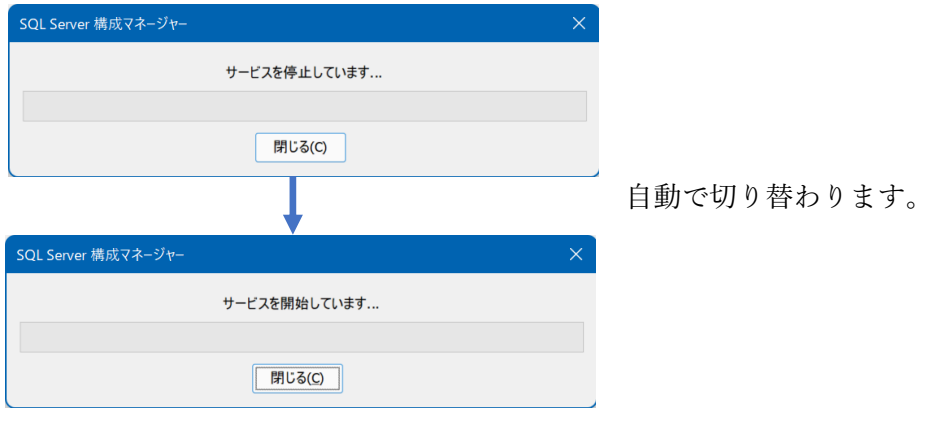

上記で、SQL Server が再起動されます。

以上で、TCP/IP の有効化が完了です。 SQL Server 構成マネージャを終了します。

参考:

TCP/IP の有効化が無効のままの場合、SQLServer の接続でインスタンス名を RAKURAKU を指定した場合、TCP ポート 1433 を指定しての接続でエラーとなりま す。

# <span id="page-25-0"></span>5. SQL Server Management Studio をインストールする

SQL Server 管理マネージャの Microsoft SQL Server Management Studio をインストー ルします。

SQL Server インストールメディアのダウンロード先は、標準では以下の通りです。 C:¥SQL2019¥ExpressAdv\_JPN

上記のフォルダ内にある SETUP.EXE を実行すると、SQL Server のインストールセン ターが開かれます。

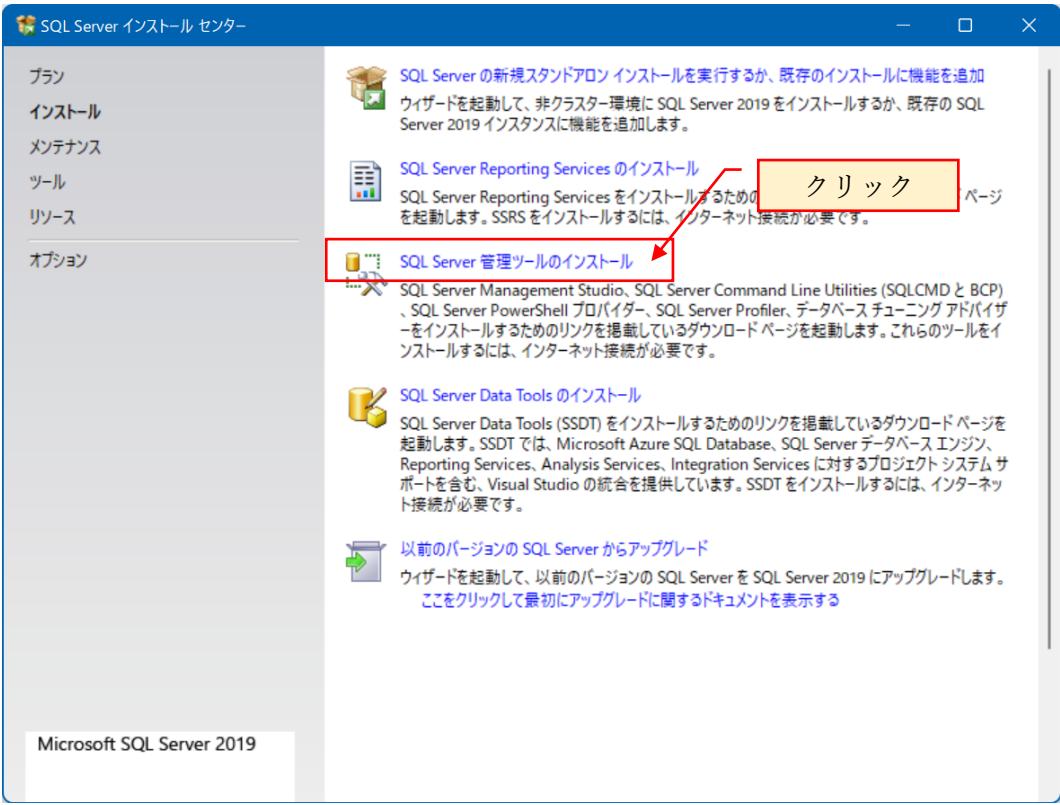

上記以外に、下記のサイトからも SQL Server Management Studio のインストーラをダ ウンロードできます。

[https://docs.microsoft.com/ja-jp/sql/ssms/download-sql-server-management-studio](https://docs.microsoft.com/ja-jp/sql/ssms/download-sql-server-management-studio-ssms?redirectedfrom=MSDN&view=sql-server-ver15)[ssms?redirectedfrom=MSDN&view=sql-server-ver15](https://docs.microsoft.com/ja-jp/sql/ssms/download-sql-server-management-studio-ssms?redirectedfrom=MSDN&view=sql-server-ver15)

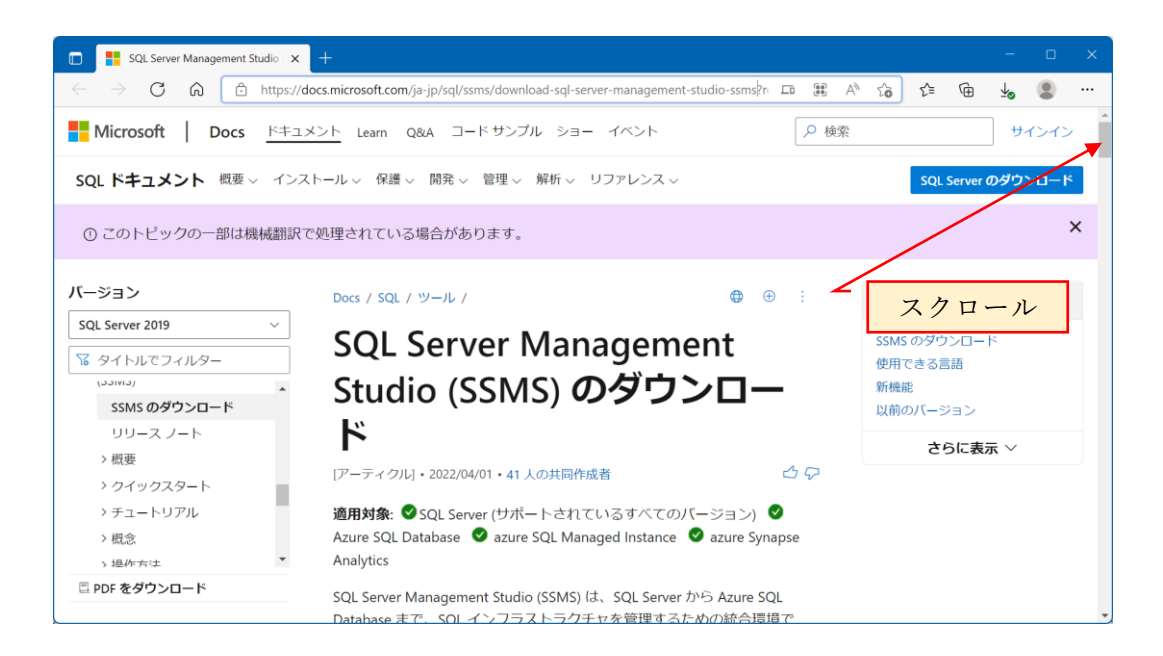

上記の画面を下方にスクロールし、「使用できる言語」と表示されている項目の「日本 語」をクリックすると、SQL Server Management Studio の日本語版をダウンロードし ます。

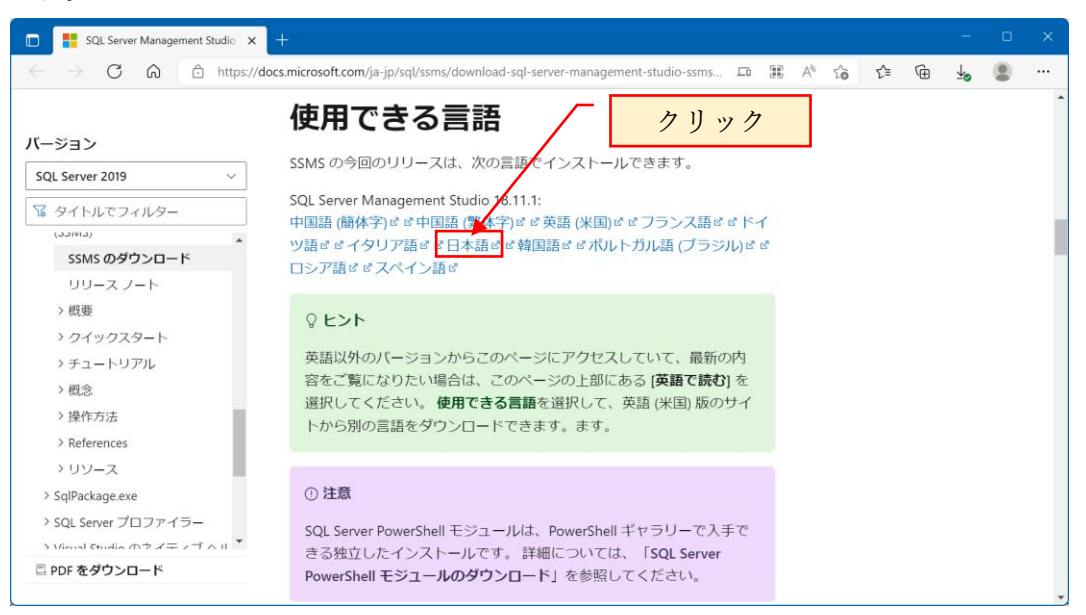

ダウンロードが完了すると、ダウンロードフォルダに SSMS-Setup-JPN.exe が格納さ れています。

SSMS-Setup-JPN.exe を実行すると、SQL Server Management Studio のインストール が開始されます。

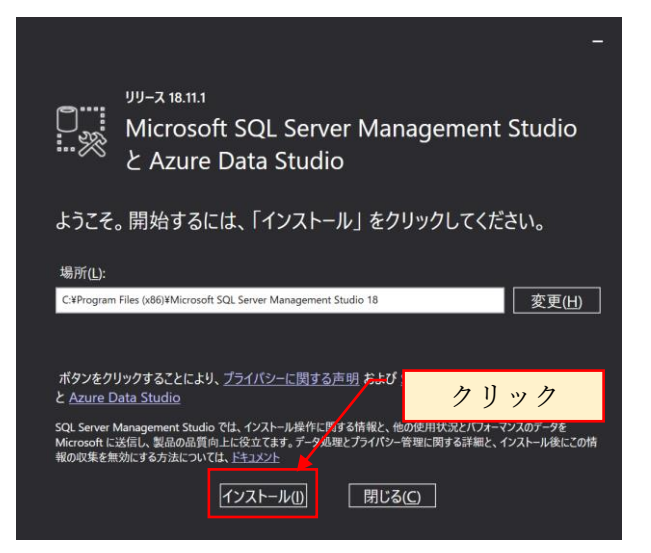

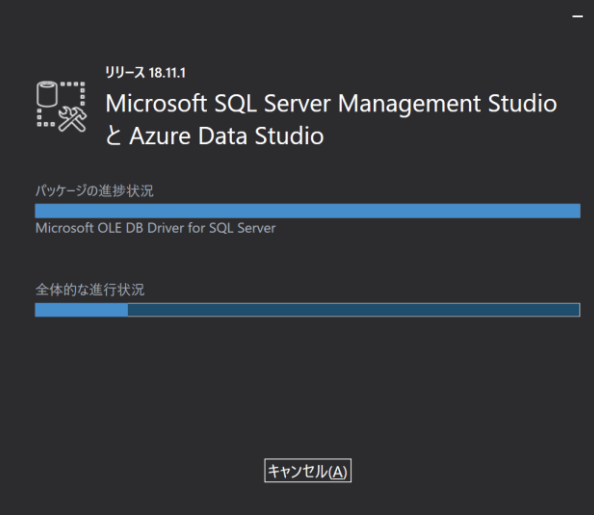

インストールが完了するyと、下記の画面が表示されます。

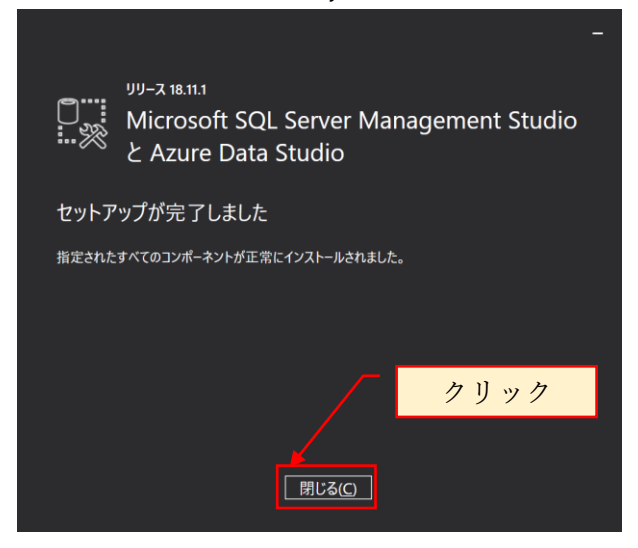

SQL Server インストールセンターを閉じます。

# <span id="page-28-0"></span>6. SQL Server の設定

Microsoft SQL Server Management Studio 起動

起動方法は、スタートメニューの Microsoft SQL Server Tools 18※<sup>1</sup>を展開し表示され る Microsoft SQL Server Manaement Studio18 をクリックして起動します。

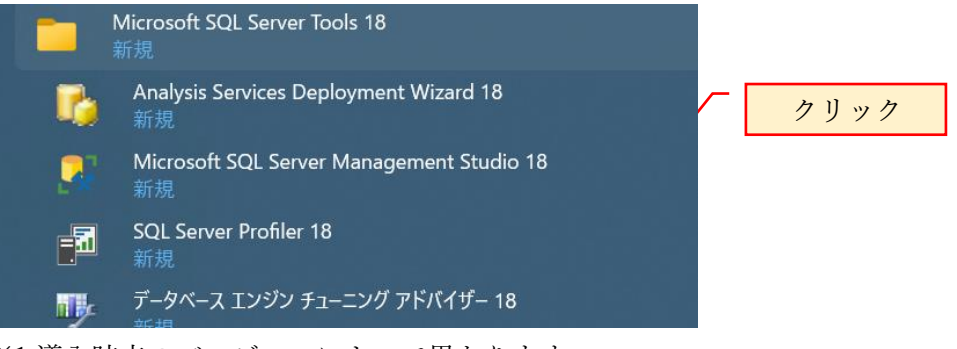

※1導入時点のバージョンによって異なります。

<span id="page-28-1"></span>6.1 Windows 認証でログインできるか確認します。

#### サーバ名: localhost\RAKURAKU,1433

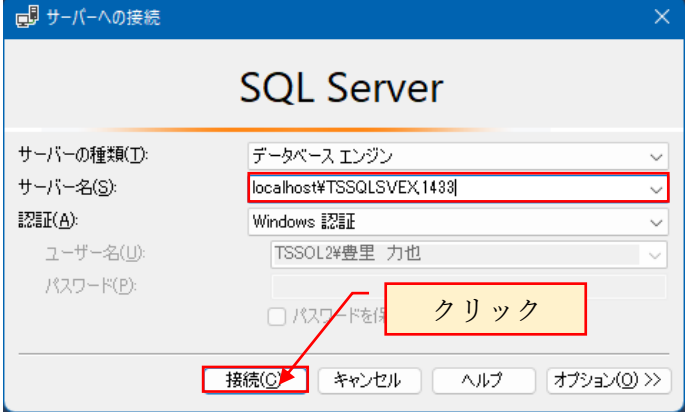

正常に起動される事を確認します。

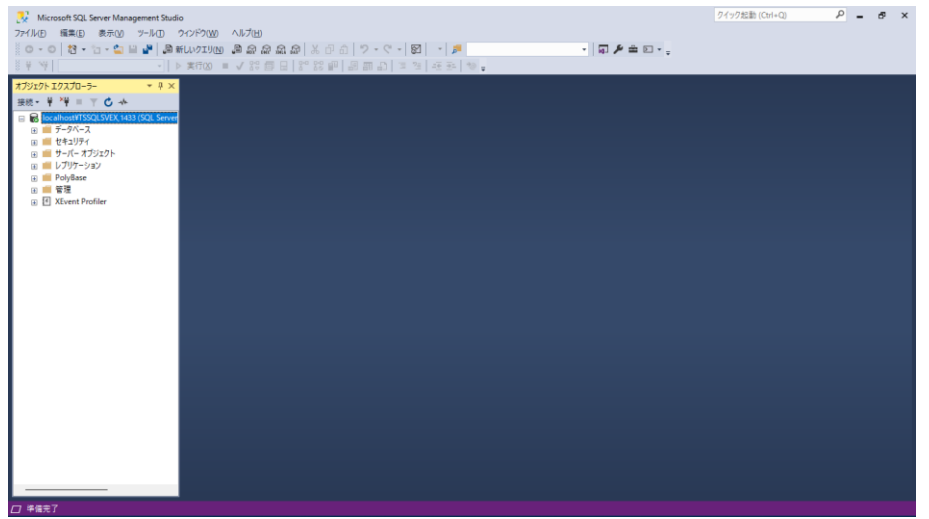

<span id="page-29-0"></span>6.2 リモート接続が許可されている事を確認します。

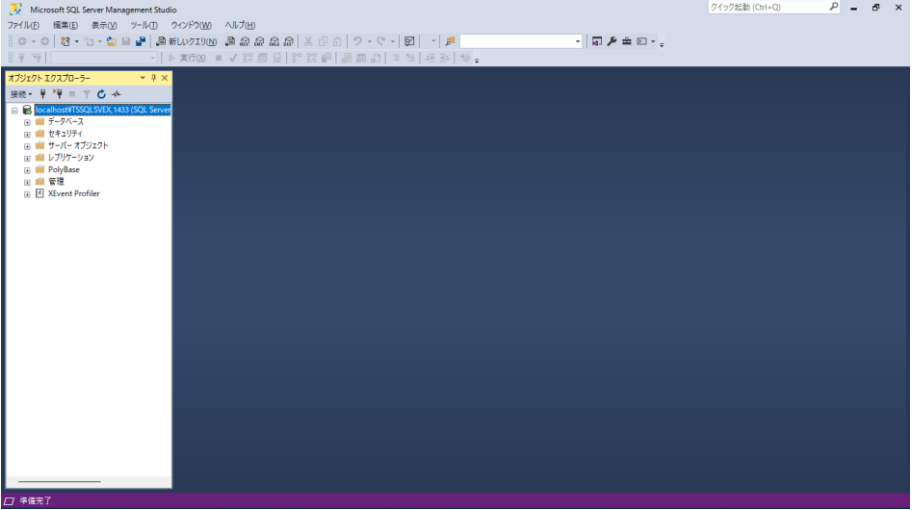

オブジェクトエクスプローラの localhost\RAKURAKU,1433(SQL Server を選択し右ク リック

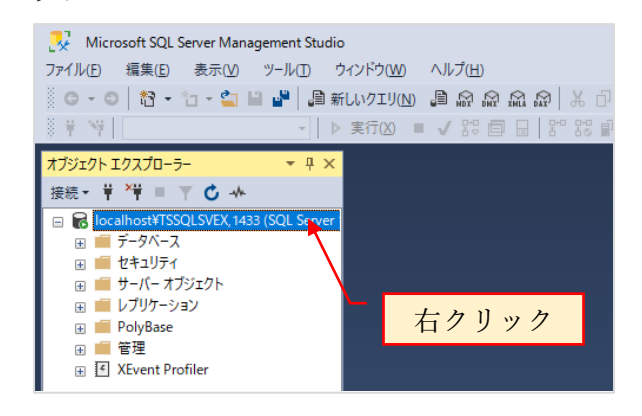

プロパティを選択

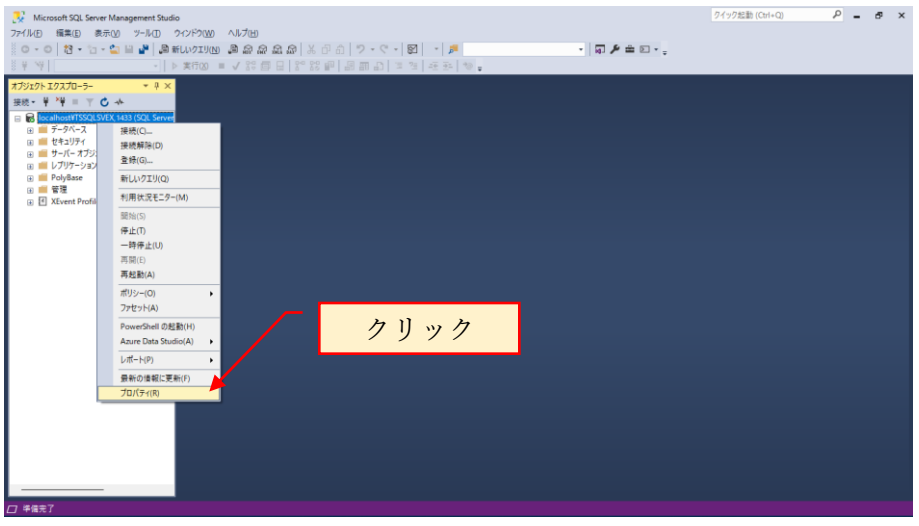

ページの選択で「接続」を選択し、このサーバへのリモート接続を許可するにチェック が入っていることを確認します。

チェックが入っていない場合はチェックを入れて[OK]をクリックします。

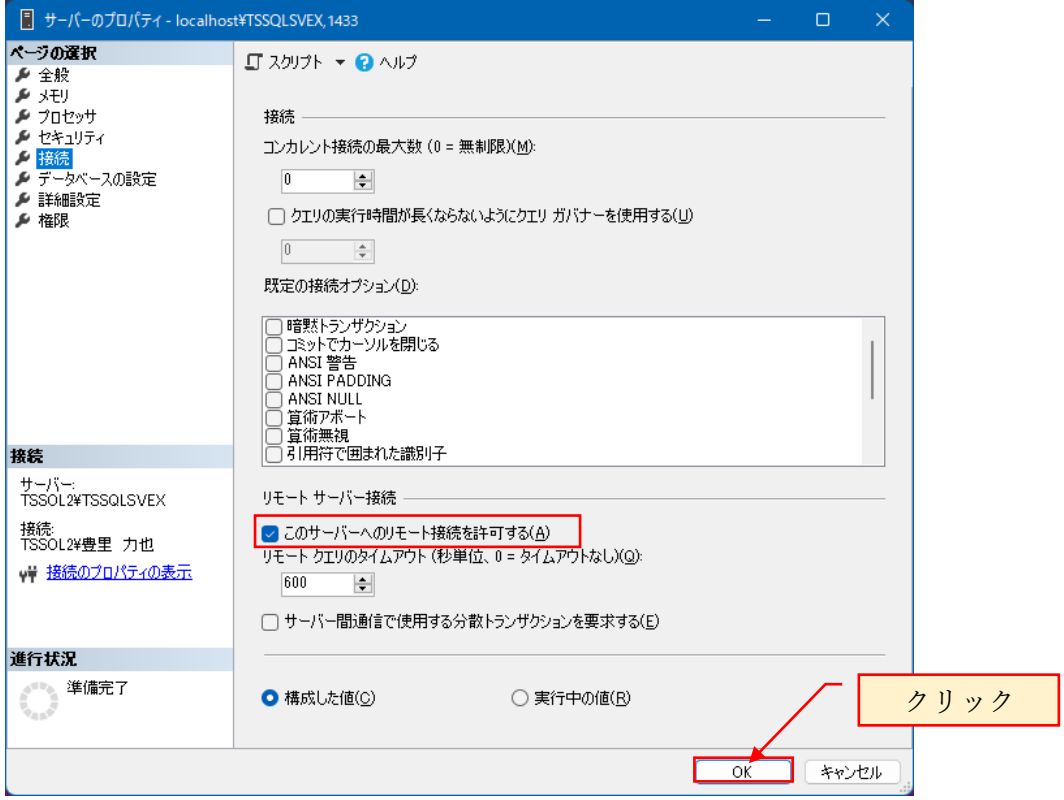

SQL Server Management Studio で SQL Server の接続を切断します。 切断方法は、接続解除をクリックします。

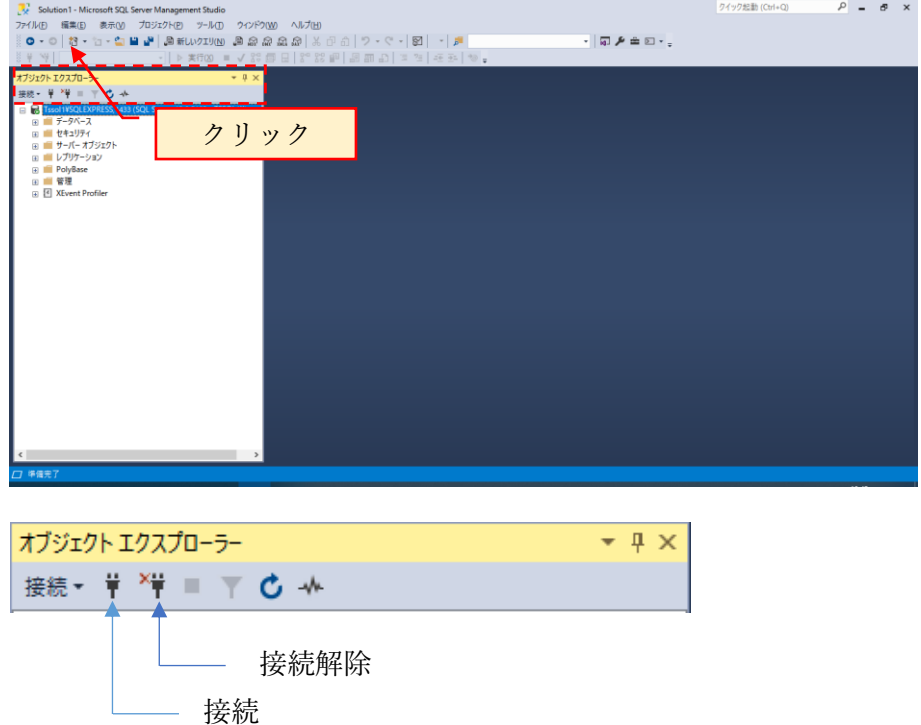

切断をクリックすると、現在の接続(Windows 認証)を切断します。 次項で、SQL Server 認証で接続の確認を行なうため、「接続解除」クリックします。 <span id="page-31-0"></span>6.3 sa アカウントでログインできるか確認します。

SQL Server ManageMent Studio を起動し、(既に起動されている場合は接続をクリッ ク) サーバ名: localhost\RAKURAKU,1433 と入力します。

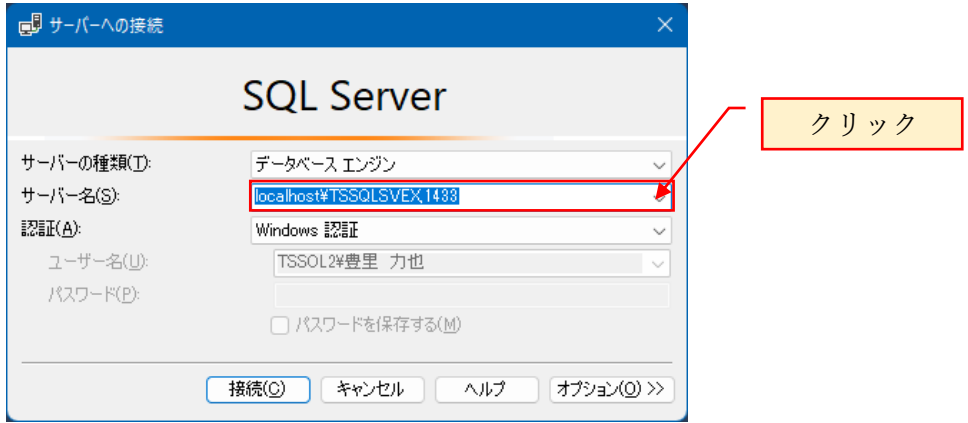

SQL Server 認証を選択します。

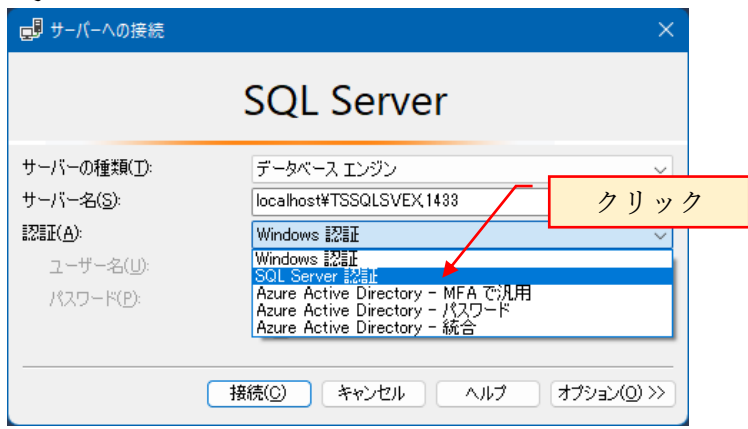

ログイン:sa

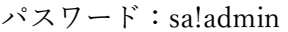

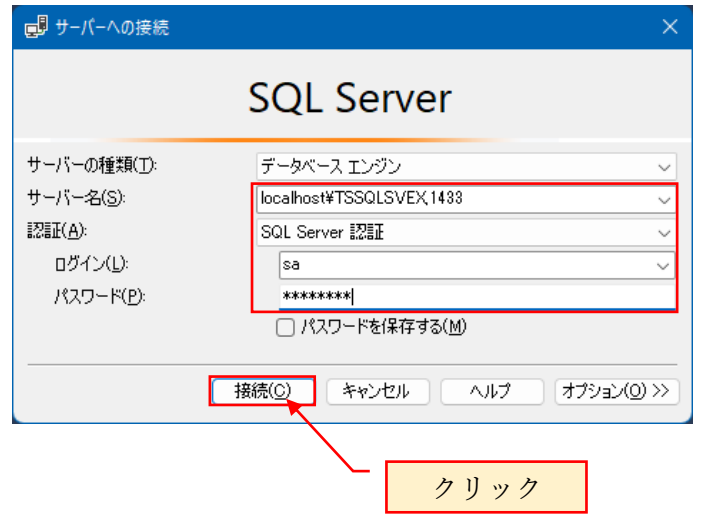

sa アカウントは、データベース全体の保守用で、らくらく電子取引では使用しません。

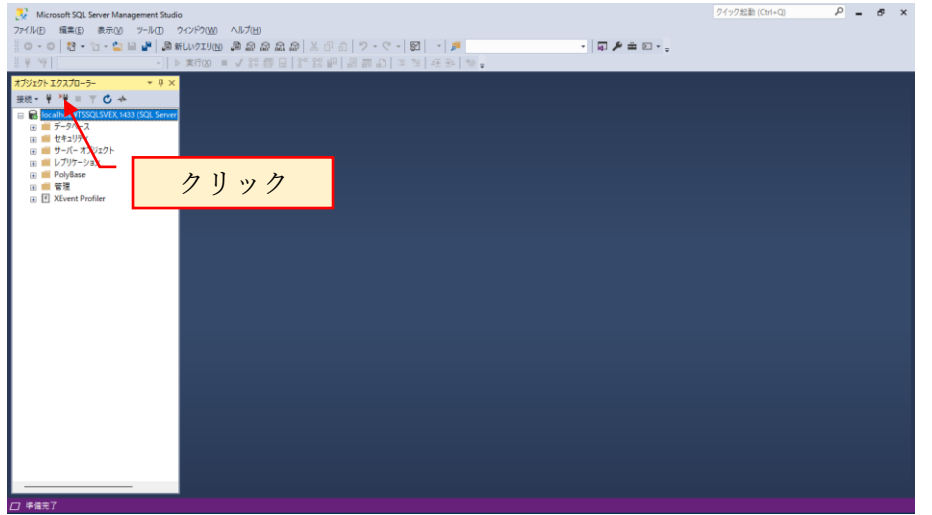

正常に起動される事を確認し、「接続解除」をクリックします。

「オブジェクトエクスプローラを接続」をクリックすると、「サーバへの接続」ダイア ログを表示できます。

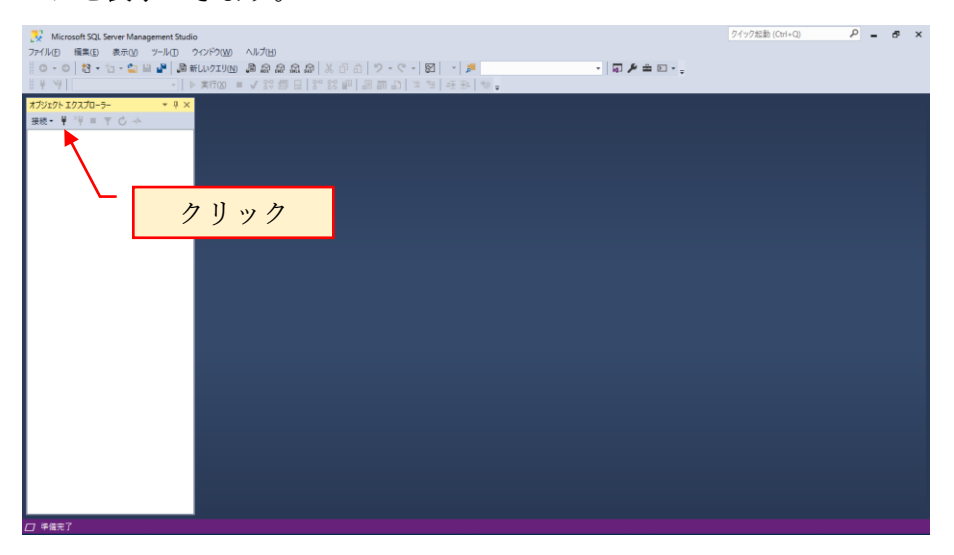

サーバへの接続ダイアログが表示されます

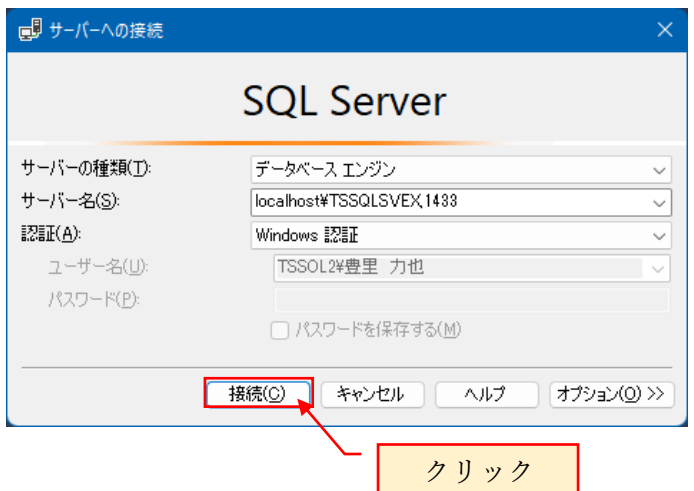

#### <span id="page-33-0"></span>6.4 新しいログイン名の作成

らくらく電子取引のアプリケーションで SQL Server にログインするためのアカウント を作成します。

Windows 認証でログインし直します。

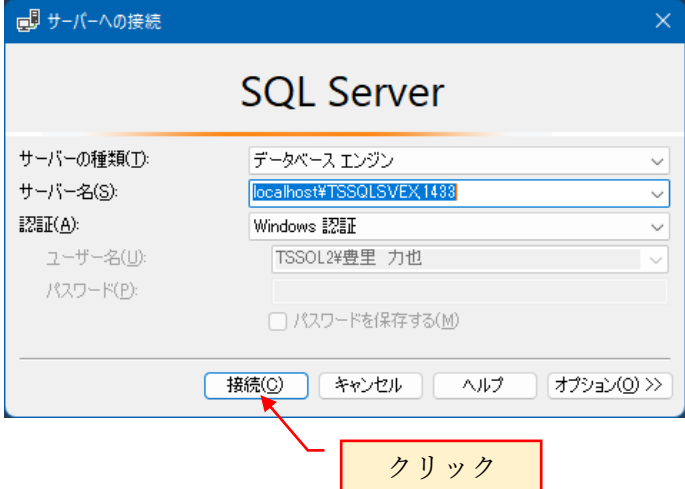

新しいログイン名を作成します。

作成するアカウントは、eDocBiz

SQL Server 認証

ログイン名は eDocBiz

パスワードは eDocBiz!admin

ここで作成するアカウント「eDocBiz」は、らくらく電子取引のプログラムがデータベ ースにアクセスするためのアカウントとなります。

下記の画面が表示されたら、オブジェクトエクスプローラの「セキュリティ」を+をク リックして展開し、表示される「ログイン」を選択して右クルリックで表示される「新 しいログイン」を選択します。

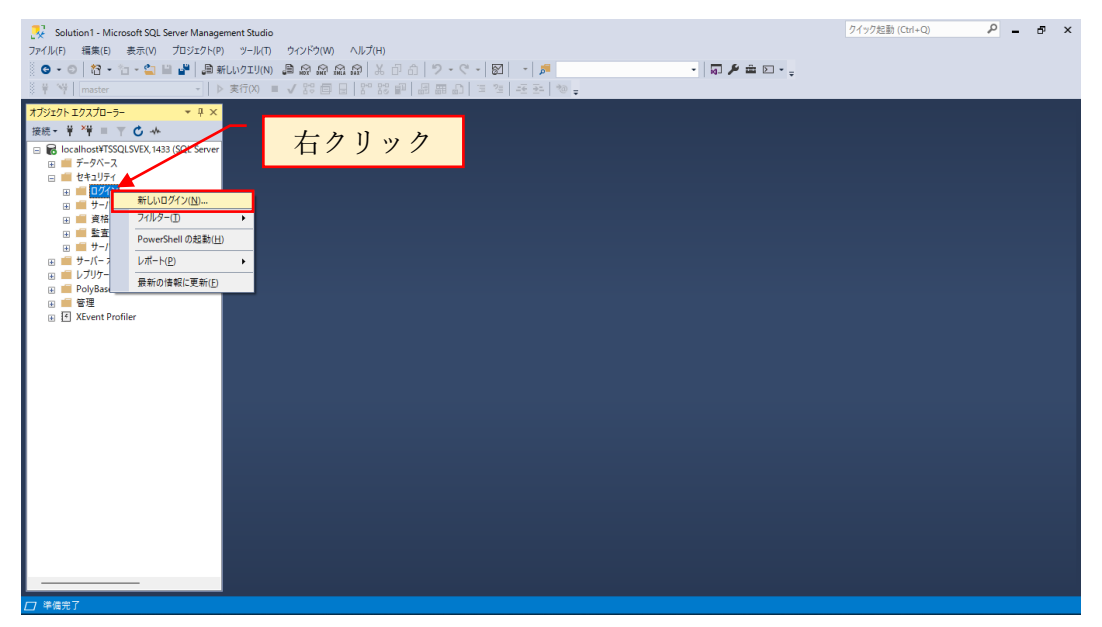

ログイン名:eDocBiz

SQL Server 認証を選択

パスワード:eDocBiz!admin

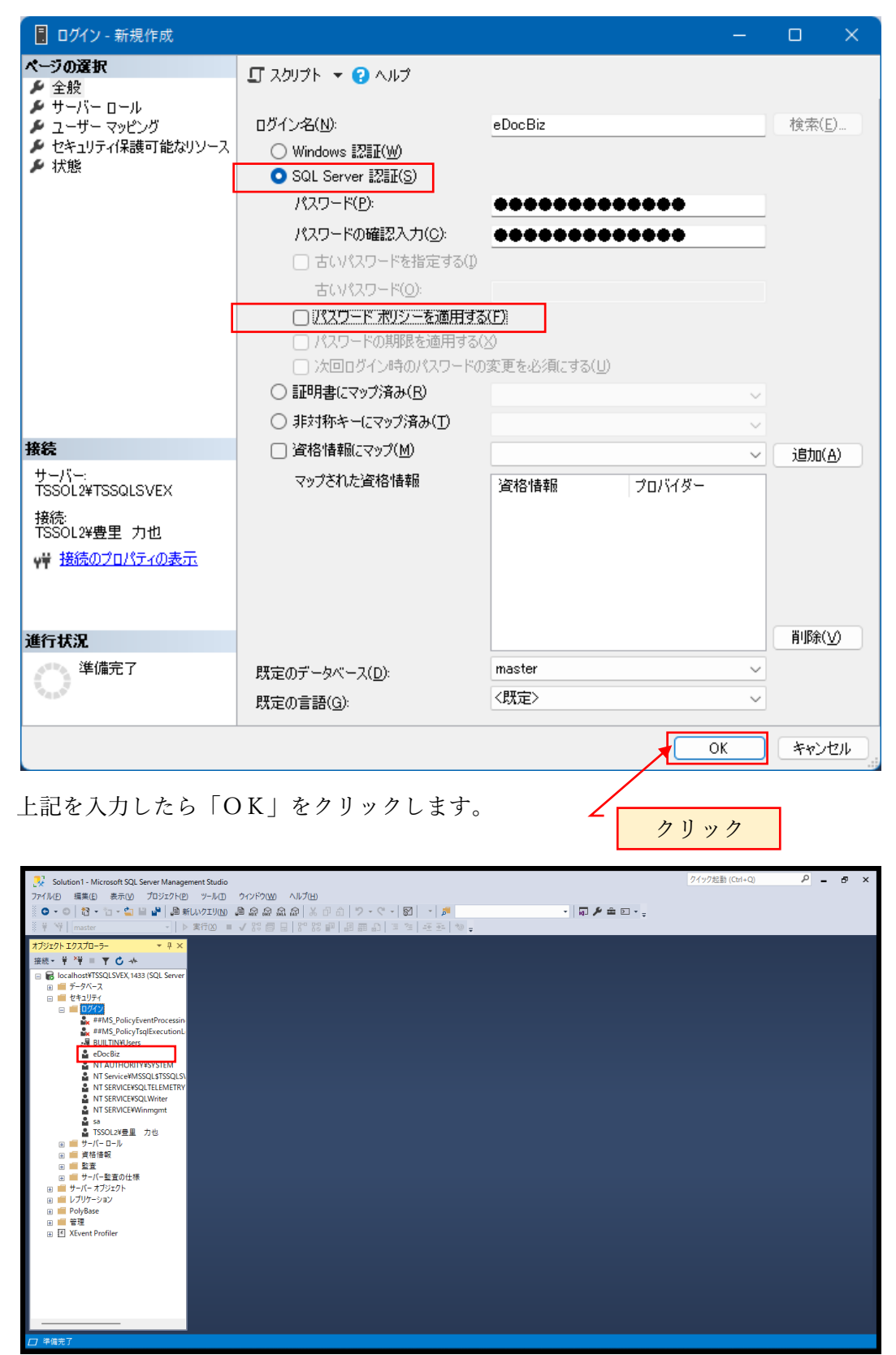

ログインに作成した eDocBiz が存在していることを確認します。

前項で作成した eDocBiz でログインできるか確認のため、現在の Windows 認証から SQL Server 認証に切替える必要があります。そのため、現在の接続を解除します。

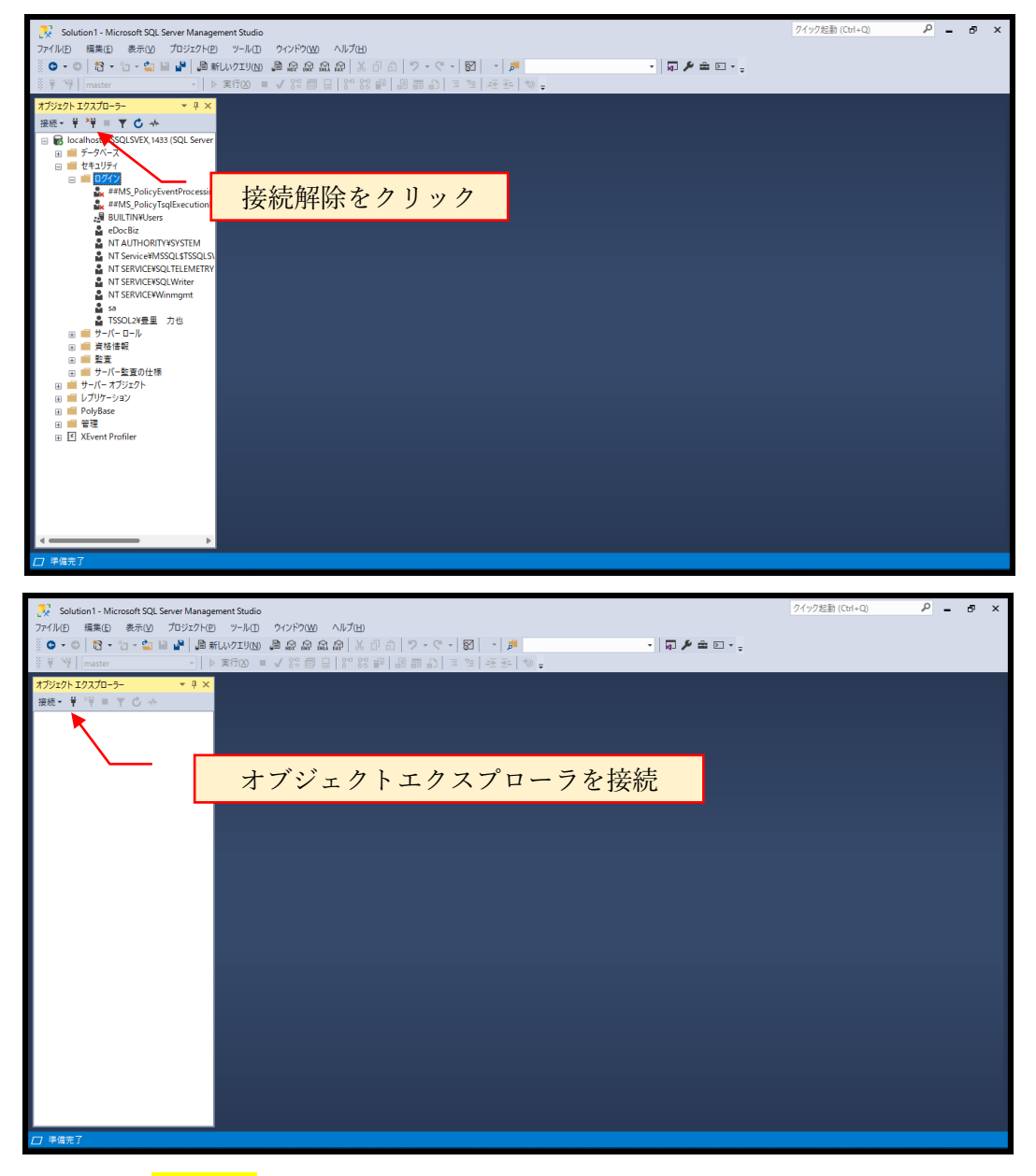

サーバ名:<mark>ホスト名</mark>¥RAKURAKU,1433

ホスト名は、SQL Server が動作する PC のコンピュータ名を入力します。 ログイン:eDocBiz、パスワード:eDocBiz!admin を入力し「接続」をクリック

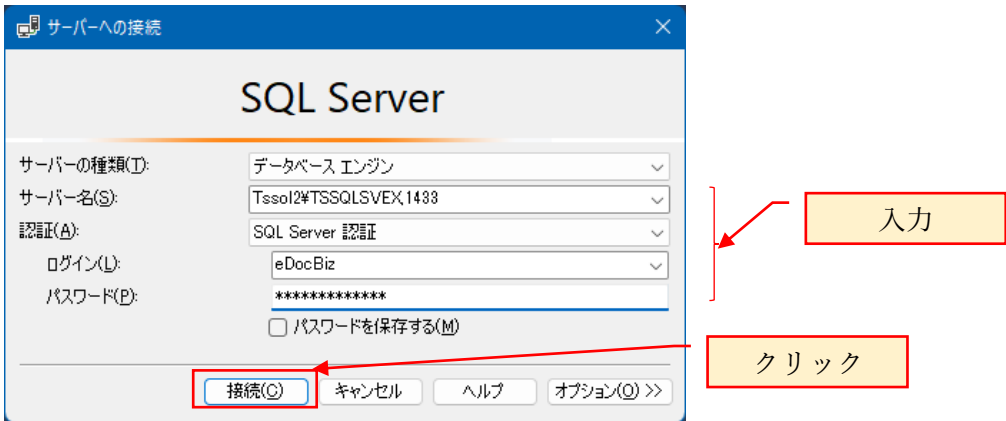

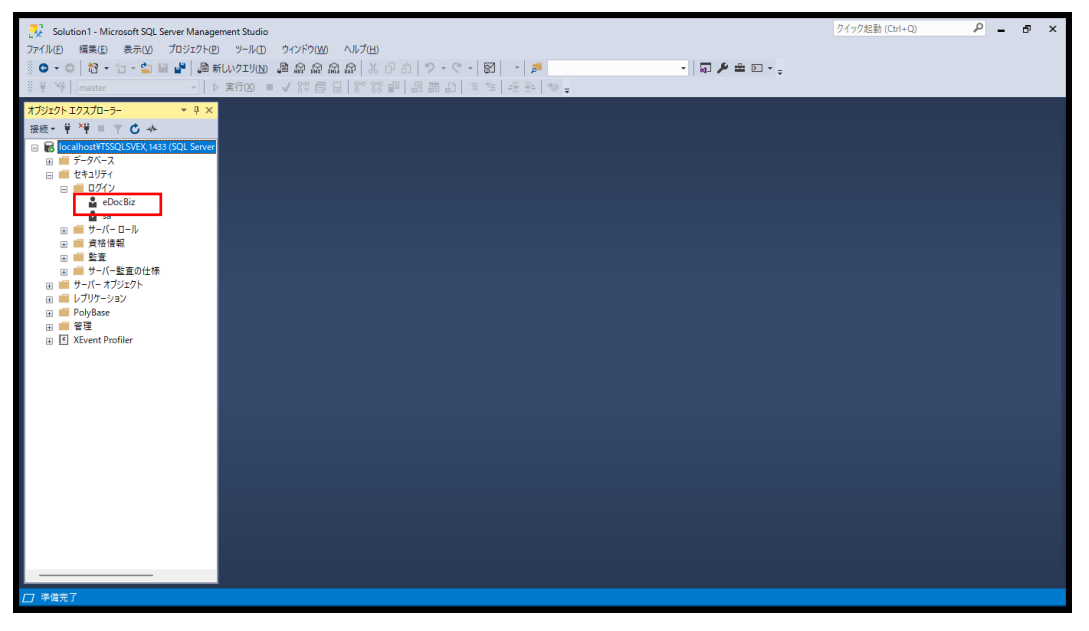

セキュリティを展開し、ログインの中に eDocBiz が存在している事を確認します。

ログインに eDocBiz が存在していれば、正しく作成された事が確認できます。

#### <span id="page-37-0"></span>6.5 新しいデータベースの作成

Windows 認証でログインをし直してください。

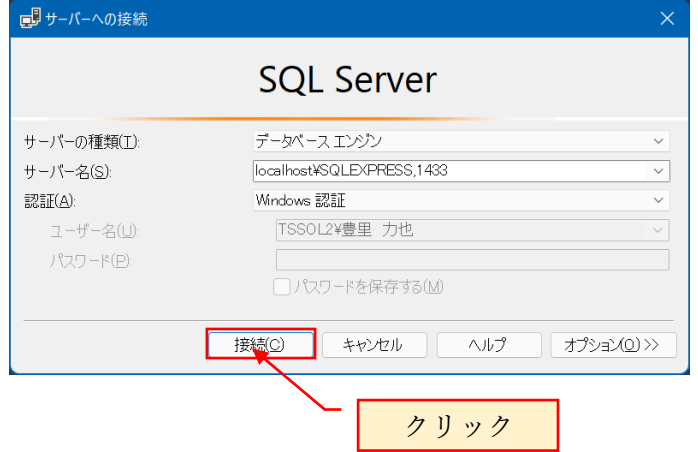

作成するデータベースの情報:

データベース名:eDocBizdb

物理パス:例として下記のパスで作成しますが、任意に指定できます。

C:¥ eDocBizdb¥eDocBizdb.mdf

C:¥ eDocBizdb¥eDocBizdb\_log.ldf

データベースの初期サイズ:例として下記に示しますが、任意に指定できます。

行データ:256MB 自動拡張:64MB 単位で無制限

ロ グ: 64MB 自動拡張:64MB 単位で無制限

上記以外の条件で対話形式で作成する場合は、別紙の「らくらく電子取引

SQLServer2019 インストールと設定手順書 6.5 新しいデータベースの作成」を参照 ください。

上記の条件を変更する場合は、スクリプトファイルをメモ帳で開き、必要箇所を変更 することも可能です。

本書では、上記の条件でデータベースを作成する sql スクリプトを実行して作成しま す。

スクリプトファイル名は、CreateDB\_eDocBizdb.sql スクリプトファイルの格納場所は、らくらく電子取引ダウンロードサイトからダウン ロードし、sqlscript フォルダ内に存在しています。

(1) データベース格納先のフォルダを作成する

データベースの作成場所はスクリプトファイル CreateDB\_eDocBizdb.sql で行なった 場合は、C:\eDocBizdb としています。

C ドライブ直下に、eDocBizdb という名前のフォルダを作成します。

格納場所を変更する場合は、CreateDB\_eDocBizdb.sql をメモ帳で開き、下記の箇所 を変更して上書きします。

 $FILENAME = N'C:\n#eDocBizdb\n#eDocBizdb.mdf'$ 

 $FILENAME = N'C:\nexists eDocBizdb \nexists eDocBizdb log.1df'$ 

格納場所を変更した場合は、格納場所のフォルダを作成します。

(2) スクリプトファイルからデータベースを作成する

メニューバーのファイル→開く→ファイルを指定すると、ファイルダイアログが表示 されます。

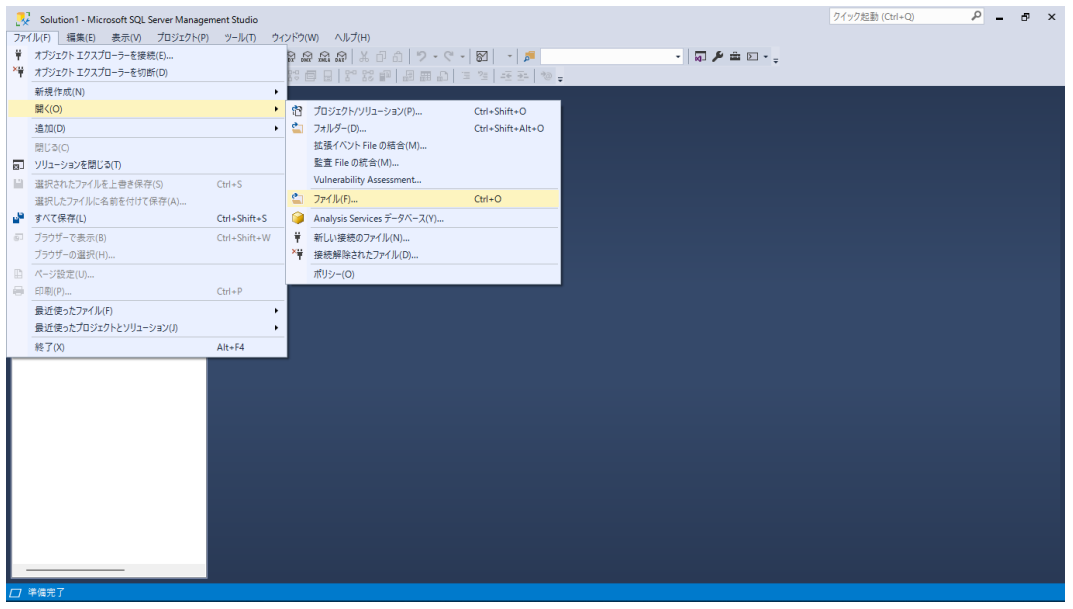

スクリプトが格納されているフォルダを開き、CreateDB\_eDocBizdb.sql を選択後 「開く」をクリックします。

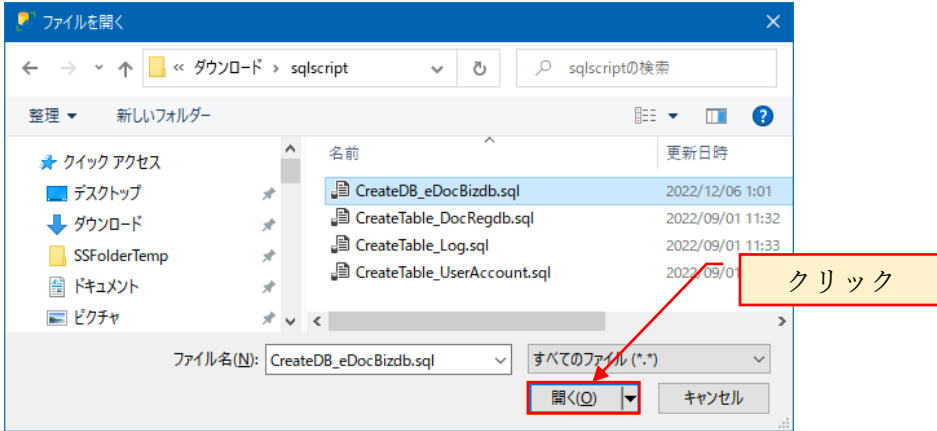

スクリプトの内容が表示されます。

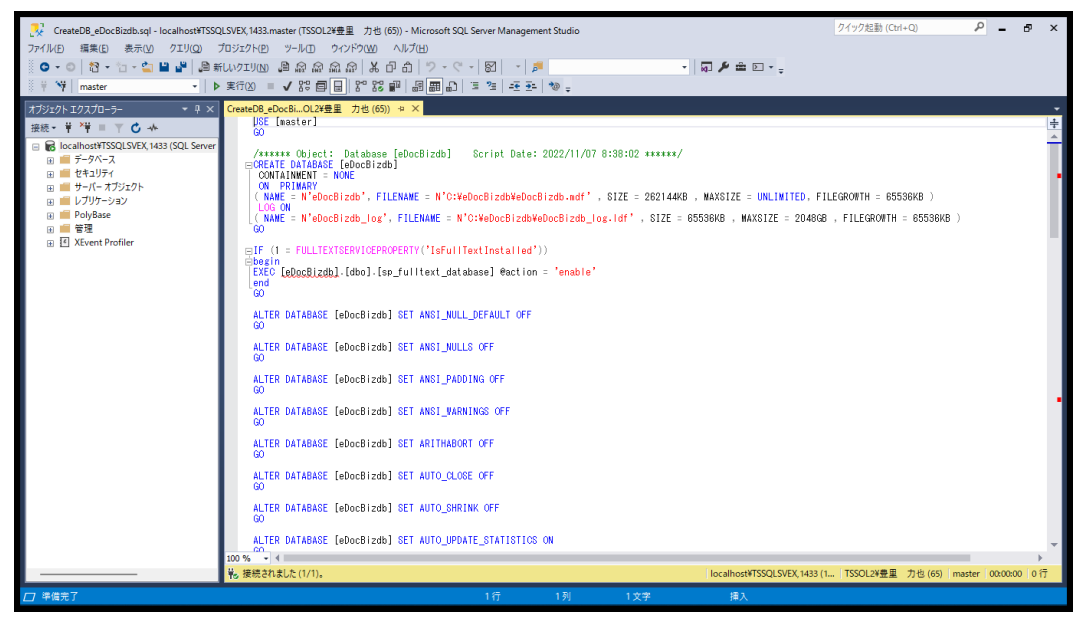

実行をクリックします。

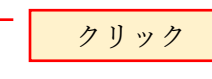

VecateDB\_eDocBizdb.sql - localhost¥TSSQLSVEX,1432.eDocBizdb (TSSOL2¥豊里 力也 (65)) - Microsoft SQL Server Management Studio ファイル(F) 編集(E) 表示(V) クエリ(Q) プロジェク(P) ツール(T) ウィンドウ(W) ヘルプ(H)  $\frac{3}{2}$   $\frac{1}{2}$   $\frac{1}{2}$  

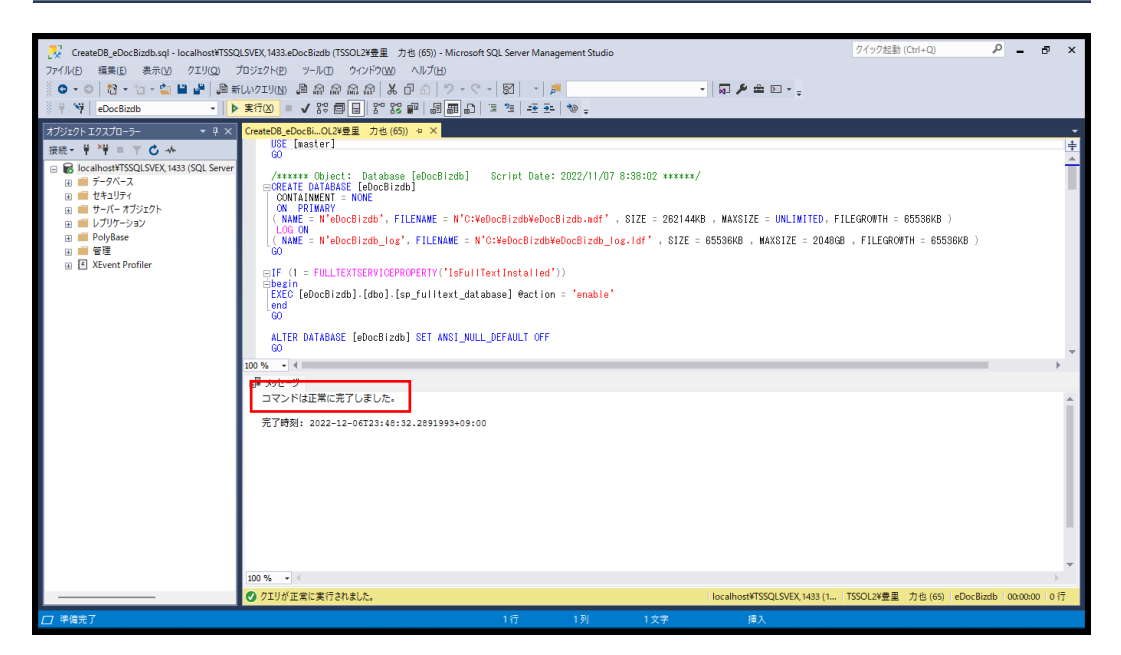

「コマンドは、正常に完了しました」。と表示されている事を確認します 上記でデータベースが作成されています。

 $\sqrt{2\pi n n}$ 

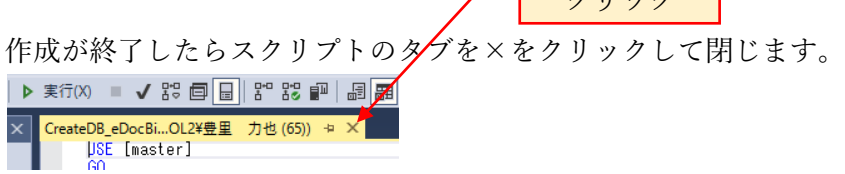

<span id="page-40-0"></span>6.6 テーブルを作成する

テーブル作成用スクリプトファイルは、らくらく電子取引ダウンロードサイトからダ ウンロードした sqlscript フォルダ内に存在しています。

作成するテーブルとテーブル作成用 sql コマンドは以下の通りです。

| 作成するテーブル名       | 用途      | sql コマンドファイル名               |
|-----------------|---------|-----------------------------|
| tbl DocRegDB    | 検索キーデータ | CreateTable_DocRegDB.sql    |
| tbl UserAccount | 利用者情報管理 | CreateTable UserAccount.sql |
| tbl_Log         | ログ      | CreateTable_Log.sql         |

メニューバーのファイル>開く>ファイルから、あらかじめダウンロードした sql コ マンドファイルの CreateTable\_DocRegDB.sql を指定して取り込みます。

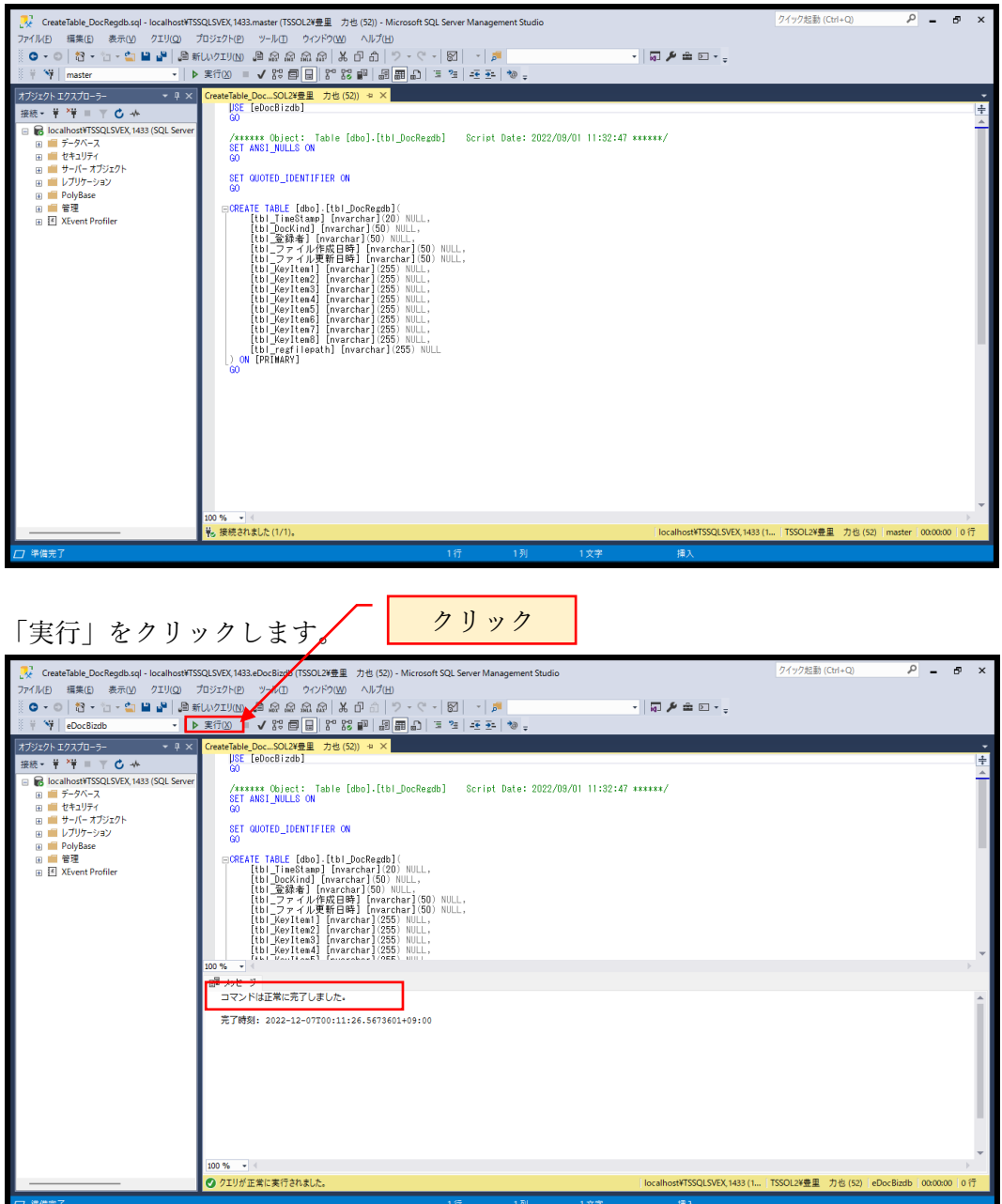

同様に、CreateTable\_UserAccount.sql を開いて実行します。

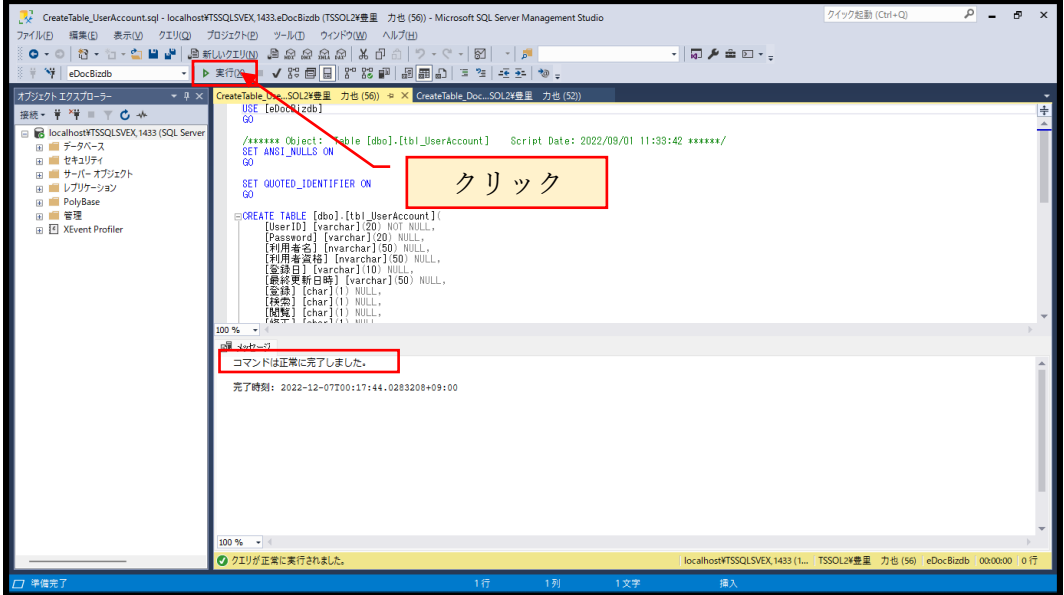

「コマンドは正常に完了しました。」と表示されている事を確認します。

同様に、CreateTable\_Log.sql を開いて実行します。

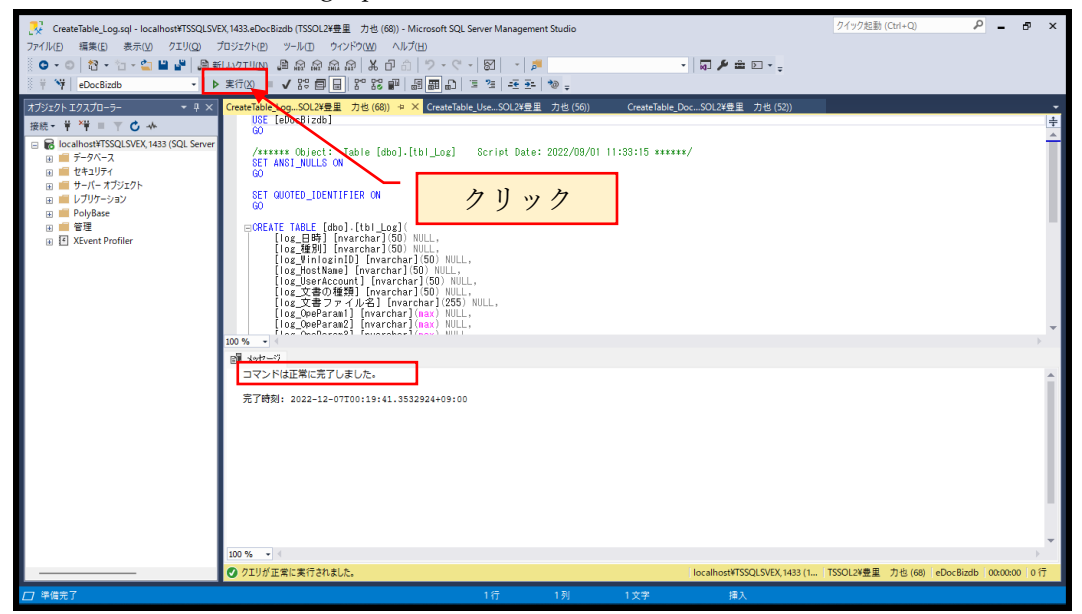

「コマンドは正常に完了しました。」と表示されている事を確認します。

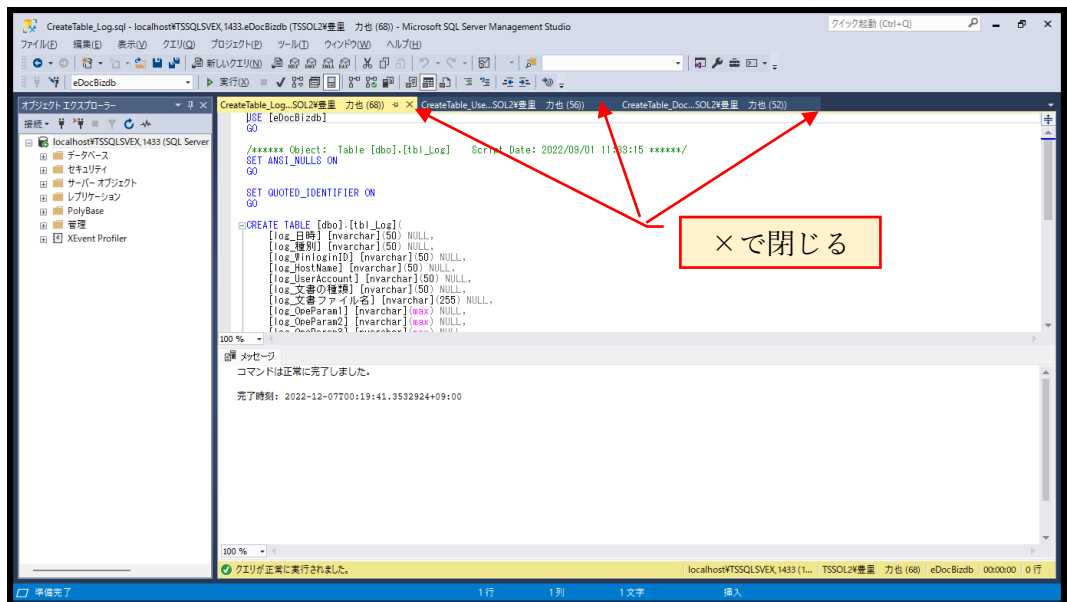

表示されているテーブル作成用のスクリプトタブを×で閉じます

データベース>eDocBizdb>テーブルを右クリックして表示されるショートカットメ ニューから、「最新の情報に更新」をクリックします。

3つのテーブルが作成されている事を確認します。

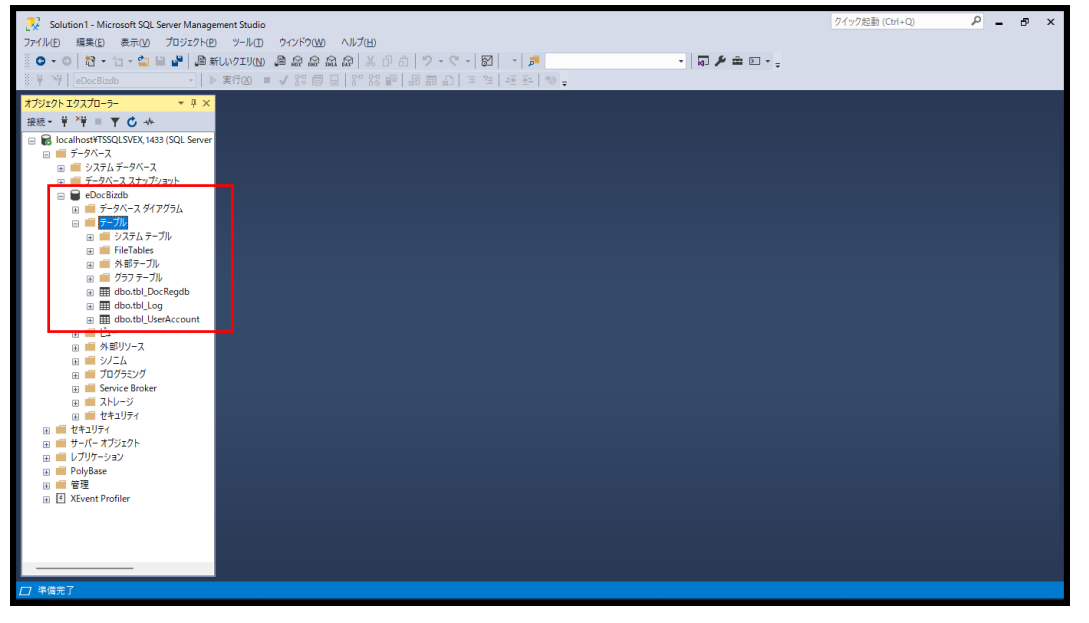

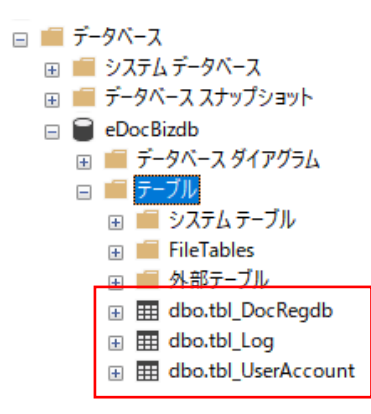

<span id="page-43-0"></span>6.7 データベースユーザを作成する

セキュリティ>ログイン>eDocBiz を選択し右クリックでプロパティを表示します。

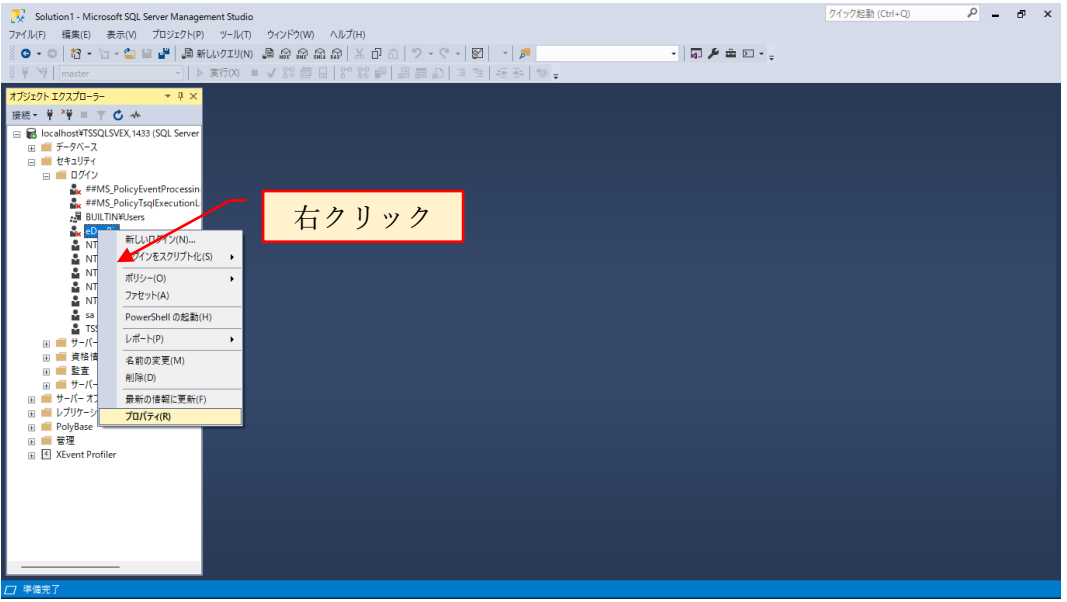

#### ユーザマッピングを選択

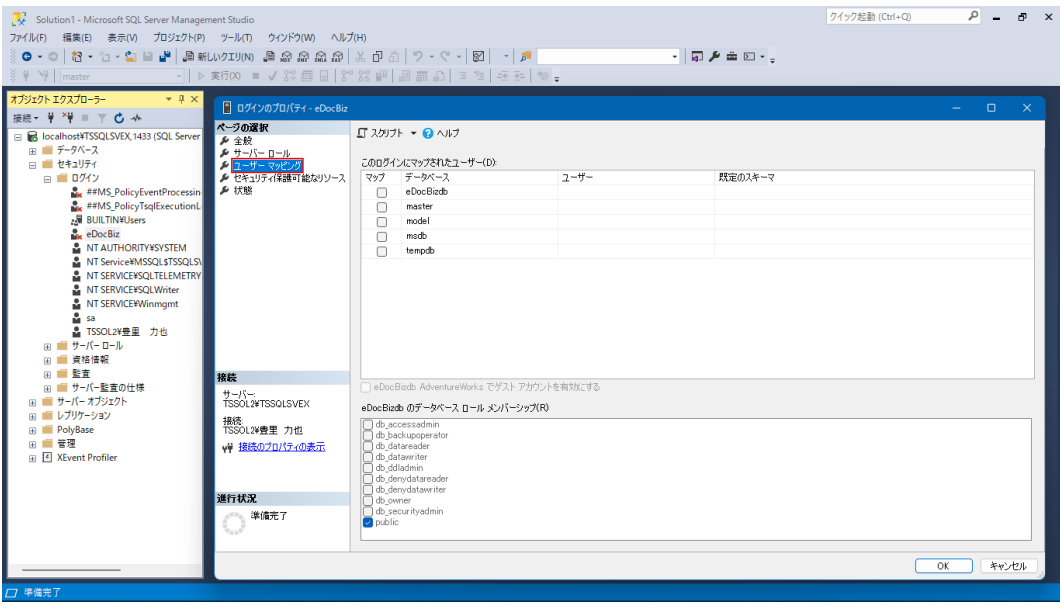

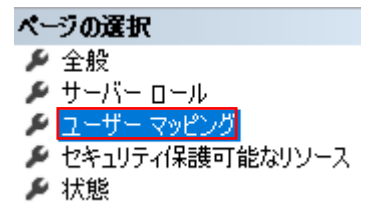

eDocBizdb にチェックを入れて、データベースロールメンバシップの db\_owner にチ ェックを入れます。

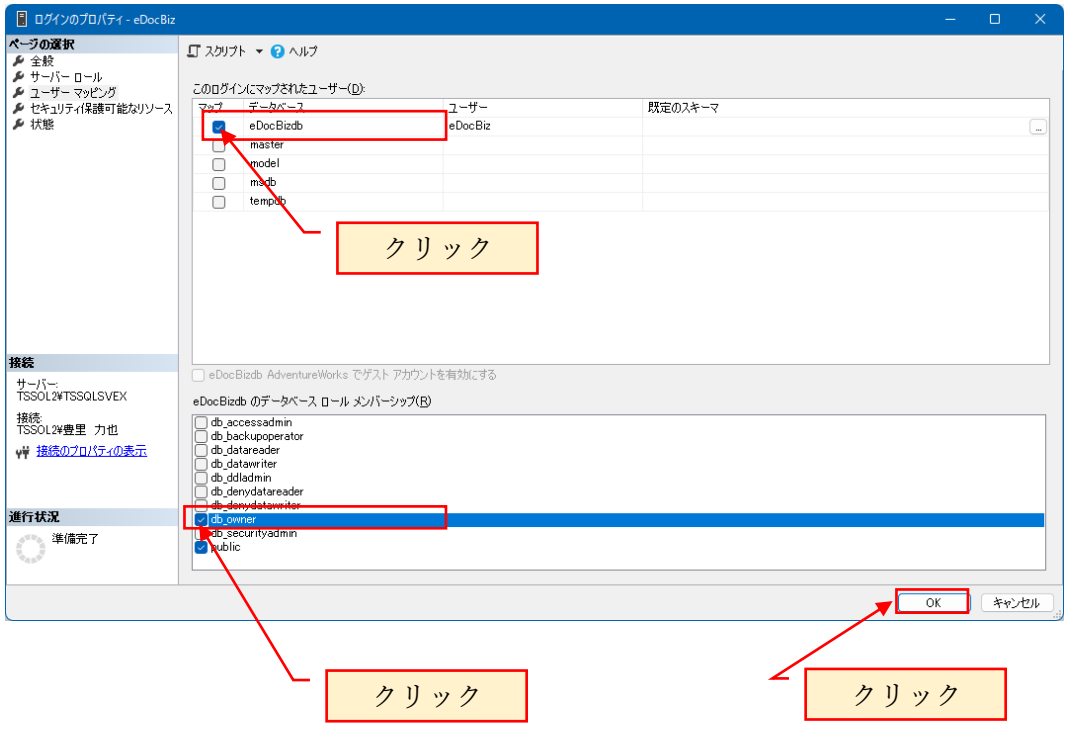

データベース>eDocBizdb>セキュリティ>ユーザーに eDocBiz が作成されているこ とを確認します。

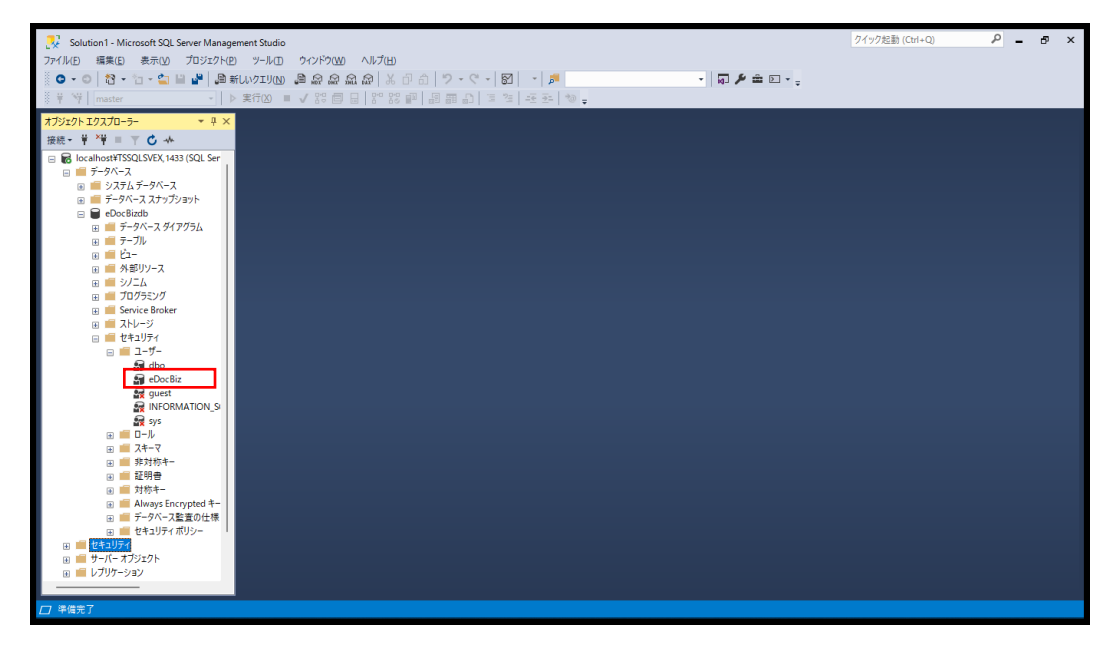

<span id="page-45-0"></span>6.8 セキュリティ可能なリソースを設定する

データベース>eDocBizdb を展開

eDocBizdb>セキュリティ>ユーザ>eDocBiz を選択してプロパティを表示します。

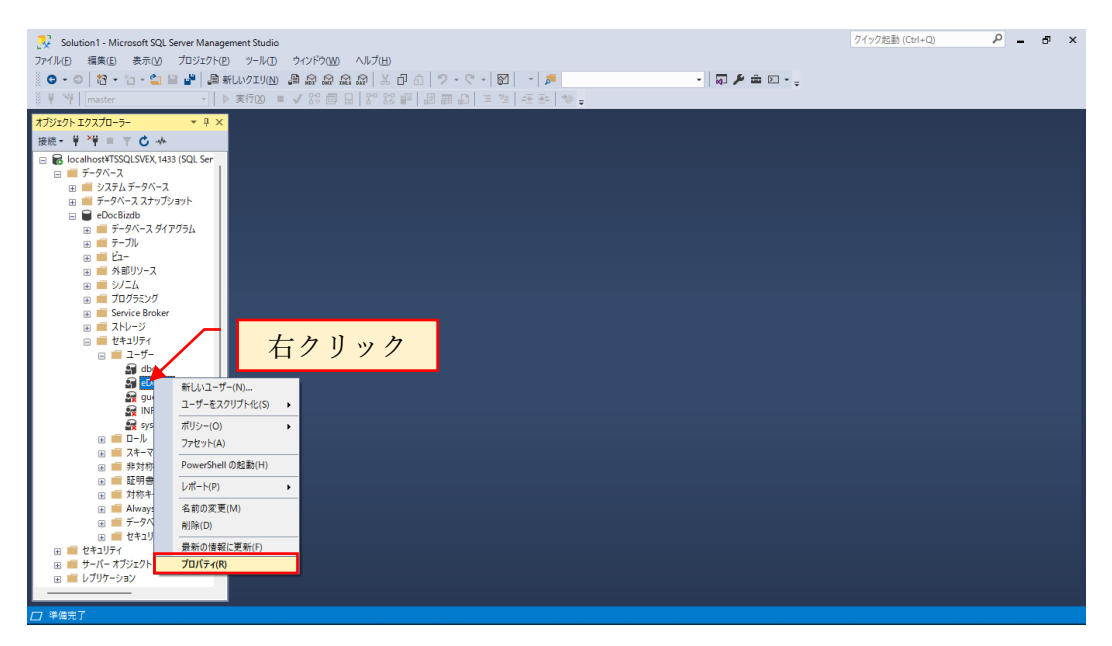

セキュリティ保護可能なリソースを選択します。

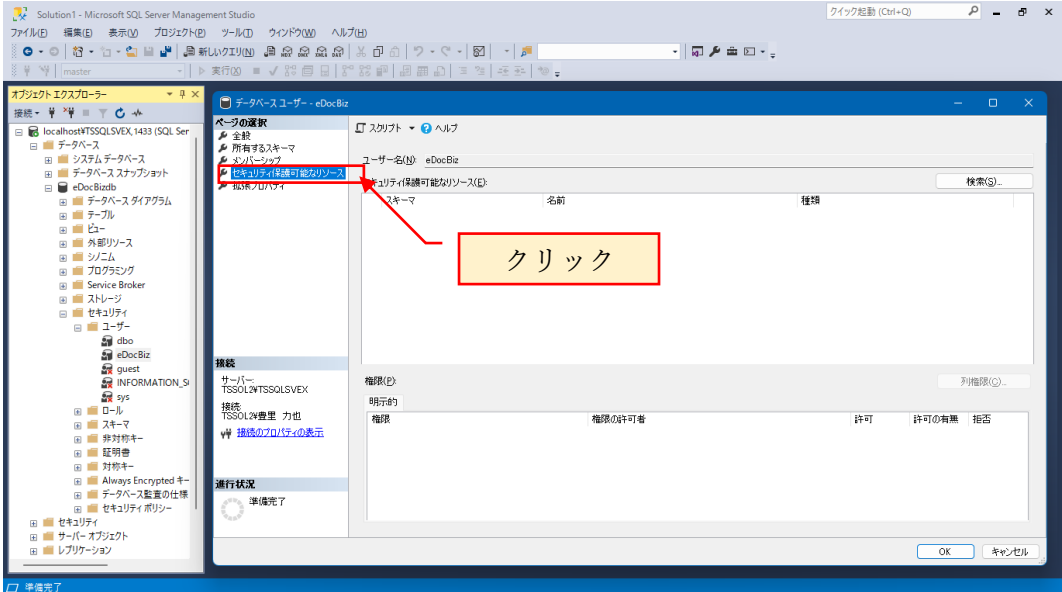

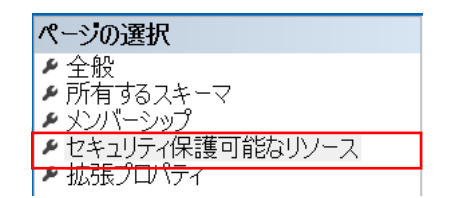

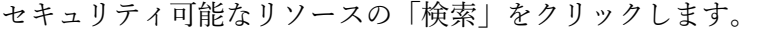

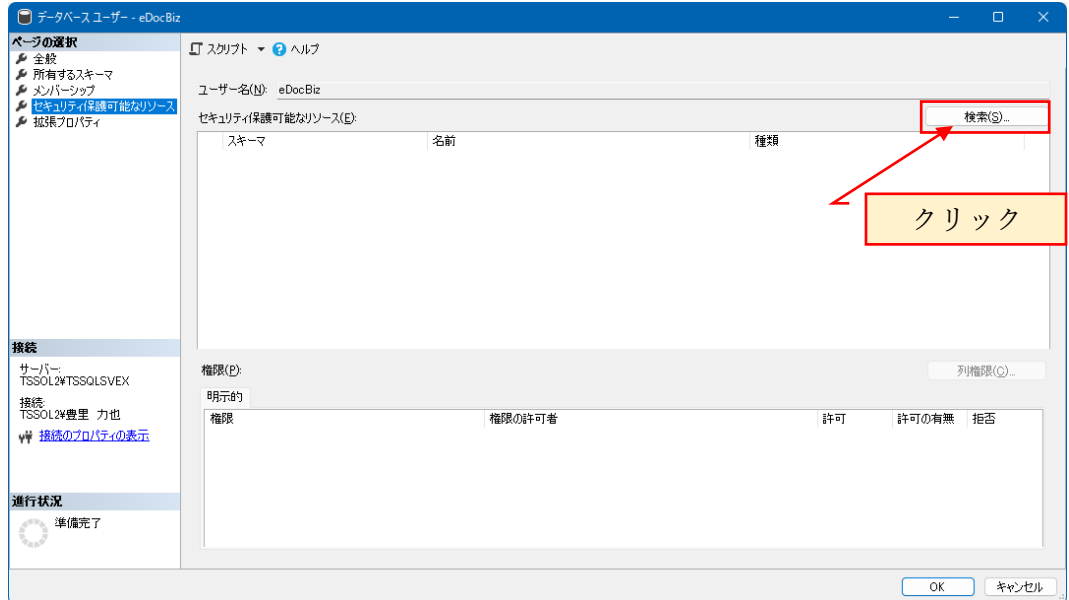

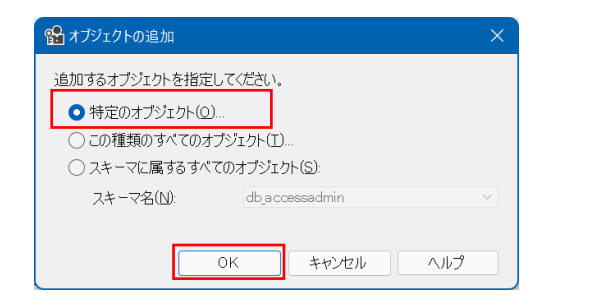

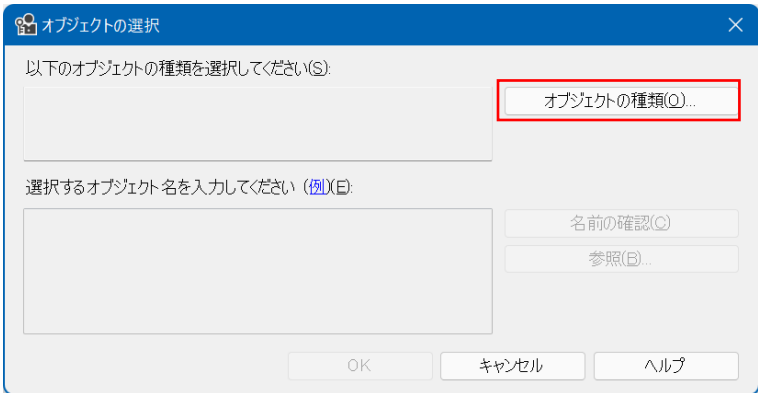

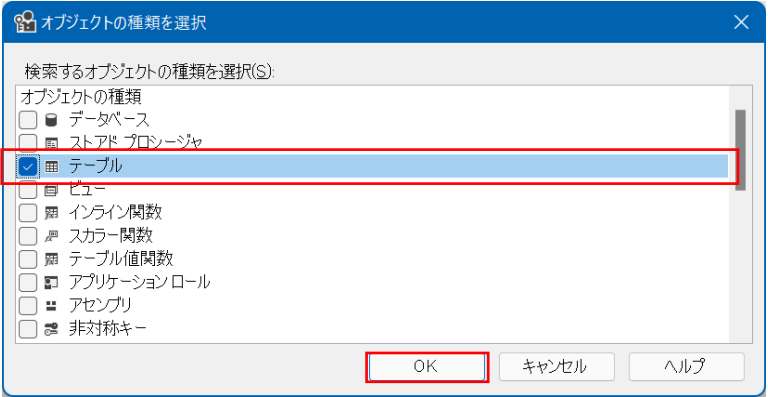

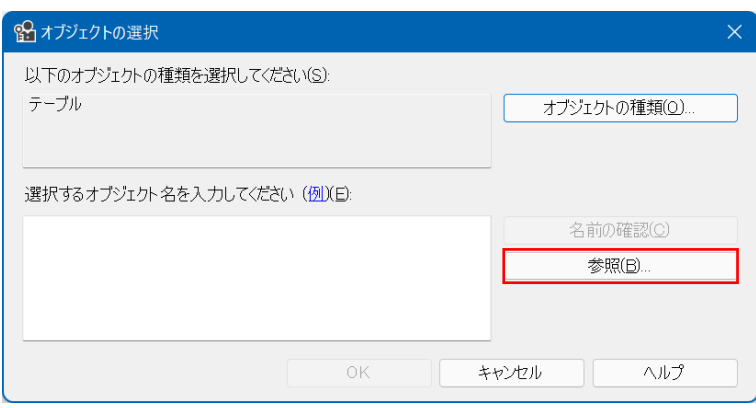

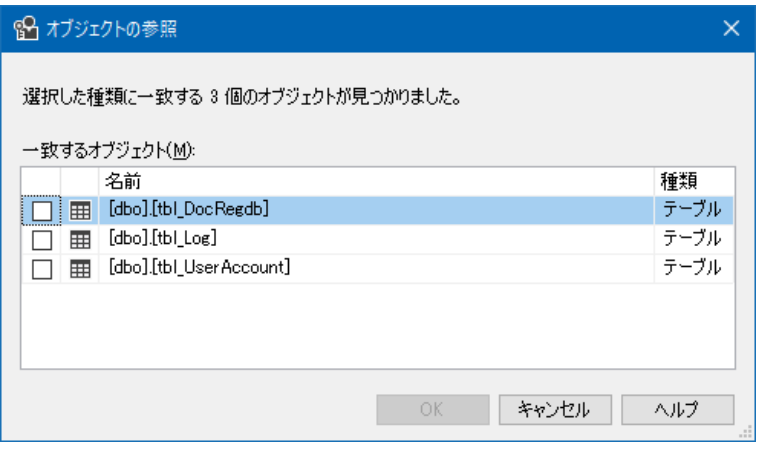

3つのテーブルにチェックを入れます。

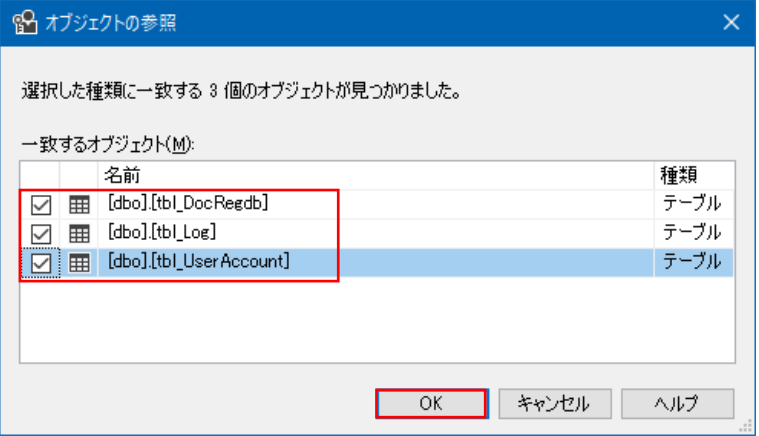

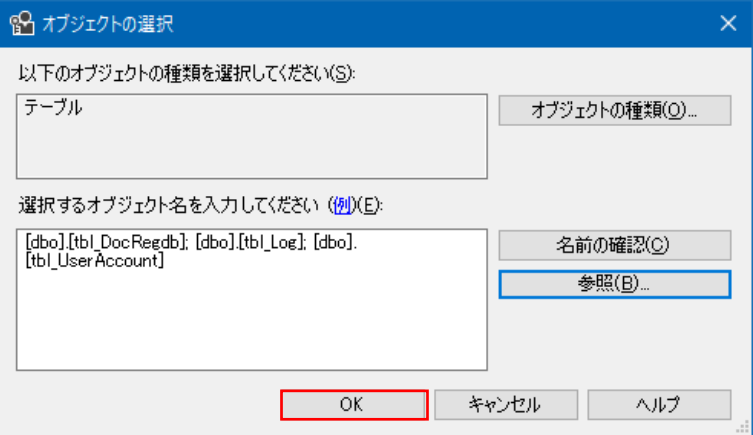

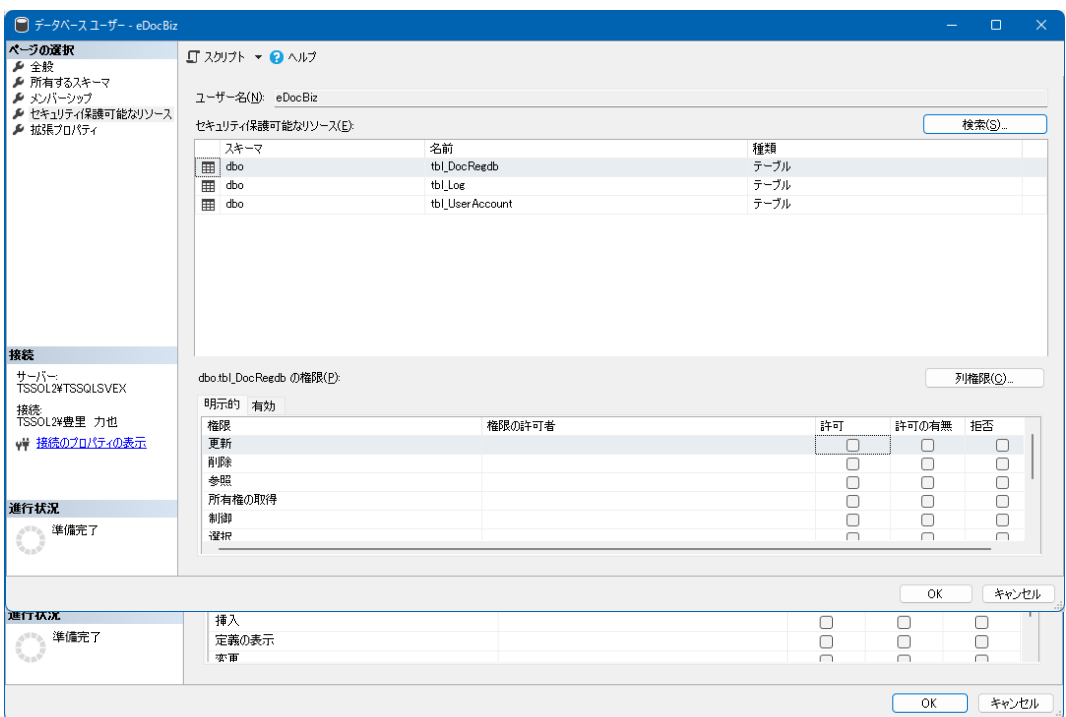

tbl\_DocRegdb を選択し、下記の許可をチェックします。

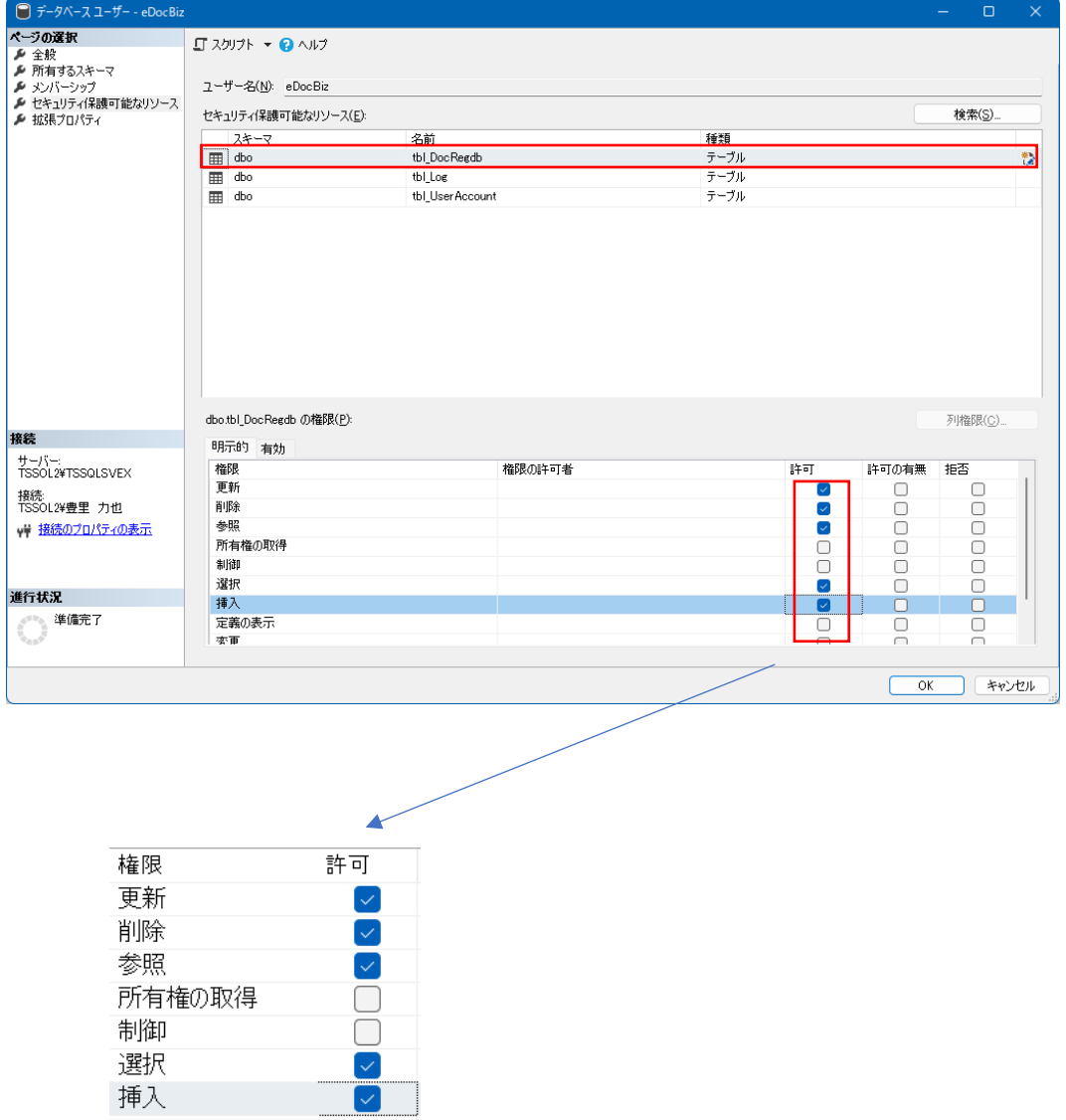

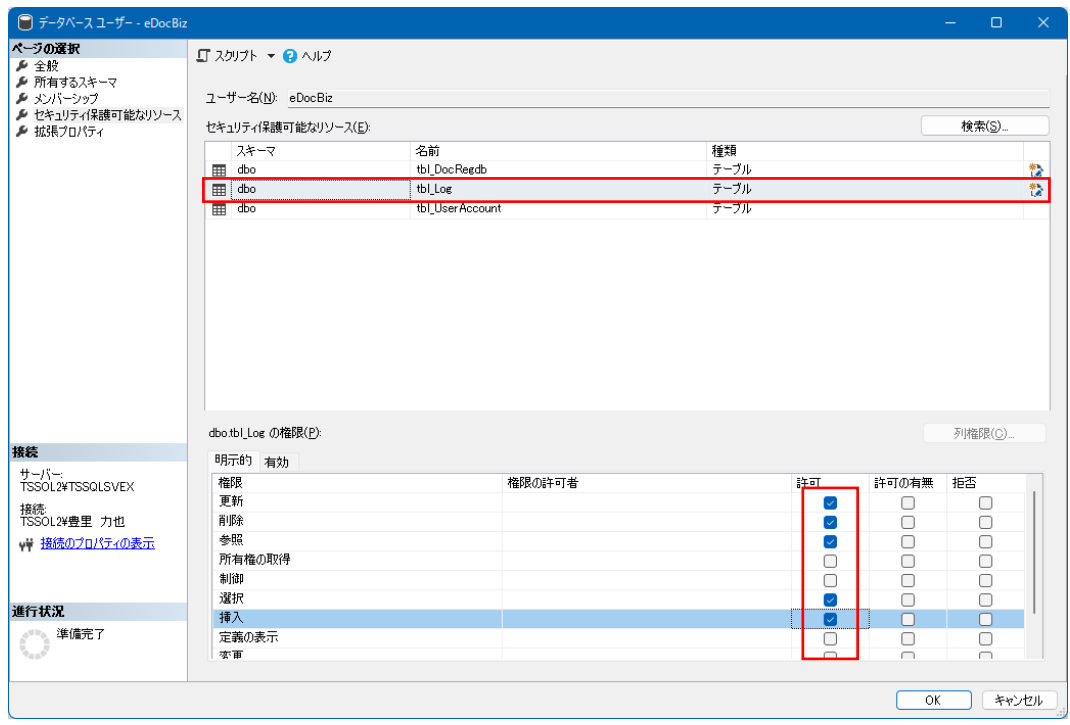

### 同様に、tbl\_Log を選択し、許可のチェックを入れます。

同様に、tbl\_UserAccount を選択し、許可のチェックを入れます。

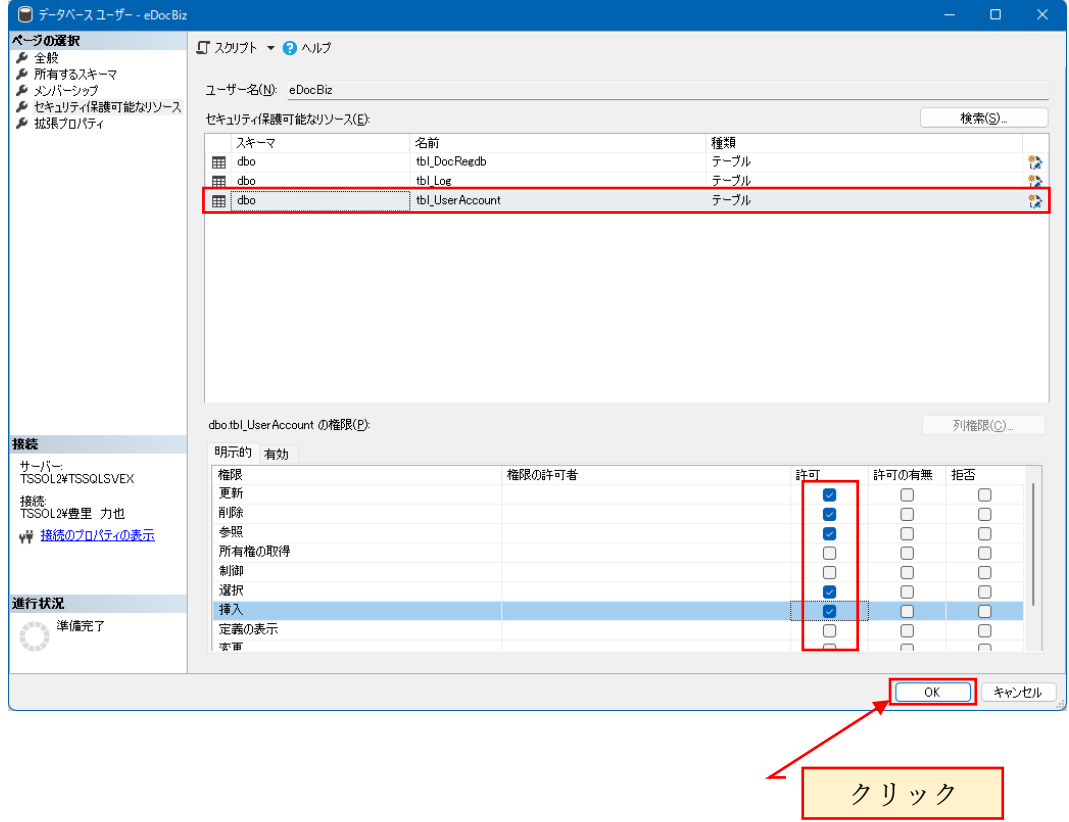

<span id="page-50-0"></span>6.9 データベースユーザに、sysadmin ロールを付与する セキュリティ>ログイン>eDocBiz を選択し右クリックでプロパティを表示 サーバロール > sysadmin にチェックを入れます。

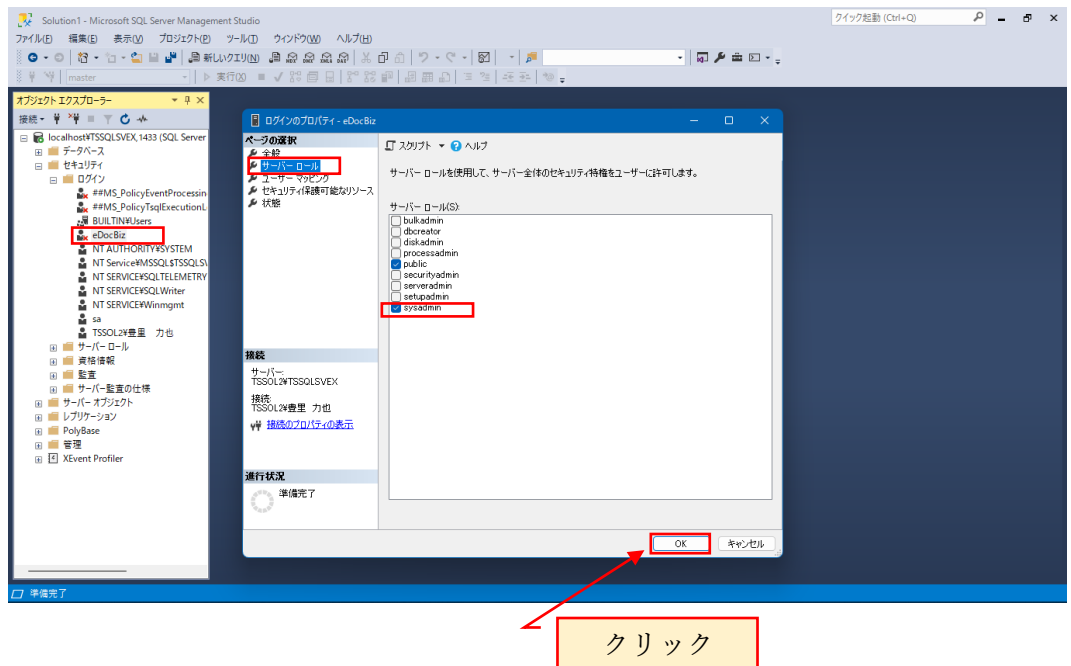

データベース>eDocBizdb>セキュリティ>eDocBiz のプロパティを表示し、

メンバーシップを選択

ロールメンバーとして db\_owner にチェックがあることを確認します。

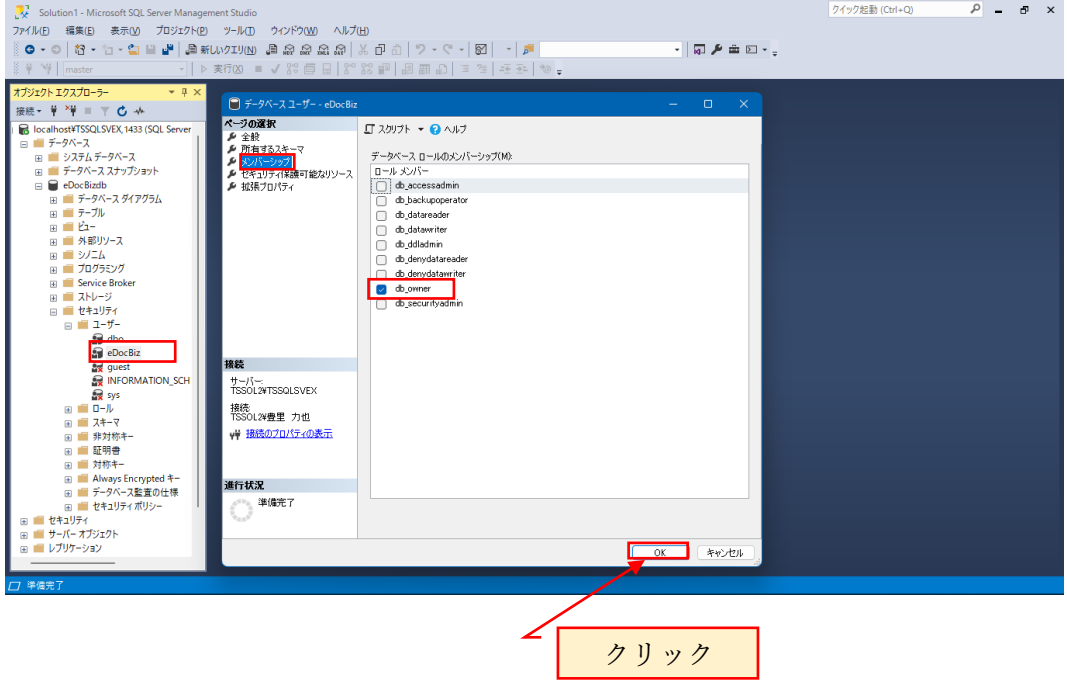

接続解除をクリックしてデータベースの接続を解除します。

<span id="page-51-0"></span>6.10 データベースがリモート接続可能な設定を行なう

接続をクリックし、SQL Server 認証でログインします。 サーバ名は、下記では Tssol1 となっていますが、実際には SQL Server がインストー ルされている PC のホスト名となります。

ログイン名:eDocBiz

パスワード:eDocBiz!admin

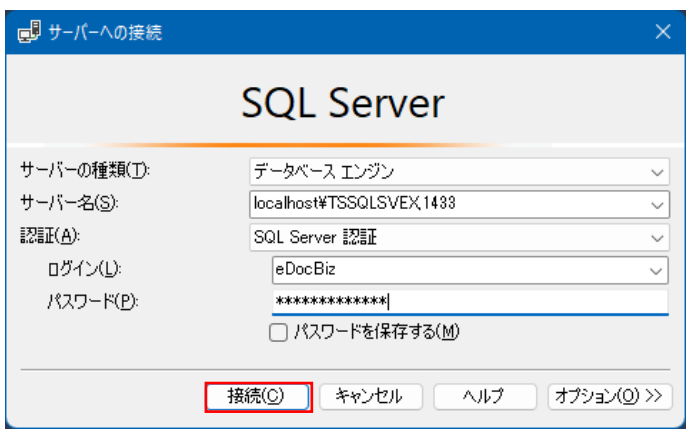

#### オブジェクトエクスプローラ

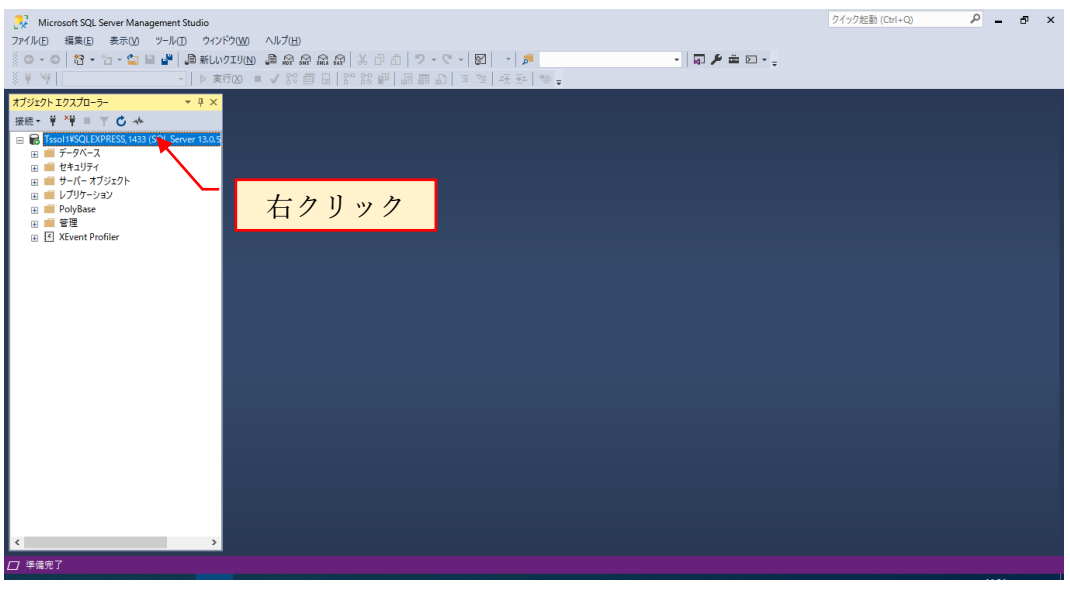

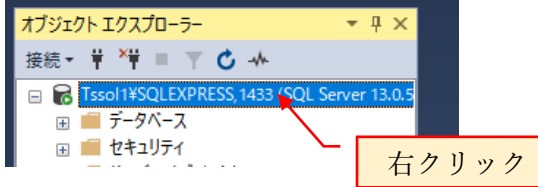

ショートカットメニューのプロパティをクリックすると下記の画面が表示されます。

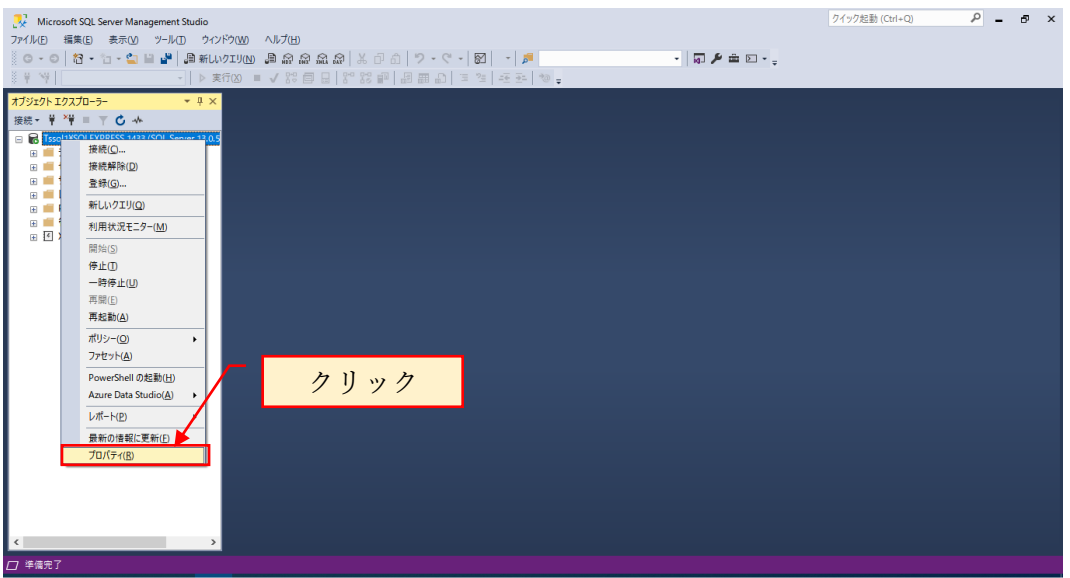

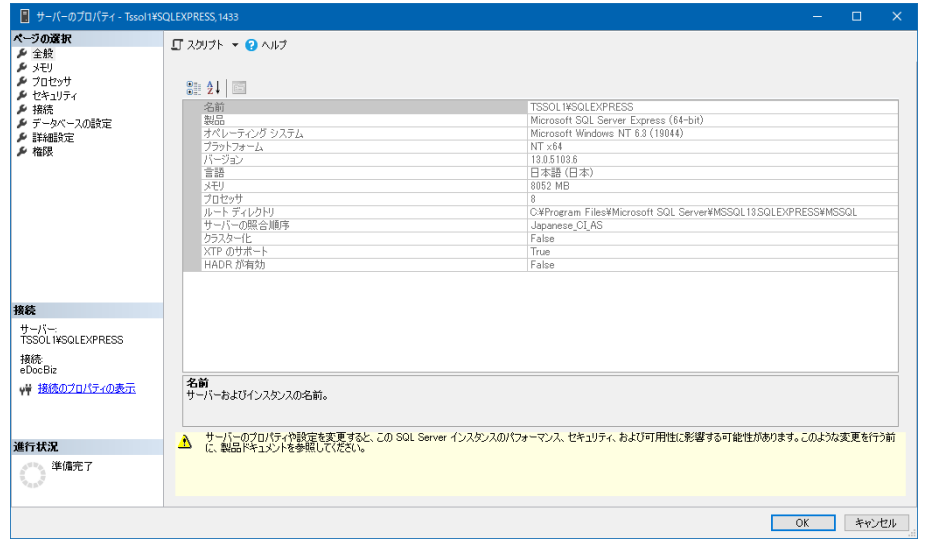

ページの選択で「接続」をクリックし、「□このサーバへのリモート接続を許可す る」のチェックボックスにチェックが入っていることを確認します。

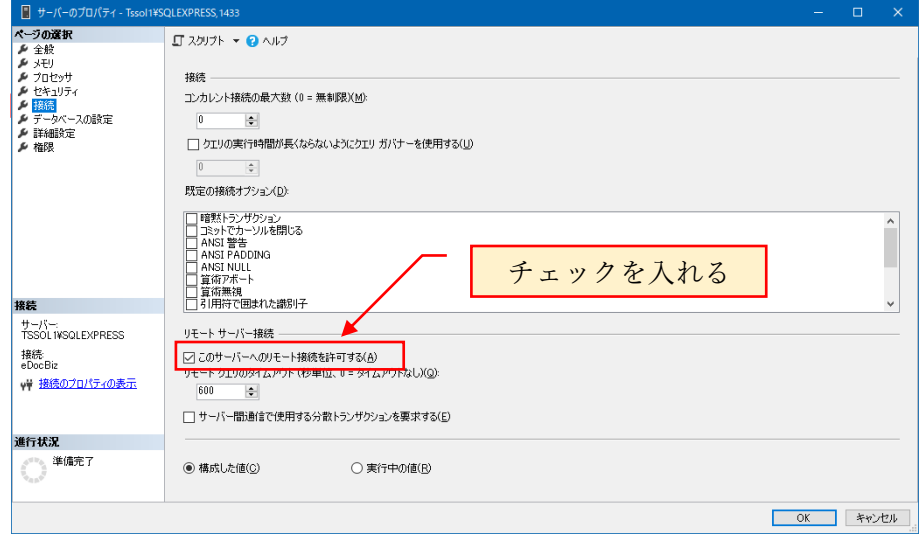

閉じるボタンで SQL Server ManagementStudio を終了します。 以上で SQL Server の設定が終了です。

# <span id="page-53-0"></span>7. テーブル仕様

らくらく電子取引で使用するテーブルデザインについて以下に記載します。 SQL Management Studio を起動し、SQL Server 認証でログインします。

オブジェクトエクスプローラからデータベースを展開し、テーブルを選択します。 テーブルデザイン仕様を表示するには、各テーブルを選択した状態で右クリックし 「デザイン」をクリックすると表示されます。

以下、テーブルデザインの内容を記載します。

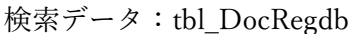

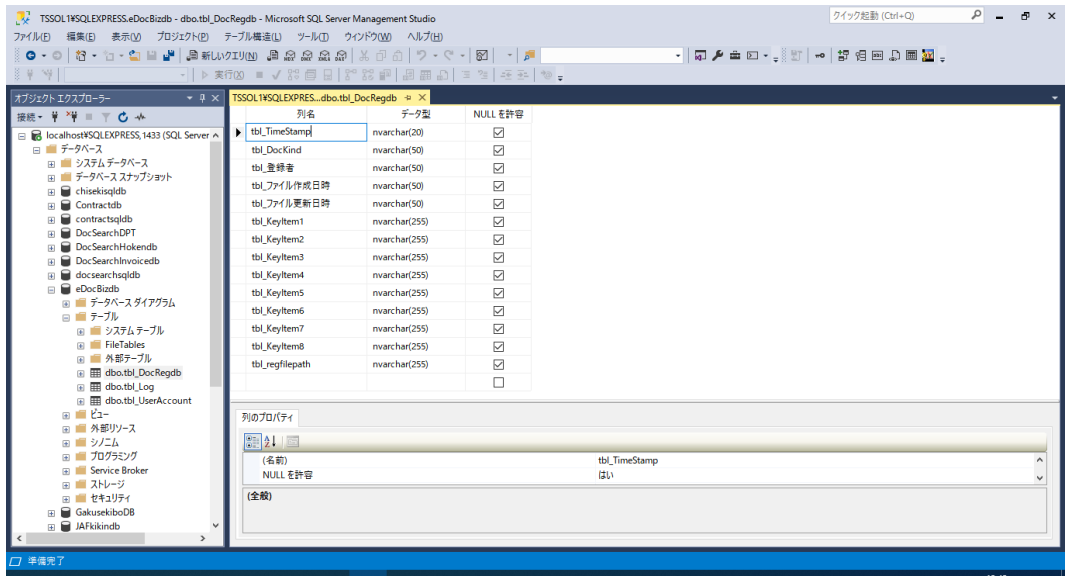

利用者情報テーブル:tbl\_UserAccount

| TSSOL1¥SQLEXPRESS.eDocBizdb - dbo.tbl_UserAccount - Microsoft SQL Server Management Studio<br>ファイル(E) 編集(E) 表示(V) プロジェクト(P) テーブル構造(L) ツール(T) ウインドウ(W) ヘルプ(H) |                              |                                                                                                    |                    |  | クイック起動 (Ctrl+O) | $\sim$                              | 國 | $\mathbf{x}$ |          |
|----------------------------------------------------------------------------------------------------|------------------------------|----------------------------------------------------------------------------------------------------|--------------------|--|-----------------|-------------------------------------|---|--------------|----------|
|                                                                                                    |                              |                                                                                                    |                    |  |                 | - 0 0 0 0 0 0 0 0 0 0 0 0 0 0 0 0 0 |   |              |          |
| $3 + 9$                                                                                                    |                              | $\cdot$   $\triangleright$ \$ 600 = $\sqrt{33}$ @ B   $3^{\circ}$ 33 @   @ @ @ ] = 2   E 2   E 2   20 ; |                    |  |                 |                                     |   |              |          |
| オブジェクト エクスプローラー<br>$-4x$                                                                                                    |                              | TSSOL1¥SQLEXPRESo.tbl_UserAccount + X TSSOL1¥SQLEXPRESdbo.tbl_DocRegdb                                  |                    |  |                 |                                     |   |              |          |
| 接続 - <sup>¥</sup> <sup>×</sup> = 下 〇 - ^                                                                                                    | 列名                           | データ型                                                                                                    | NULL を許容           |  |                 |                                     |   |              |          |
| R localhost¥SQLEXPRESS, 1433 (SQL Server A                                                                                                    | $\blacktriangleright$ UserID | varchar(20)                                                                                             | $\Box$             |  |                 |                                     |   |              |          |
| □ データベース                                                                                                    | Password                     | varchar(20)                                                                                             | ☑                  |  |                 |                                     |   |              |          |
| ■■システムデータベース<br>H ■ データベース スナップショット                                                                                                    | 利用者名                         | nvarchar(50)                                                                                            | ☑                  |  |                 |                                     |   |              |          |
| $\Box$ chisekisgldb                                                                                                    | 利用者資格                        | nvarchar(50)                                                                                            | ☑                  |  |                 |                                     |   |              |          |
| $\blacksquare$ Contractdb                                                                                                    | 登録日                          | varchar(10)                                                                                             | ☑                  |  |                 |                                     |   |              |          |
| contractsoldb<br>m                                                                                                    | 最終更新日時                       | varchar(50)                                                                                             | $\triangledown$    |  |                 |                                     |   |              |          |
| DocSearchDPT<br>围<br>DocSearchHokendb<br>围                                                                                                    | 登録                           | char(1)                                                                                                 | ☑                  |  |                 |                                     |   |              |          |
| <b>DocSearchInvoicedb</b><br>m                                                                                                    | 檜素                           | char(1)                                                                                                 | $\overline{\vee}$  |  |                 |                                     |   |              |          |
| docsearchsqldb<br>m                                                                                                    | 閲覧                           | char(1)                                                                                                 | $\overline{\vee}$  |  |                 |                                     |   |              |          |
| $\Box$ eDocBizdb                                                                                                    | 修正                           | char(1)                                                                                                 | ☑                  |  |                 |                                     |   |              |          |
| ■ ■ データベースダイアグラム<br>□ ■ テーブル                                                                                                    | 移動                           | char(1)                                                                                                 | ☑                  |  |                 |                                     |   |              |          |
| ■■ システム テーブル                                                                                                    | 削除                           | char(1)                                                                                                 | M                  |  |                 |                                     |   |              |          |
| <b>FileTables</b>                                                                                                    | 退避                           | char(1)                                                                                                 | ☑                  |  |                 |                                     |   |              |          |
| (※) ■ 外部テーブル                                                                                                    | 復元                           | char(1)                                                                                                 | $\bigtriangledown$ |  |                 |                                     |   |              |          |
| 图 田 dbo.tbl_DocRegdb<br>图 dbo.tbl_Log                                                                                                    | 管理                           | char(1)                                                                                                 | $\overline{\vee}$  |  |                 |                                     |   |              |          |
| 间 甲 dbo.tbl UserAccount                                                                                                    |                              |                                                                                                    | п                  |  |                 |                                     |   |              |          |
| ⊕ <b>■ ビ</b> ュー                                                                                                    |                              |                                                                                                    |                    |  |                 |                                     |   |              |          |
| □ ■ 外部リソース<br>■■ シノコム                                                                                                    | 列のプロパティ                      |                                                                                                    |                    |  |                 |                                     |   |              |          |
| □ ゴログラミング                                                                                                    | 311                          |                                                                                                    |                    |  |                 |                                     |   |              |          |
| <b>EDISCOVICE Broker</b>                                                                                                    | ▽ (全般)                       |                                                                                                    |                    |  |                 |                                     |   |              | $\wedge$ |
| ■■ ストレージ                                                                                                    | (全般)                         |                                                                                                    |                    |  |                 |                                     |   |              | ĥ.       |
| □ ■ セキュリティ<br><b>El GakusekiboDB</b>                                                                                                    |                              |                                                                                                    |                    |  |                 |                                     |   |              |          |
| $\blacksquare$ JAFkikindb                                                                                                    |                              |                                                                                                    |                    |  |                 |                                     |   |              |          |
|                                                                                                    |                              |                                                                                                    |                    |  |                 |                                     |   |              |          |
| 门 连债审了                                                                                                    |                              |                                                                                                    |                    |  |                 |                                     |   |              |          |

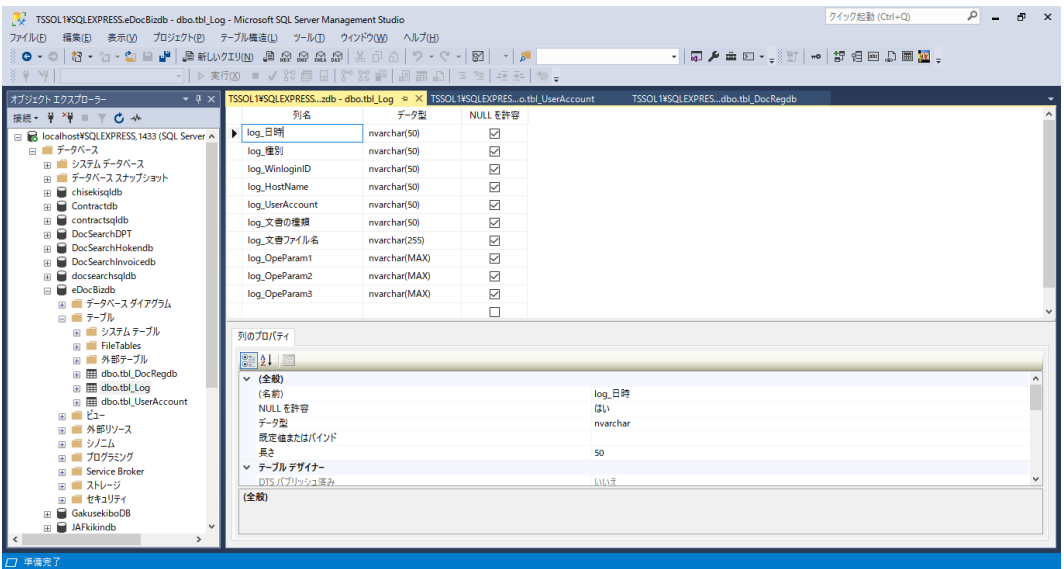

# <span id="page-55-0"></span>8. 添付資料

```
8.1 データベース作成用 SQL スクリプト
ファイル名:CreateDB_eDocBizdb.sql
スクリプトの内容:
USE [master]
GO
/****** Object: Database [eDocBizdb] Script Date: 2022/11/07 8:38:02 ******/
CREATE DATABASE [eDocBizdb]
CONTAINMENT = NONE
ON PRIMARY 
( NAME = N'eDocBizdb', FILENAME = N'C:KeDocBizdb*eDocBizdb.mdf', SIZE =262144KB, MAXSIZE = UNLIMITED, FILEGROWTH = 65536KB)
LOG ON 
(NAME = N'eDocBizdb_log', FILENAME = N'C:\n#eDocBizdb \n#eDocBizdb_log.~SIZE =65536KB, MAXSIZE = 2048GB, FILEGROWTH = 65536KB)
GO
IF (1 = FULLTEXTSERVICEPROPERTY('IsFullTextInstalled'))
begin
EXEC [eDocBizdb].[dbo].[sp_fulltext_database] @action = 'enable'
end
GO
ALTER DATABASE [eDocBizdb] SET ANSI_NULL_DEFAULT OFF 
GO
ALTER DATABASE [eDocBizdb] SET ANSI_NULLS OFF 
GO
ALTER DATABASE [eDocBizdb] SET ANSI_PADDING OFF 
GO
ALTER DATABASE [eDocBizdb] SET ANSI_WARNINGS OFF 
GO
```
ALTER DATABASE [eDocBizdb] SET ARITHABORT OFF

GO

ALTER DATABASE [eDocBizdb] SET AUTO\_CLOSE OFF GO

ALTER DATABASE [eDocBizdb] SET AUTO\_SHRINK OFF GO

ALTER DATABASE [eDocBizdb] SET AUTO\_UPDATE\_STATISTICS ON GO

ALTER DATABASE [eDocBizdb] SET CURSOR\_CLOSE\_ON\_COMMIT OFF GO

ALTER DATABASE [eDocBizdb] SET CURSOR\_DEFAULT GLOBAL GO

ALTER DATABASE [eDocBizdb] SET CONCAT\_NULL\_YIELDS\_NULL OFF GO

ALTER DATABASE [eDocBizdb] SET NUMERIC\_ROUNDABORT OFF GO

ALTER DATABASE [eDocBizdb] SET QUOTED\_IDENTIFIER OFF GO

ALTER DATABASE [eDocBizdb] SET RECURSIVE\_TRIGGERS OFF GO

ALTER DATABASE [eDocBizdb] SET DISABLE\_BROKER GO

ALTER DATABASE [eDocBizdb] SET AUTO\_UPDATE\_STATISTICS\_ASYNC OFF GO

ALTER DATABASE [eDocBizdb] SET DATE\_CORRELATION\_OPTIMIZATION OFF GO

ALTER DATABASE [eDocBizdb] SET TRUSTWORTHY OFF

GO

ALTER DATABASE [eDocBizdb] SET ALLOW\_SNAPSHOT\_ISOLATION OFF GO

ALTER DATABASE [eDocBizdb] SET PARAMETERIZATION SIMPLE GO

ALTER DATABASE [eDocBizdb] SET READ\_COMMITTED\_SNAPSHOT OFF GO

ALTER DATABASE [eDocBizdb] SET HONOR\_BROKER\_PRIORITY OFF GO

ALTER DATABASE [eDocBizdb] SET RECOVERY SIMPLE GO

ALTER DATABASE [eDocBizdb] SET MULTI\_USER GO

ALTER DATABASE [eDocBizdb] SET PAGE\_VERIFY CHECKSUM GO

ALTER DATABASE [eDocBizdb] SET DB\_CHAINING OFF GO

ALTER DATABASE [eDocBizdb] SET FILESTREAM( NON\_TRANSACTED\_ACCESS = OFF ) GO

ALTER DATABASE [eDocBizdb] SET TARGET\_RECOVERY\_TIME = 60 SECONDS GO

ALTER DATABASE [eDocBizdb] SET DELAYED\_DURABILITY = DISABLED GO

ALTER DATABASE [eDocBizdb] SET QUERY\_STORE = OFF GO

USE [eDocBizdb] GO

ALTER DATABASE SCOPED CONFIGURATION SET LEGACY\_CARDINALITY\_ESTIMATION = OFF; GO

ALTER DATABASE SCOPED CONFIGURATION SET MAXDOP = 0; GO

ALTER DATABASE SCOPED CONFIGURATION SET PARAMETER\_SNIFFING = ON; GO

ALTER DATABASE SCOPED CONFIGURATION SET QUERY\_OPTIMIZER\_HOTFIXES = OFF; GO

ALTER DATABASE [eDocBizdb] SET READ\_WRITE GO

<span id="page-59-0"></span>8.2 検索キーデータテーブル作成用 SQL スクリプト ファイル名:CreateTable\_DocRegDB.sql スクリプトの内容: USE [eDocBizdb] GO /\*\*\*\*\*\* Object: Table [dbo].[tbl\_DocRegdb] Script Date: 2022/08/21 9:21:38 \*\*\*\*\*\*/

SET QUOTED\_IDENTIFIER ON GO

SET ANSI\_NULLS ON

GO

CREATE TABLE [dbo].[tbl\_DocRegdb]( [tbl\_TimeStamp] [nvarchar](20) NULL, [tbl\_DocKind] [nvarchar](50) NULL, [tbl\_登録者] [nvarchar](50) NULL, [tbl\_ファイル作成日時] [nvarchar](50) NULL, [tbl\_ファイル更新日時] [nvarchar](50) NULL, [tbl\_KeyItem1] [nvarchar](255) NULL, [tbl\_KeyItem2] [nvarchar](255) NULL, [tbl\_KeyItem3] [nvarchar](255) NULL, [tbl\_KeyItem4] [nvarchar](255) NULL, [tbl\_KeyItem5] [nvarchar](255) NULL, [tbl\_KeyItem6] [nvarchar](255) NULL, [tbl\_KeyItem7] [nvarchar](255) NULL, [tbl\_KeyItem8] [nvarchar](255) NULL, [tbl\_regfilepath] [nvarchar](255) NULL ) ON [PRIMARY] GO

<span id="page-60-0"></span>8.3 利用者情報テーブル作成用 SQL スクリプト ファイル名:CreateTable\_UserAccount.sql スクリプトの内容: USE [eDocBizdb] GO /\*\*\*\*\*\* Object: Table [dbo].[tbl\_UserAccount] Script Date: 2022/08/21 9:22:12 \*\*\*\*\*\*/ SET ANSI\_NULLS ON GO SET QUOTED\_IDENTIFIER ON GO CREATE TABLE [dbo].[tbl\_UserAccount]( [UserID] [varchar](20) NOT NULL, [Password] [varchar](20) NULL, [利用者名] [nvarchar](50) NULL, [利用者資格] [nvarchar](50) NULL, [登録日] [varchar](10) NULL, [最終更新日時] [varchar](50) NULL, [登録] [char](1) NULL, [検索] [char](1) NULL, [閲覧] [char](1) NULL, [修正] [char](1) NULL,  $[$ 移動 $]$  $[char](1)$  NULL, [削除] [char](1) NULL, [退避] [char](1) NULL, [復元] [char](1) NULL,

[管理] [char](1) NULL

) ON [PRIMARY]

GO

<span id="page-61-0"></span>8.4 ログテーブル作成用 SQL スクリプト ファイル名:CreateTable\_Log.sql スクリプトの内容: USE [eDocBizdb] GO /\*\*\*\*\*\* Object: Table [dbo].[tbl\_Log] Script Date: 2022/08/21 15:47:09 \*\*\*\*\*\*/ SET ANSI\_NULLS ON GO SET QUOTED\_IDENTIFIER ON GO CREATE TABLE [dbo].[tbl\_Log](  $[log_H$ 日時]  $[nvarchar](50)$  NULL, [log\_種別] [nvarchar](50) NULL, [log\_WinloginID] [nvarchar](50) NULL, [log\_HostName] [nvarchar](50) NULL, [log\_UserAccount] [nvarchar](50) NULL, [log\_文書の種類] [nvarchar](50) NULL, [log\_文書ファイル名] [nvarchar](255) NULL, [log\_OpeParam1] [nvarchar](max) NULL, [log\_OpeParam2] [nvarchar](max) NULL, [log\_OpeParam3] [nvarchar](max) NULL ) ON [PRIMARY] TEXTIMAGE\_ON [PRIMARY] GO

以上

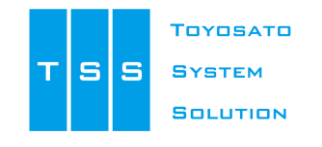

株式会社豊里システムソリューション

〒112-0005 東京都文京区水道2-11-5 明日香ビル1階(Zitビジネスセンター内) E-Mail: info@tssol.jp https://www.tssol.jp/